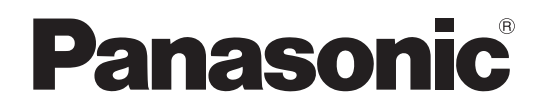

# 取扱説明書 本体操作編

**液晶プロジェクター ■ 業務用** 

# **品番 PT-TW230**

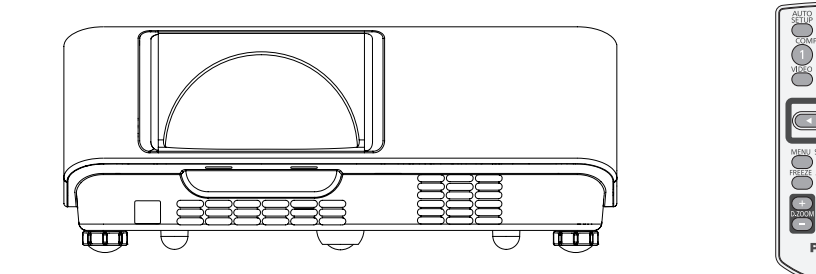

このたびは、パナソニック製品をお買い上げいただき、まことにありがとうございます。

- 取扱説明書をよくお読みのうえ、正しく安全にお使いください。
- ご使用の前に『安全上のご注意』(☞ 6~9ページ)を必ずお読みください。
- 保証書は、「お買い上げ日·販売店名」などの記入を必ず確かめ、取扱説明書とともに大切 に保管してください。
- ネットワークを用いての使い方については「取扱説明書 ネットワーク操作編」をご覧ください。

### 保証書別添付

製造番号は、品質管理上重要なものです。製品本体と保証書の製造番号をお確かめください。

VCCI-B

JIS C 61000-3-2 適合品 本装置は、高調波電流規格 JIS C 61000-3-2 に適合しています。

• プロジェクター本体、画面などのイラストは、実際とは異なることがあります。

• 本書では付属品の「ワイヤレスリモコン」を「リモコン」と記載しています。

この装置は、クラス B 情報技術装置です。この装置は、家庭環境で使用することを目的としていますが、こ の装置がラジオやテレビジョン受信機に近接して使用されると、受信障害を引き起こすことがあります。取扱 説明書に従って正しい取り扱いをしてください。

•本書では、参照ページを(Le 100ページ)のように示しています。 用語について

なお、本文中ではⓇや TM マークは明記していません。

本書内のイラストについて

参照ページについて

• その他、この説明書に記載されている各種名称・会社名・商品名などは各社の商標または登録商標です。

# HDMI

商標について

• HDMI、HDMI ロゴ、および High-Definition Multimedia Interface は、HDMI Licensing LLC の商標または登録商標です。

# オートセットアップ機能

リモコンの〈AUTO SETUP〉ボ タンを押すと、自動入力切換、自動 PC 調整の操作ができます。

# ダイレクトパワーオフ機能

▶ ダイレクトパワーオフ機能により、投 写中でもコンセントから電源コードを 抜いたり、ブレーカーをオフにするこ とができます。

## 接続性の向上

▶ HDMI 端子を搭載し、高品質の映像 や HDMI の音声に対応しました。

# プレゼンテーションに便利な機能

▶ デジタルズーム機能により、 プレゼン テーション中に重要な部分を拡大表 示できます。

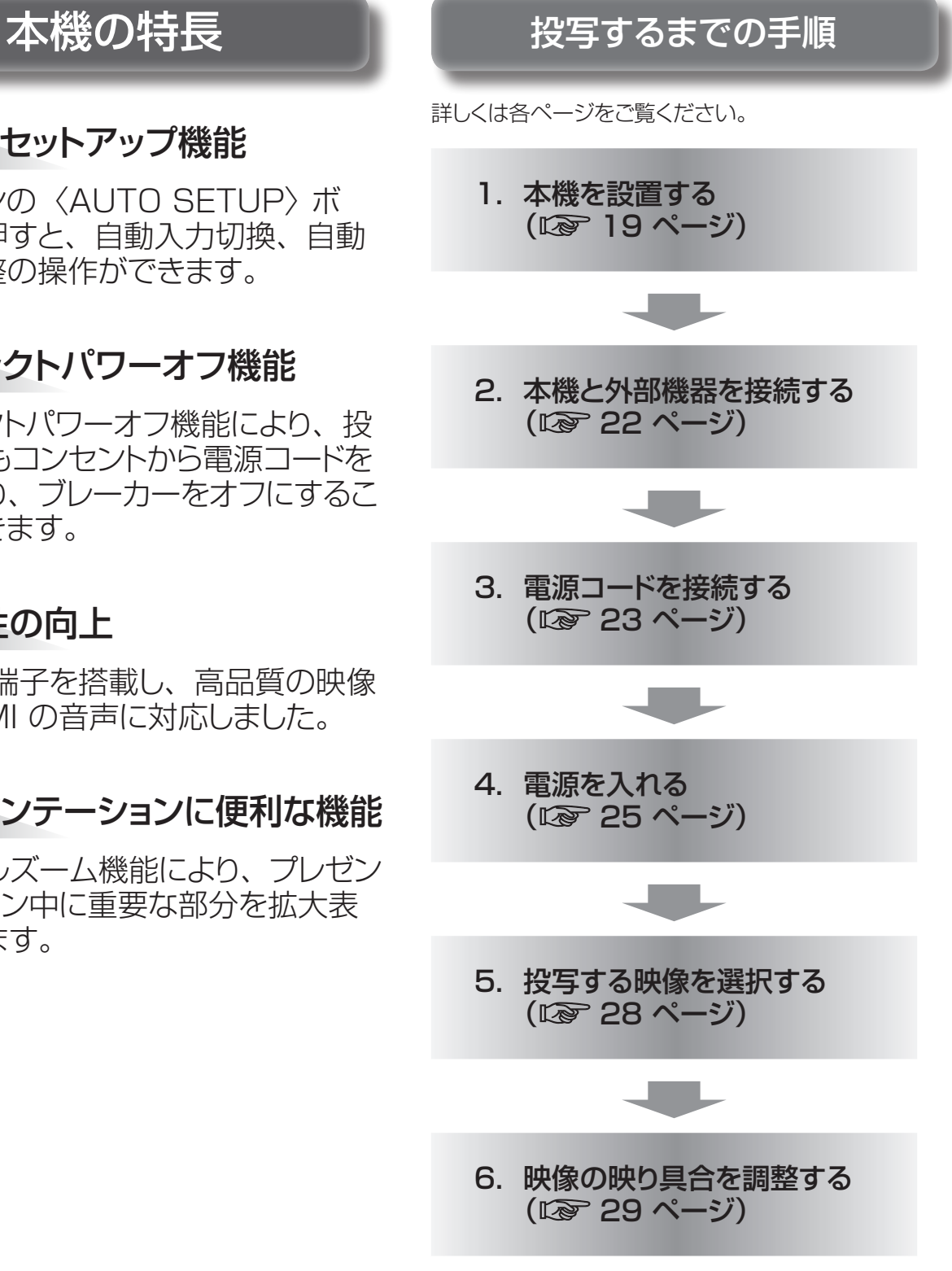

# もくじ

#### 「安全上のご注意」を必ずお読みください。(→6~9ページ)

# 安全上のご注意

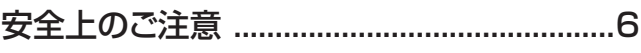

# はじめに

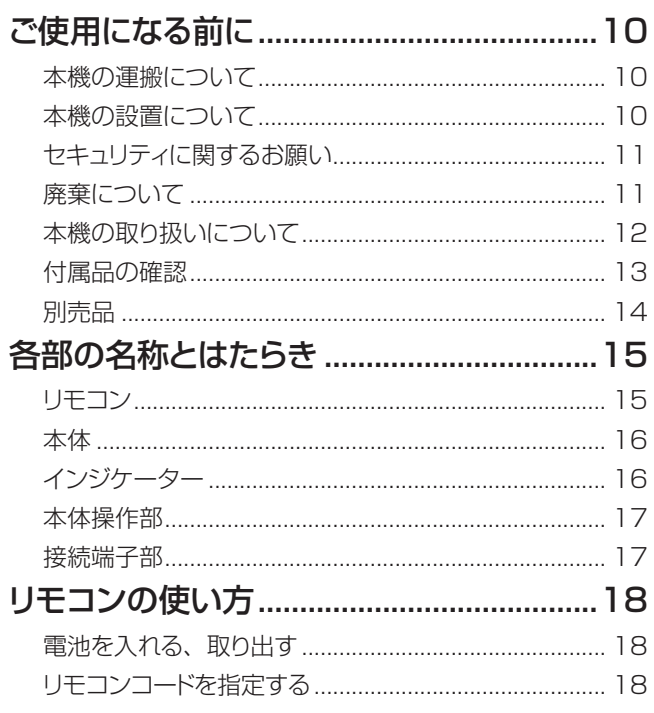

# 準備

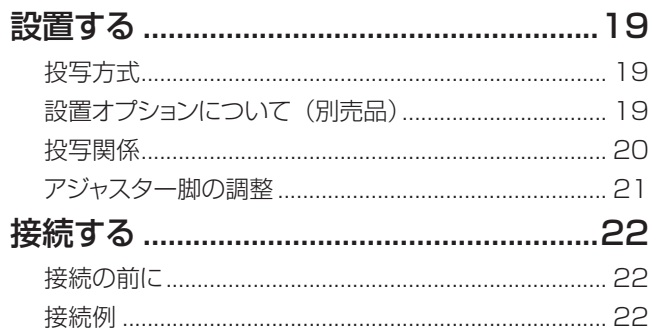

# 基本的な使い方

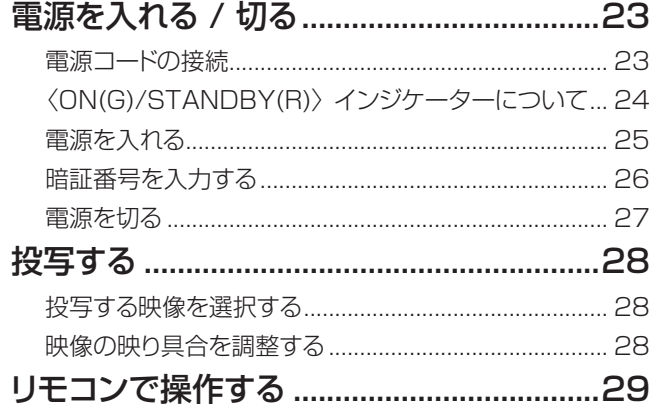

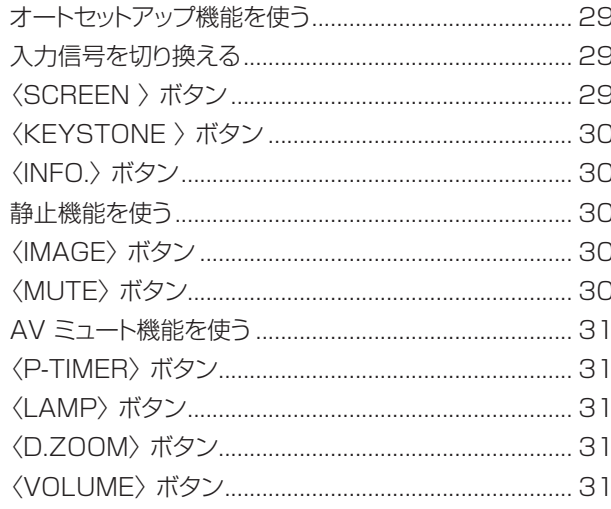

# 調整と設定

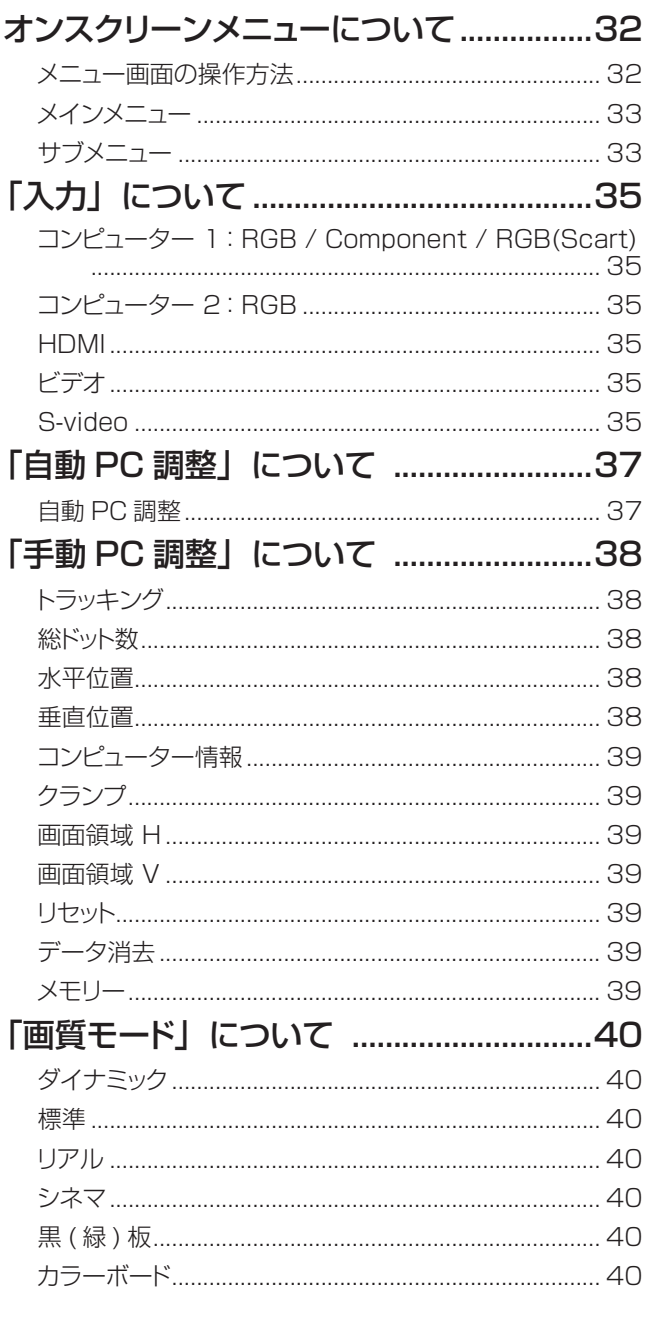

# もくじ

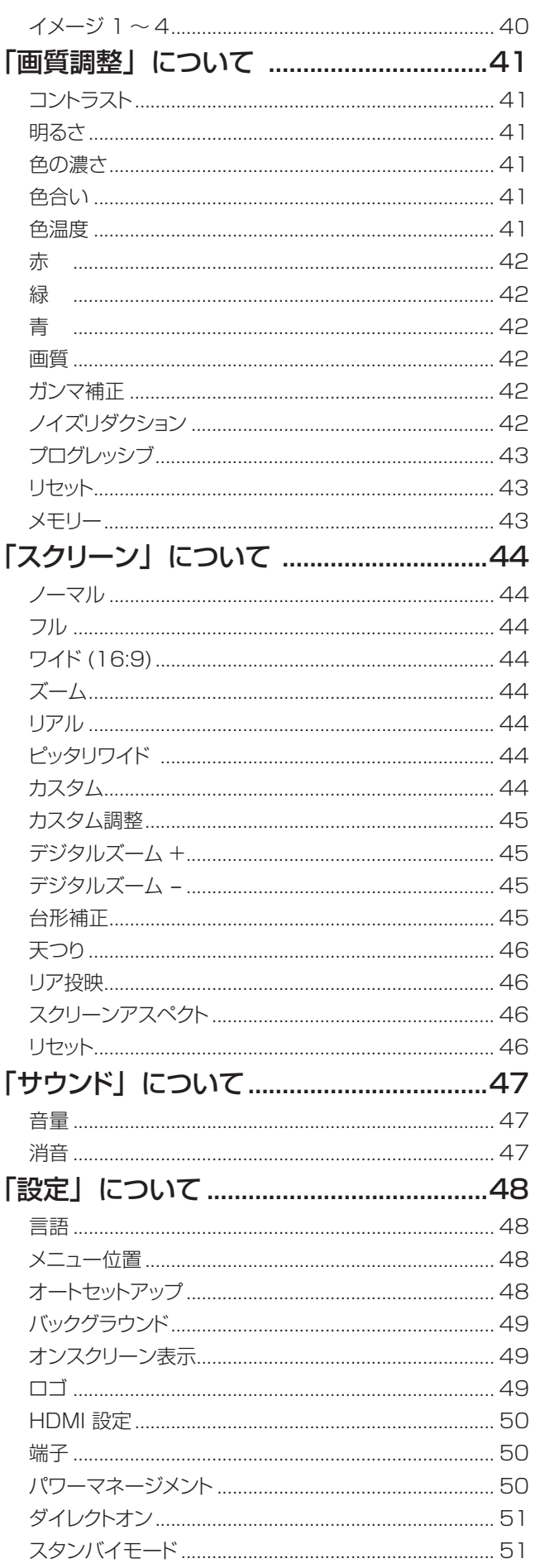

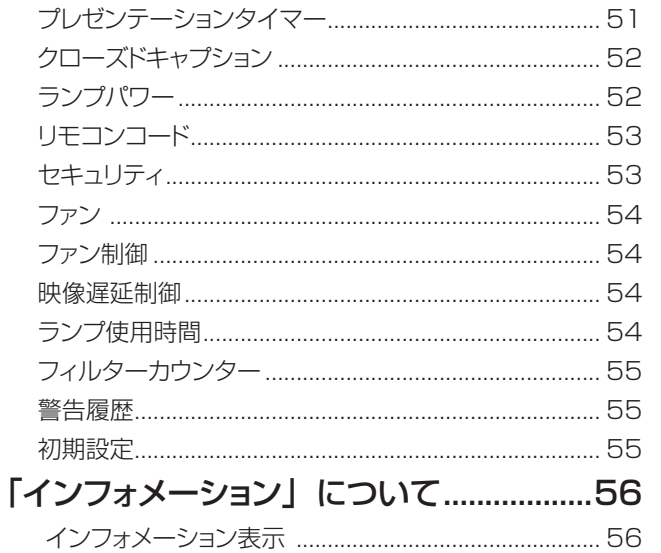

# 点検と部品交換

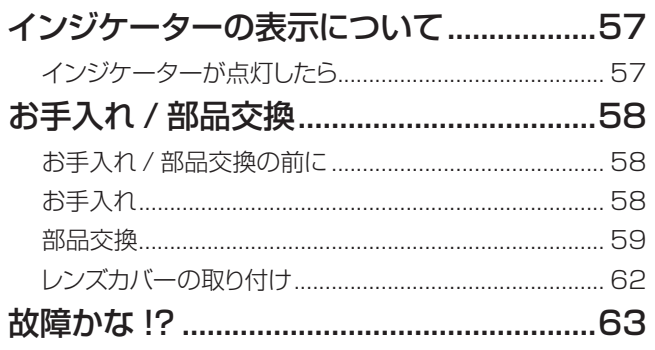

# 付録

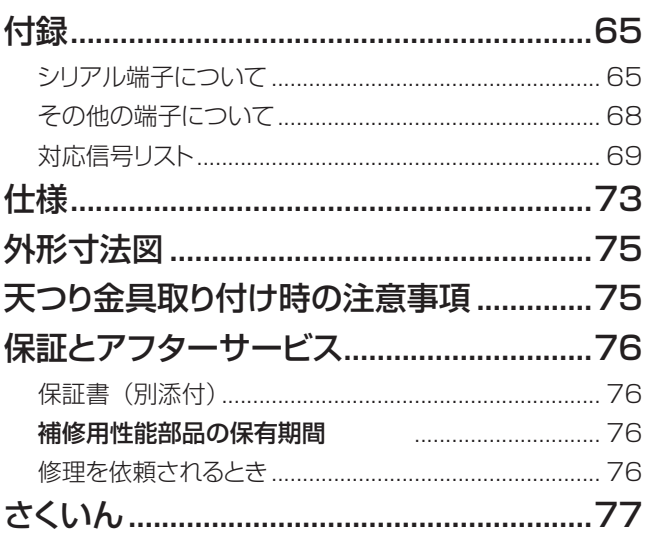

備

 $\overline{C}$ 

# <span id="page-5-0"></span>安全上のご注意(つづき) 安全上のご注意 **必ずお守りください**

人への危害、財産の損害を防止するため、必ずお守りいただくことを説明しています。

### ■ 誤った使い方をしたときに生じる危害や損害の程度を区分して、説明しています。

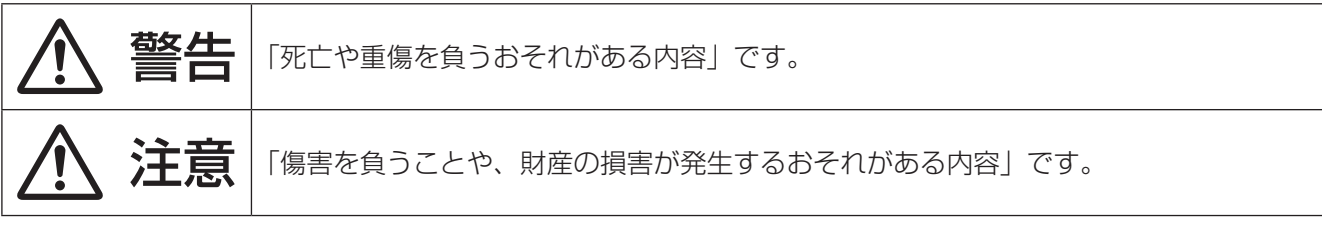

### ■ お守りいただく内容を次の図記号で説明しています。

CO

**RAD** 

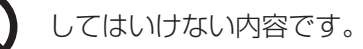

実行しなければならない内容です。

# 警告

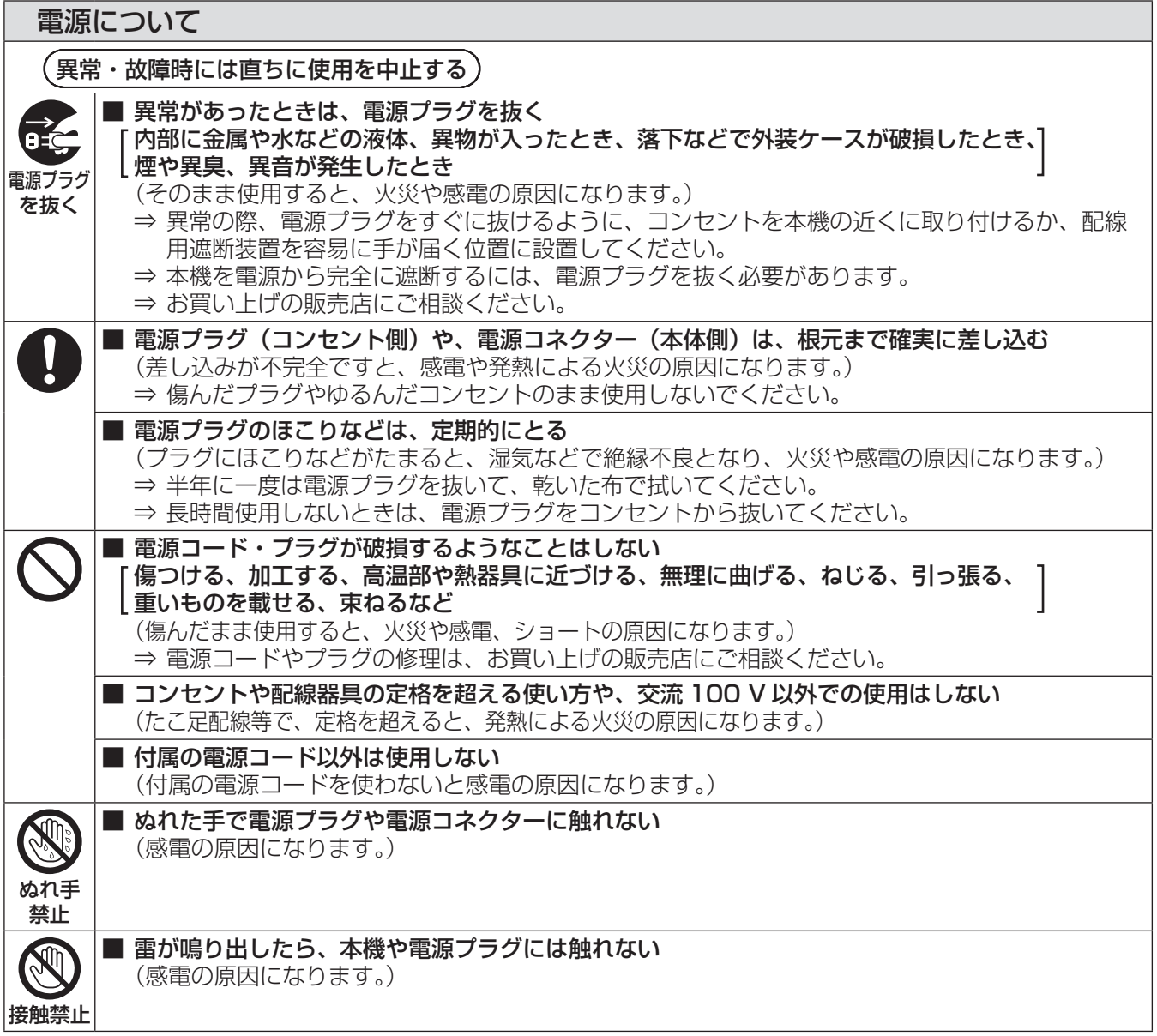

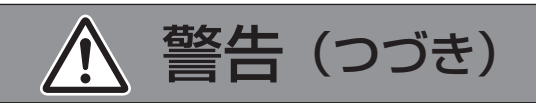

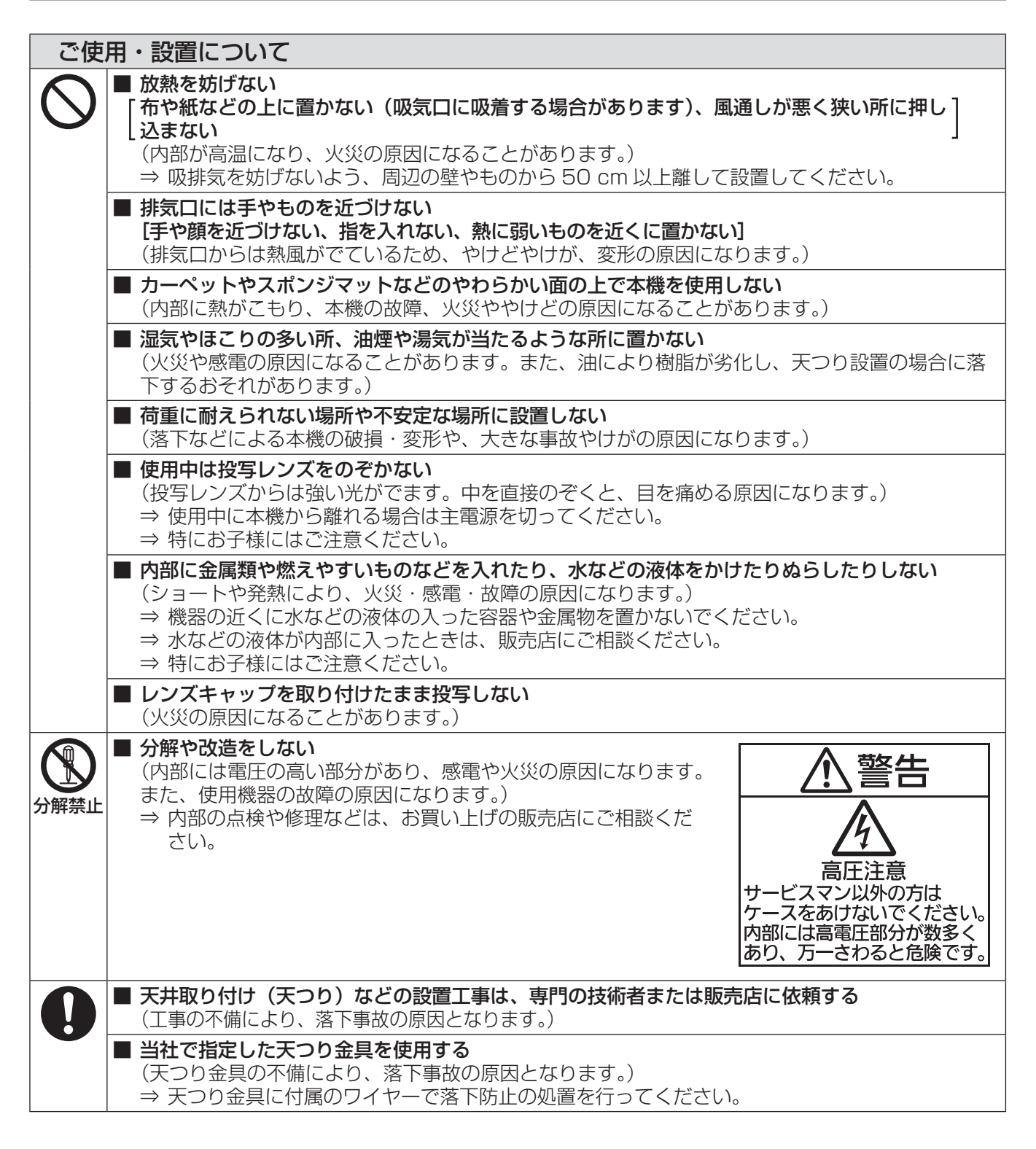

# 安全上のご注意(つづき)

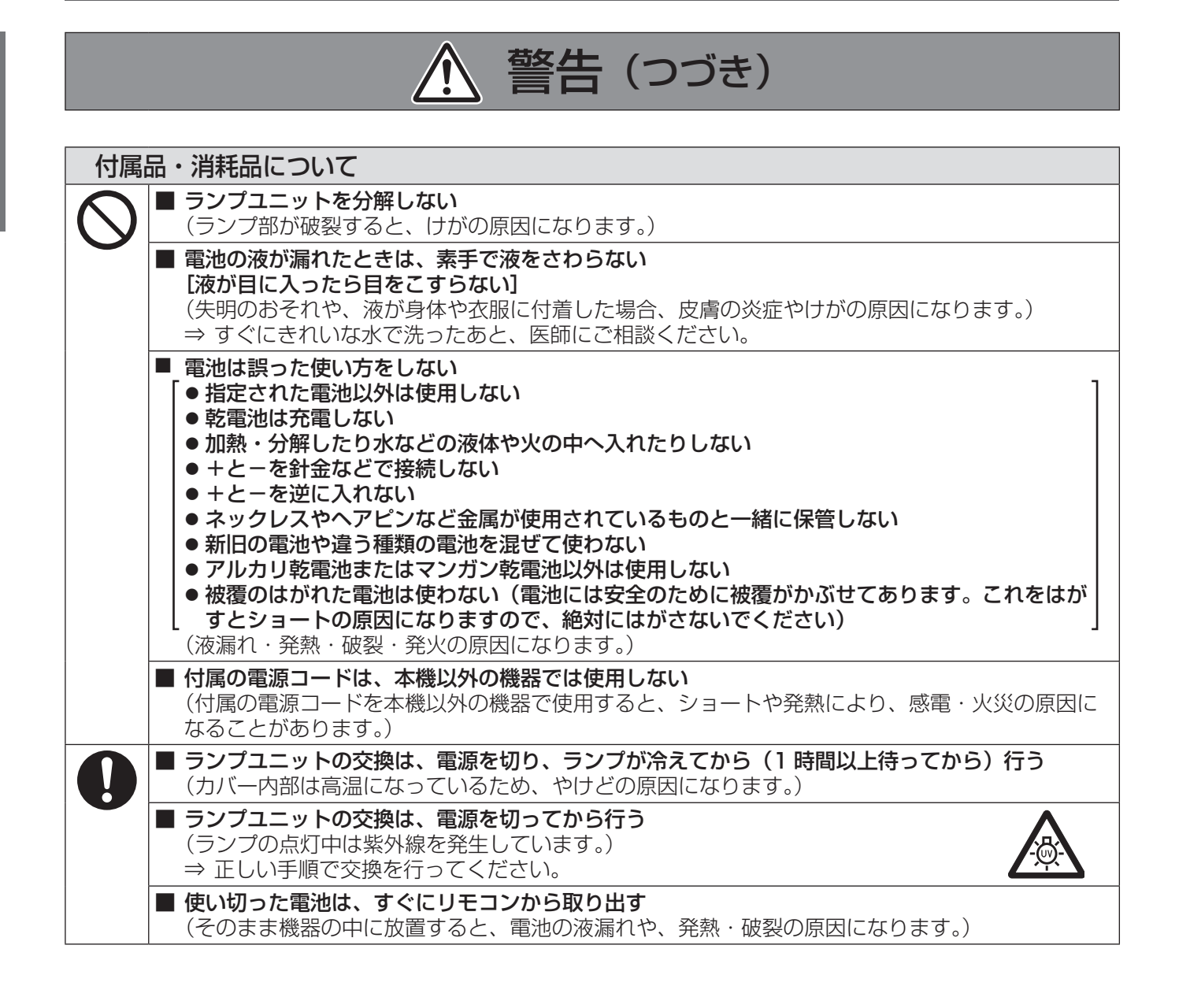

注意

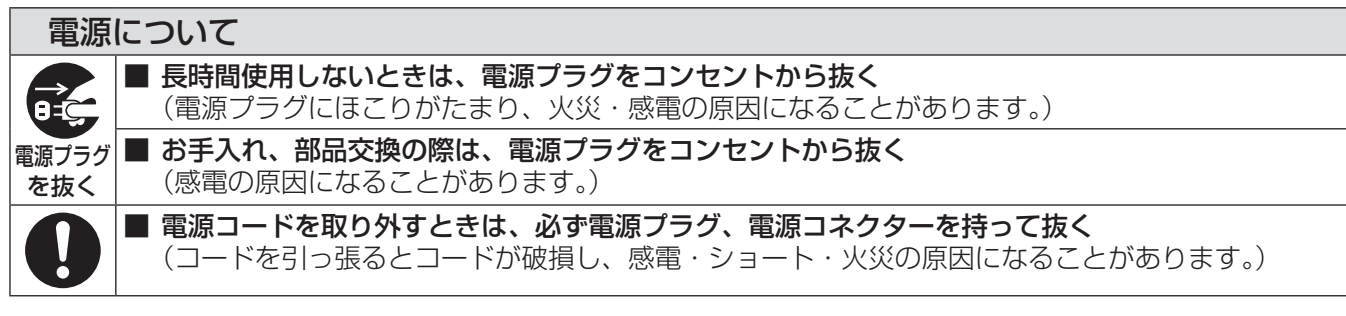

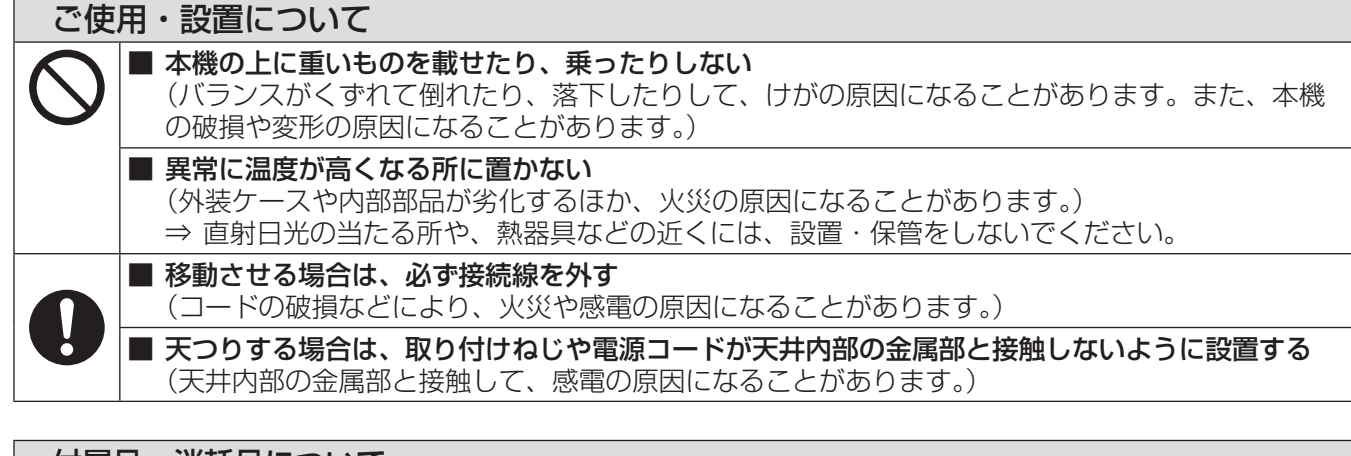

#### 付属品・消耗品について

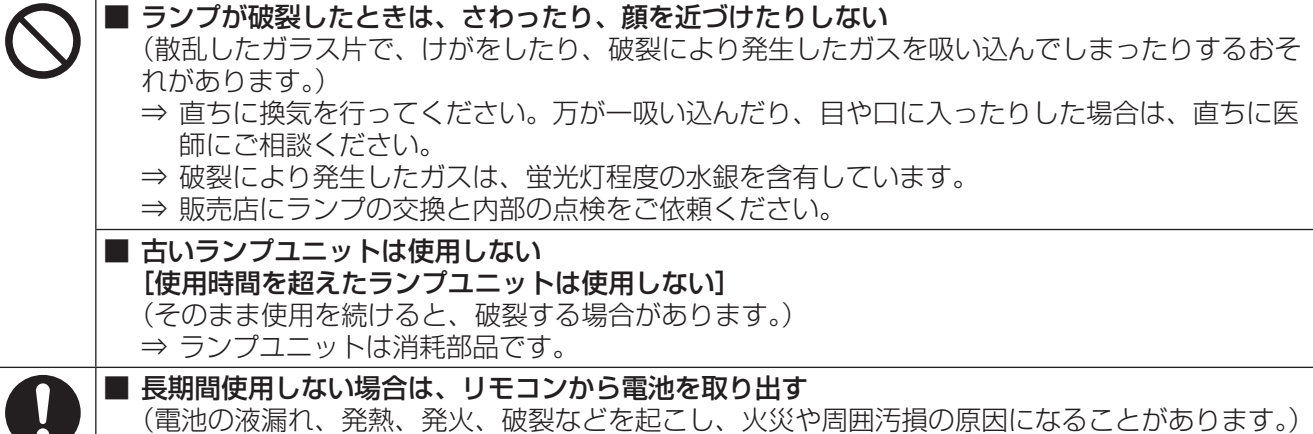

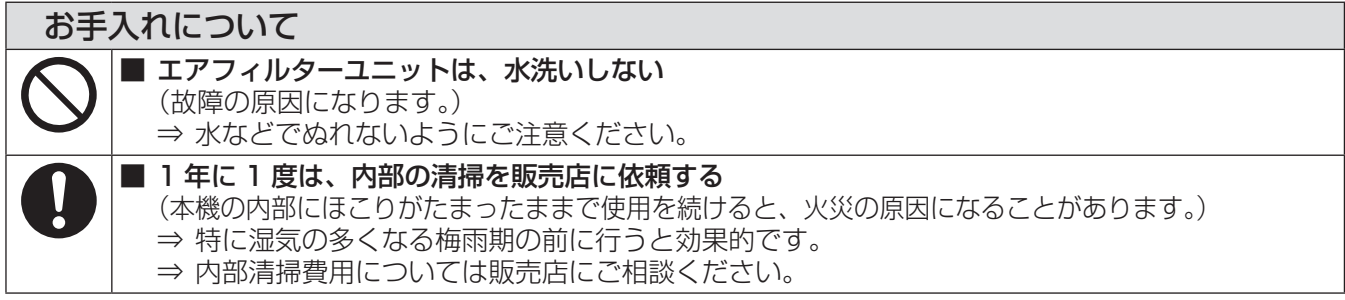

# <span id="page-9-0"></span>ご使用になる前に

# 本機の運搬について

- 運搬の際は、本機の底面を持つようにし、過度の振動や衝撃を加えないようにお取り扱いください。内部の部品 が傷み、故障の原因になります。
- アジャスター脚を伸ばした状態で運搬しないでください。アジャスター脚が破損するおそれがあります。

## 本機の設置について

### ■ 屋外に設置しないでください

本機は、屋内で使用することを前提に設計されています。

### ■ 以下の場所には設置しないでください

- 車両·船舶など、振動や衝撃が加わる場所:内部の部品が傷み、故障の原因になります。
- エアコンの吹き出し口や照明器具(スタジオ用ランプなど)の近くなど、温度変化が激しい場所(『使用環境 条件』➡74 ページ):ランプの寿命などに影響を及ぼすおそれや、熱により本体が変形し、故障の原因になる ことがあります。
- 高圧電線や動力源の近く:妨害を受ける場合があります。

## ■本機を天井に取り付ける場合は、必ず専門の技術者、または販売店に ご依頼ください

#### 別売品の天つり金具が必要です。

品番:ET-PKV100H(高天井用)、ET-PKV100S(低天井用)、 ET-PKT100B(取付け用ベース金具)

### ■ 海抜 2700 m 以上の場所に設置しないでください

部品の寿命などに影響を及ぼすおそれや、故障の原因になる場合があります。

## ■本機を立てたり、左右に傾けたりして使用しないでください (☞ 19 ページ)

上下方向に± 20 度を超えて傾けた状態で使用すると、部品の寿命などに影響を及ぼすおそれがあります。

### <span id="page-10-0"></span>■設置上のご注意

- 本機を積み重ねて使用しないでください。
- 本機の吸気口・排気口をふさがないでください。
- 空調の冷風や温風が、本機の吸気口・排気口に 直接当たらないように設置をしてください。
- 水平から垂直方向に±20°を超える角度に傾けた 状態で使用しないでください。.

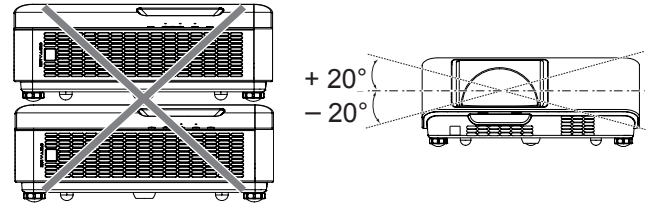

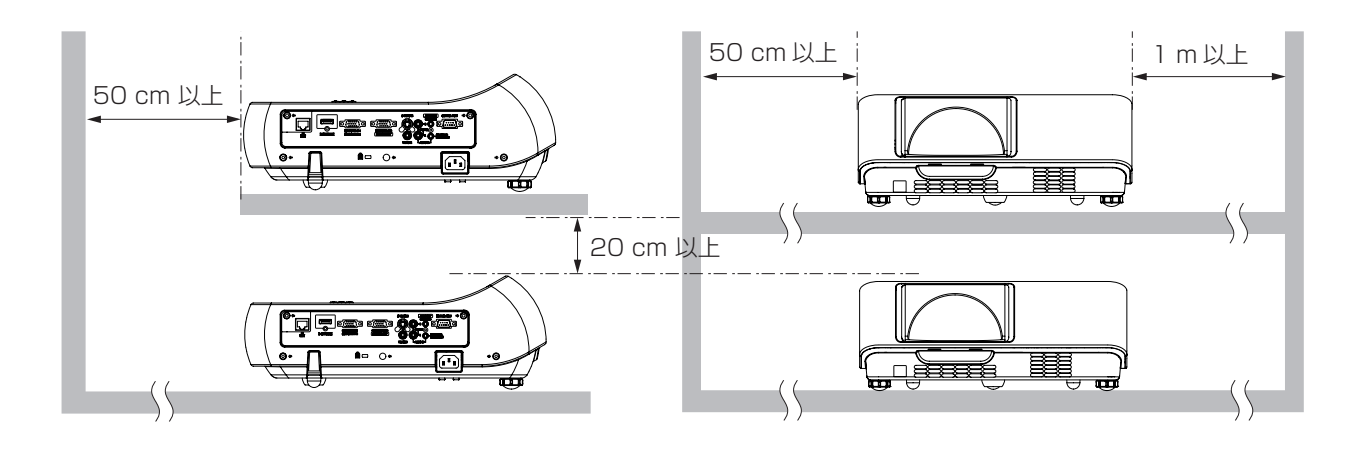

● 本機を囲われた空間に設置しないでください。

囲われた空間に設置が必要な場合は、別途空調設備、換気設備を入れてください。換気が不十分な場合、排気 熱が滞留することで、本機の保護回路がはたらくことがあります。

# セキュリティに関するお願い

本製品をご使用になる場合、下記のような被害を受ける場合が想定されます。

- 本製品を経由したお客様のプライバシー情報の漏えい。
- 悪意の第三者による本製品の不正操作。
- 悪意の第三者による本製品の妨害や停止。

#### セキュリティ対策を十分に行ってください。(『~53ページ)

- パスワードはできるだけ推測されにくいものにしてください。
- パスワードは定期的に変更してください。
- ●パナソニック株式会社およびその関係会社が、お客様に対して直接パスワードを照会することはございませ ん。直接問い合わせがありましても、パスワードを答えないでください。
- ファイアウォールなどにより、安全性の確保されたネットワークでご使用ください。
- ●パスワードを設定し、ログインできるユーザーを制限してください。

### 廃棄について

製品を廃棄する際は、最寄りの市町村窓口または販売店に、正しい廃棄方法をお問い合わせください。 ランプには水銀が含まれています。取り外した古いランプユニットを廃棄する場合は、最寄りの市町村窓口、または 販売店に正しい廃棄方法をお問い合わせください。

## <span id="page-11-0"></span>本機の取り扱いについて

### ■美しい映像をご覧いただくために

- ●スクリーン面に外光や照明などの光が入らないよう、窓のカーテンやブラインドなどを閉め、スクリーン面 近くの照明を消すなどの環境を整えていただくと、より高いコントラストで美しい映像をご覧いただけます。
- 使用環境によっては排気口からの熱せられた空気や、空調からの温風・冷風の影響で、まれに画面に「ゆらぎ」 が発生する場合があります。

本体の前面に自機、あるいは他機の排気や、空調からの風が回り込むような設置がないように注意してくだ さい。

● プロジェクターのレンズは、光源からの光による熱の影響で、電源を入れた直後はフォーカスが安定しない 場合があります。映像を映した状態で 30 分以上経過すると、フォーカスが安定します。

### ■投写レンズ面は素手でさわらないでください

投写レンズ面に指紋や汚れが付着すると、それらが拡大されてスクリーンに映り、美しい映像をご覧いただ くための妨げとなります。

# ■液晶パネルについて

液晶パネルは、非常に精密度の高い技術で製造されていますが、まれに画素の欠けや、常時点灯する画素が 発生する場合があります。これらの現象は故障ではありませんので、あらかじめご了承ください。 また、静止画を長時間投写すると、液晶パネルに映像の残像が生じる場合がありますので、その場合は全白 画面を 1 時間以上投写してください。なお、残像が完全に消えない場合がありますので、あらかじめご了承 ください。

## ■光学部品について

ご使用になる環境温度が高い場合や、ほこり、タバコなどの煙が多い環境下では、1 年未満のご使用でも、 液晶パネルや偏光板などの光学部品の交換サイクルが短くなる場合があります。詳しくは、お買い上げの販 売店へご相談ください。

## ■ランプについて

本機の光源には、内部圧力の高い水銀ランプを使用しています。 高圧水銀ランプには下記の特性があります。

- 使用時間にともない、ランプの輝度が低下します。
- ●衝撃や傷、使用時間による劣化などにより大きな音を出して破裂したり、寿命が尽きたりすることがあります。
- ●個体差や使用条件によって、寿命に大きなばらつきがあります。特に 6 時間以上の連続使用や、頻繁な電源 の「切」/「入」の繰り返しは、ランプの劣化を早め、寿命に大きく影響します。
- ごくまれに、投写開始後まもなく破裂することがあります。
- 交換時期を超えると破裂の可能性が高くなります。交換時期がきたらランプユニットを交換してください。 (『ランプユニットの交換時期』にで 60ページ)
- ●破裂すると、内部のガスが噴出し、煙のように見えることがあります。
- 万一に備え、あらかじめ交換用ランプをご用意ください。
- ランプユニットの交換は、専門の技術者にご依頼することをお勧めします。販売店にご相談ください。

# <span id="page-12-0"></span>付属品の確認

以下の付属品が入っていることを確認してください。〈 〉は個数です。

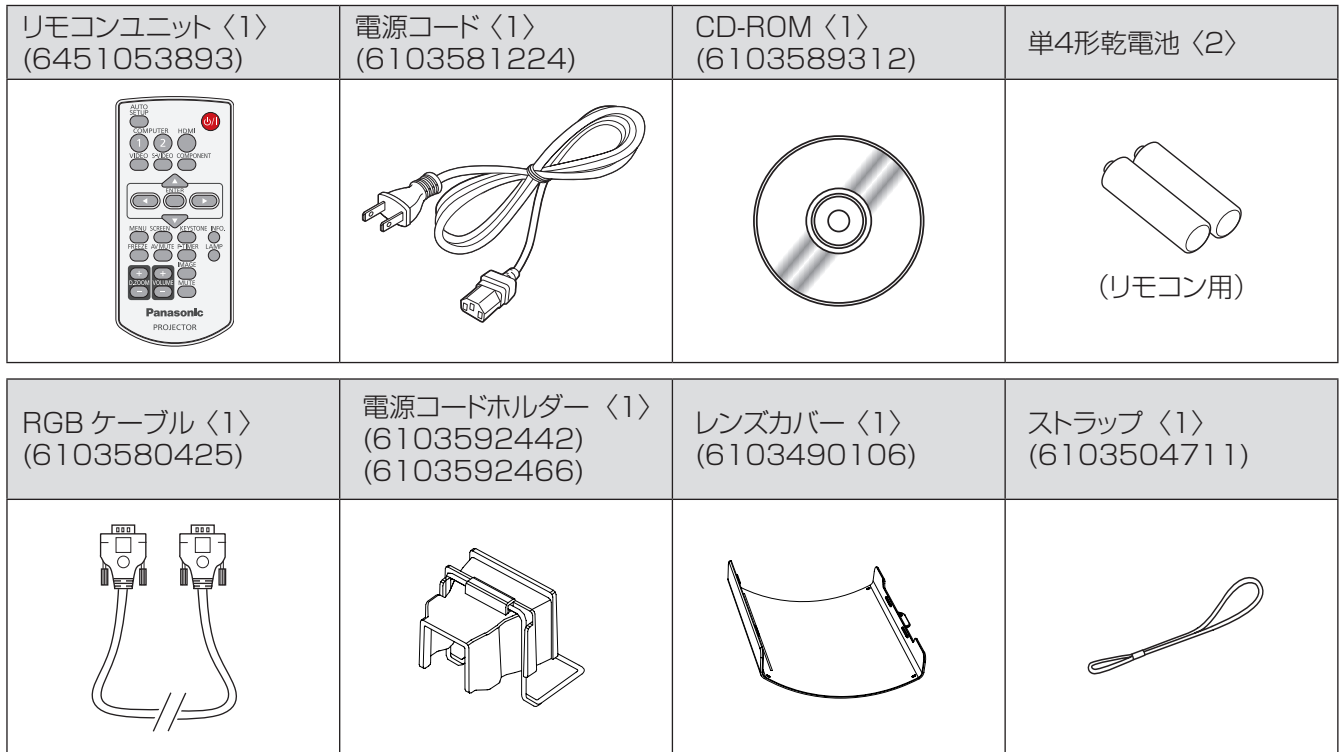

#### お願い

電源コードキャップおよび包装材料は商品を取り出したあと、適切に処理してください。

● 付属品を紛失してしまった場合、販売店にご相談ください。

● 付属品や別売品などの品番は、予告なく変更する可能性があります。

● 小物部品については乳幼児の手の届かない所に適切に保管してください。

# <span id="page-13-0"></span>ご使用になる前に (つづき)

### ■ CD-ROM の内容について

付属品の CD-ROM には、以下の内容が収録されています。 [●: 説明書 / 一覧表 (PDF). O: ソフトウェア ]

- 取扱説明書 本体操作編
- 取扱説明書 ネットワーク操作編
- 複数台プロジェクター監視制御ソフトウェア (Windows) • LAN 接続された複数台のプロジェクターを監視・制御するソフトウェアです。
- 複数台プロジェクター監視制御ソフトウェアの操作説明書
- ロゴ転送ソフトウェア (Windows)
- スタート時に投写する会社ロゴマークなどユーザー独自の映像をプロジェクターに転送するソフトウェアです。
- ロゴ転送ソフトウェアの操作説明書
- ●対応プロジェクター機種一覧表 • ○ 印のソフトウェアに対応するプロジェクターの機種、および制約事項の一覧です。

### 別売品

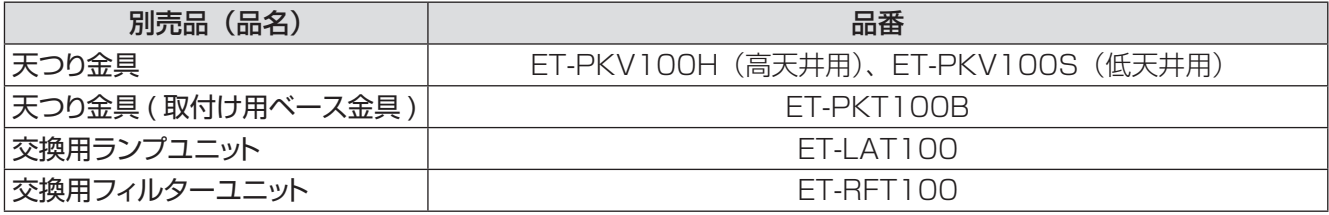

# <span id="page-14-0"></span>各部の名称とはたらき

# リモコン

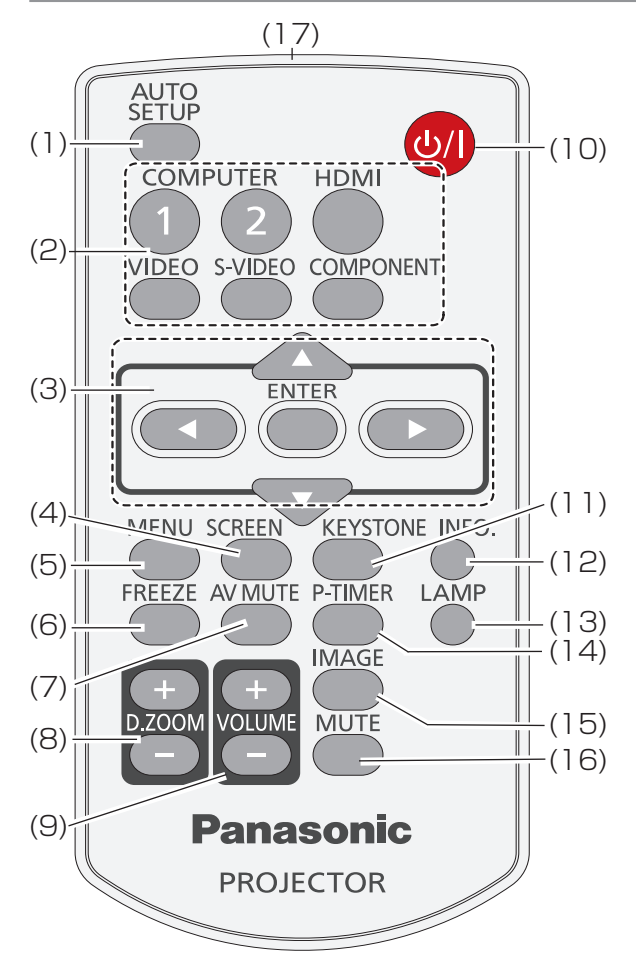

- (1) 〈AUTO SETUP〉ボタン 設定メニューのオートセットアップを実行します。 (☞<sup>48</sup> ページ)
- (2) 入力切換ボタン:〈COMPUTER 1〉、 〈COMPUTER 2〉、〈HDMI〉、〈VIDEO〉、 〈S-VIDEO〉、〈COMPONENT〉。 投写する入力信号を切り換えます。 (☞<sup>29</sup> ページ)
- (3) ▲▼◄► ボタン、〈ENTER〉ボタン メニュー画面の操作に使用します。 (☞<sup>32</sup> ページ)
- (4) 〈SCREEN〉ボタン スクリーンモードを選択します。(『※44ページ)
- (5) 〈MENU〉ボタン メニュー画面を表示 / 非表示を切り換えます。 (☞<sup>32</sup> ページ)
- (6) 〈FREEZE〉ボタン 映像と音声を一時的に静止したい場合に使用し ます。(☞<sup>30</sup> ページ)
- (7) 〈AV MUTE〉ボタン 映像と音声を一時的に消したい場合に使用します。 (☞<sup>31</sup> ページ)
- (8) 〈D.ZOOM +/-〉ボタン 映像を拡大および縮小します。(『※31 ページ)
- (9) 〈VOLUME +/-〉ボタン スピーカーの音量を調整します。(■31ページ)
- (10) 〈 (b/ | ) ボタン プロジェクターの電源の「切」/「入」を切り換 えます。(☞<sup>25</sup> ページ)
- (11) 〈KEYSTONE〉ボタン 台形歪みを補正します。 (La 30 ページ)
- (12) 〈INFO.〉ボタン インフォメーション機能を操作します。 (☞<sup>30</sup> ページ)
- (13) 〈LAMP〉ボタン ランプモードを選択します。(☞31 ページ)
- (14) 〈P-TIMER〉ボタン プレゼンテーションタイマー機能を操作します。 (☞<sup>31</sup> ページ)
- (15) 〈IMAGE〉ボタン 画質モードを選択します。(『※ 30 ページ)
- (16) 〈MUTE〉ボタン 音声出力を一時的に消すことができます。 (☞<sup>30</sup> ページ)

#### (17) リモコン発信部

#### お願い

- リモコンは落とさないようにしてください。
- リモコンに液状のものをかけないでください。
- リモコンを分解・修理しないでください。

#### お知らせ

- リモコンを直接本機のリモコン受光部に向けて操作する場 合は、リモコン受光部正面より約 7 m 以内で操作してく ださい。また、上下左右に± 30 度まで操作可能ですが、 操作可能距離が短くなる場合があります。
- リモコンとリモコン受光部の間に障害物があると、正しく 動作しない場合があります。
- リモコンからの信号をスクリーンに反射させて本機を操作 することができますが、スクリーン特性による光反射ロス により、操作有効範囲が制限される場合があります。
- ●リモコン受光部に蛍光灯などの強い光が当たると、操作で きなくなる場合があります。できるだけ光源から離して設 置してください。

# <span id="page-15-0"></span>各部の名称とはたらき(つづき)

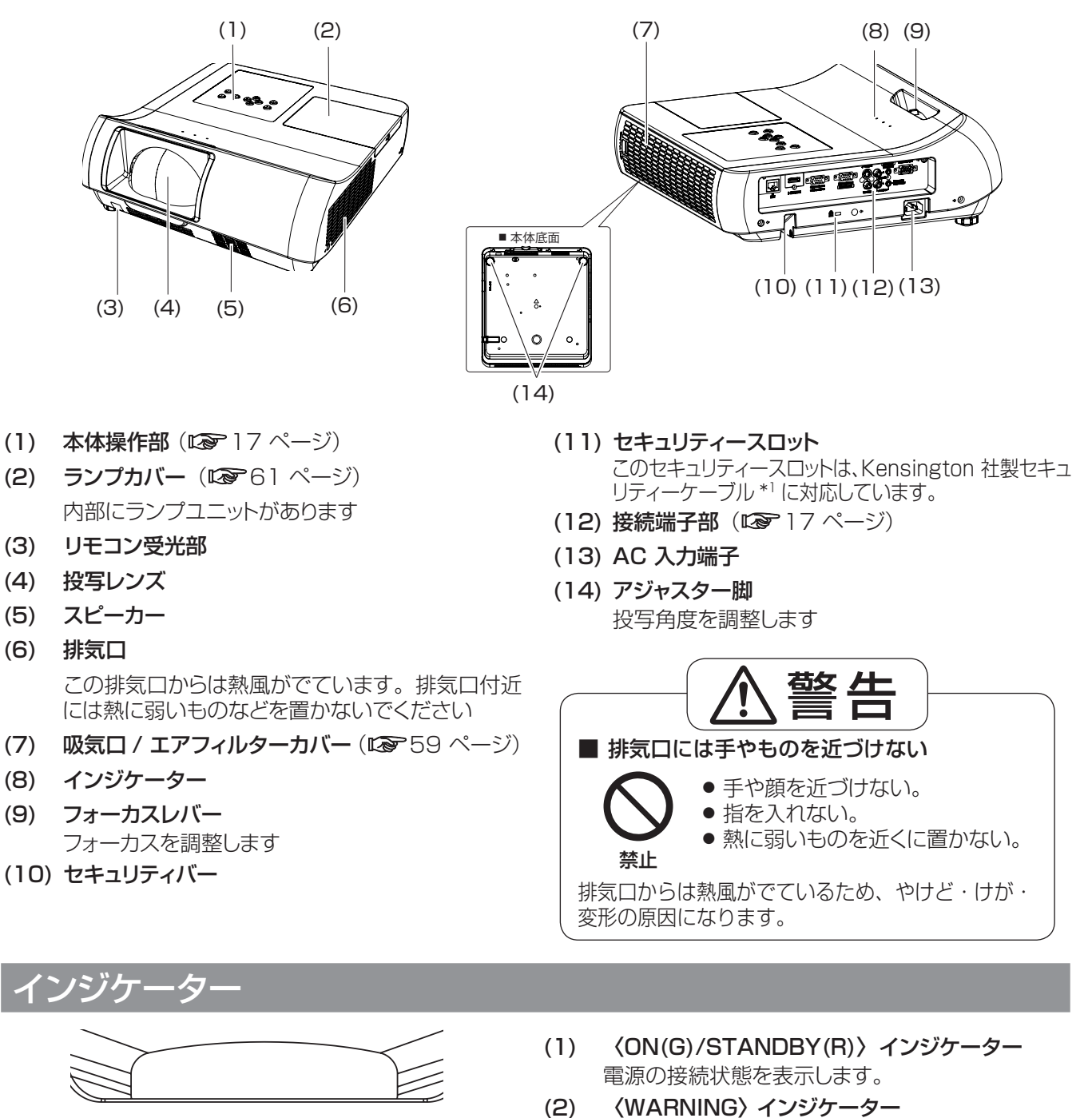

- ON(G)/<br>STANDBY(R) WARNING LAMP
- プロジェクターの異常を表示します。
	- (3) 〈LAMP〉インジケーター ランプユニットの交換時期をお知らせします。

\*1 : Kensington 社製セキュリティーケーブルについてのお問い合わせ先は、下記の通りです。 七陽商事株式会社 情報機器事業部

〒103-0007 東京都中央区日本橋浜町 2-55-7 ナナヨービル Tel:03-3663-7740 Fax:03-3669-2367 http://www.nanayojapan.co.jp/

½: 連絡先は変更になる場合があります。ご了承ください。

 $(1)$   $(2)$   $(3)$ 

# 各部の名称とはたらき (つづき)

### <span id="page-16-0"></span>本体操作部

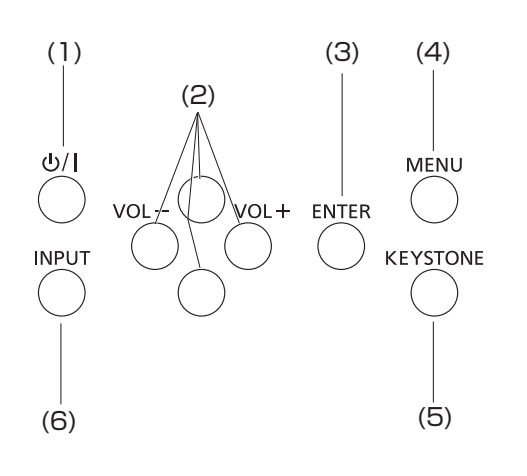

- (1) 〈 (b/ | ) ボタン 電源を「切」/「入」します。
- (2) ▲▼◄► (VOL +/-) ボタン メニュー画面の操作に使用します。
- (3) 〈ENTER〉ボタン 選択した項目を実行します。
- (4) 〈MENU〉ボタン メニュー画面を表示します。(☞<sup>32</sup> ページ)
- (5) 〈KEYSTONE〉ボタン 画面の台形ひずみ(あおり)を補正します。 (☞<sup>30</sup> ページ)
- (6) 〈INPUT〉ボタン 入力信号を選択します。(『※29ページ)

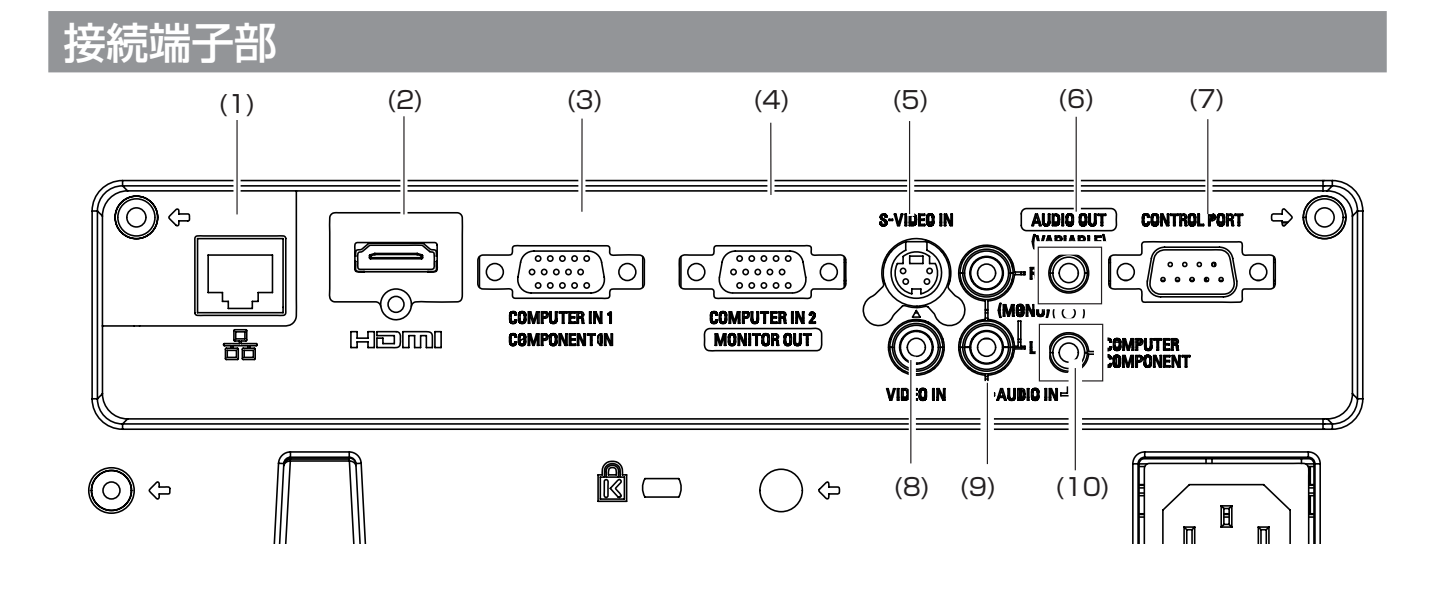

- (1) 〈LAN〉端子 ネットワークに接続する LAN 端子です。
- (2) 〈HDMI〉入力端子 HDMI 信号を入力する端子です。
- (3) 〈COMPUTER IN 1/ COMPONENT IN〉端子 RGB 信号または YPBPR 信号を入力する端子です。
- (4) 〈COMPUTER IN 2/ MONITOR OUT〉端子 RGB 信号を入力する端子です。また、モニター への RGB 出力端子も兼ねています。
- (5) 〈S-VIDEO IN〉端子 S-VIDEO 信号を入力する端子です。
- (6) 〈AUDIO OUT (VARIABLE)〉端子 本機に入力された音声信号を出力します。
- (7) 〈CONTROL PORT〉端子 コンピューターを接続して本機を外部制御するた めの RS-232C 準拠の入力端子です。
- (8) 〈VIDEO IN〉端子 ビデオ信号を入力する端子です。
- (9) 〈AUDIO IN〉端子 音声信号を入力する端子です。右入力(R)と 左入力 (L) があります。
- (10)〈COMPUTER / COMPONENT AUDIO IN〉 端子 (2)、(3)、(4) に接続されたコンピューターまた はビデオ機器からの音声出力をこの端子に接続し ます。

#### お願い

● プロジェクターに直接接続する LAN ケーブルは、屋内だ けで配線を行ってください。

# <span id="page-17-0"></span>リモコンの使い方

# 電池を入れる、取り出す

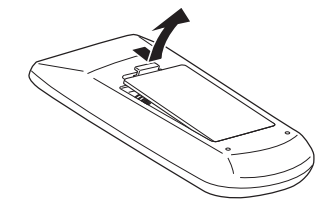

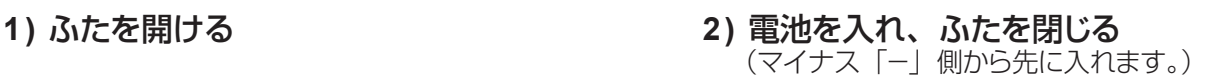

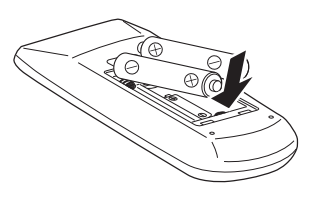

● 電池を取り出す場合は、逆の手順で行います。

は じ

# リモコンコードを指定する

本機を複数台並べて使用する場合、それぞれの本体に個々のリモコンコードを設定することにより、1 つのリモコン で同時制御や個別制御ができます。

本体のリモコンコードを設定したあと、同じリモコンコードをリモコンに指定してください。 リモコンコードは 7 種類(すべて、コード 1 ~ 6)あります。工場出荷時の リモコンコードは「すべて」です。

### ■設定方法

- 1) 〈MENU〉ボタンを押しながら、〈IMAGE〉ボタンを押します。〈IMAGE〉ボタンを押した数が、 リモコンコードの数字になります。
- 2) つまり、〈IMAGE〉ボタンを押す回数は、次の通りです。 コード 1 = 1 回、コード 2 = 2 回、コード 3 = 3 回、コード 4 = 4 回、 コード 5 = 5 回、コード 6 = 6 回
- 3) 〈MENU〉ボタンを放すと、リモコンコード が変わります。
- 4) 〈MENU〉ボタンと〈IMAGE〉ボタンを同時に押して、5 秒以上押し続けると、リモコンコードは「すべて](デ フォルト)にリセットされます。

#### お願い

- ●〈IMAGE〉ボタンを 7 回以上押すと、その操作は無効とみなさ れるため、リモコンコードを変更することはできません。
- リモコンの電池を交換すると、設定した リモコンコードは消去されます。 電池を交換した場合は、同じリモコンコードを再度設定してください。

#### お知らせ

●本体のリモコンコード設定は、『「設定」について』の『リモコンコード』 本体のウモコノコート設定は、日設定」にフいて』のコウモコノコート』 〈MENU〉<br>(**LGP** 53 ページ)をご覧ください。

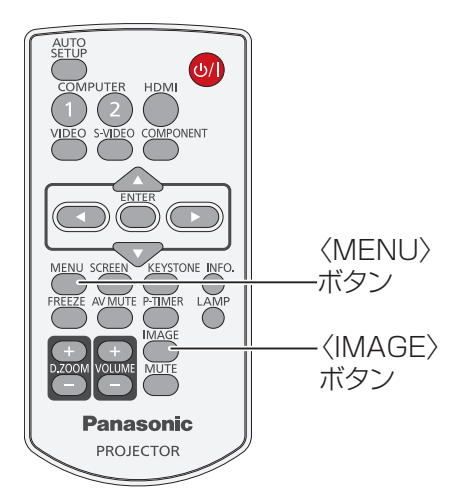

# <span id="page-18-0"></span>設置する

## 投写方式

本機は、4 通りの投写方式が可能です。設置場所に応じた投写方式を選択してください。

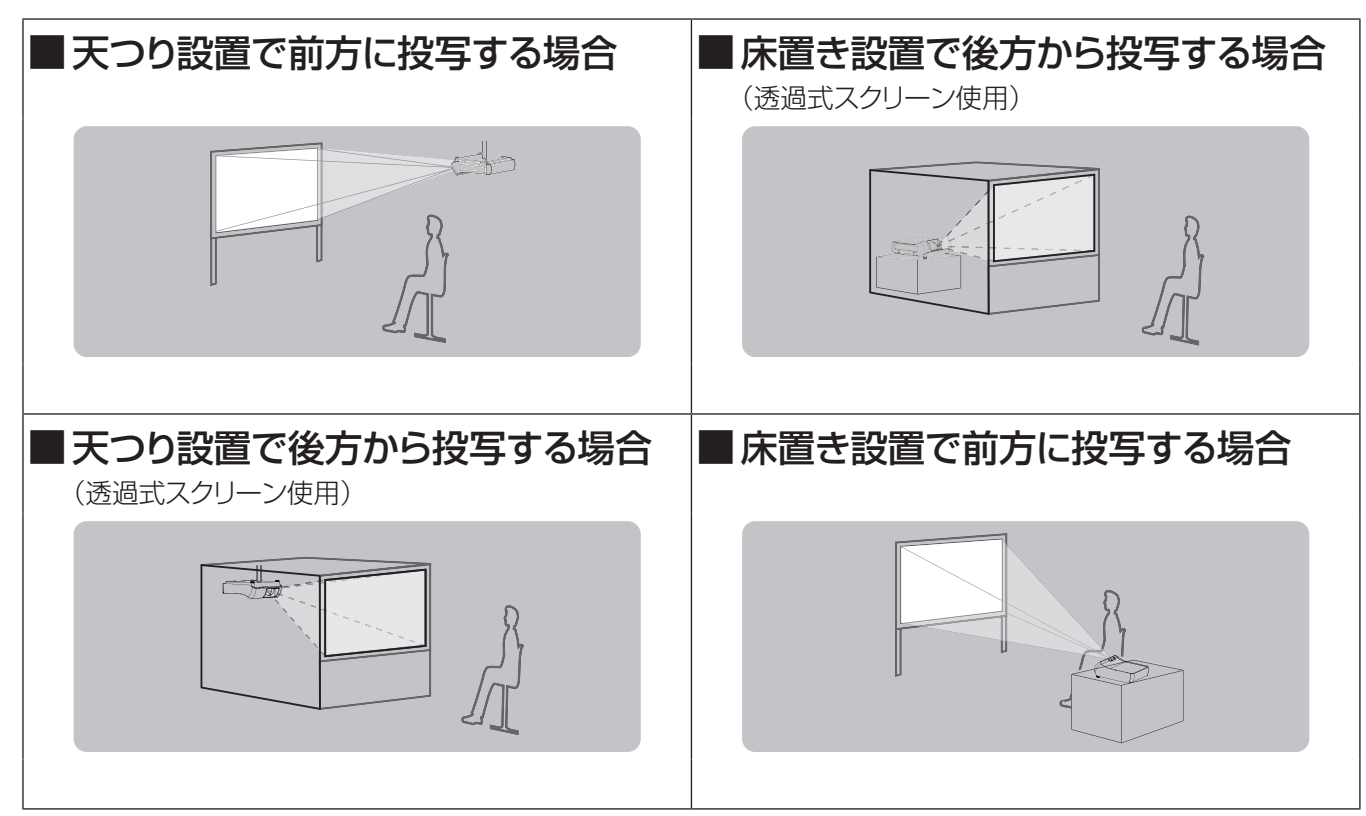

#### お願い

- 美しい映像をご覧いただくために、スクリーンを外光や照明などの光ができるだけ直接当た らない場所に設置してください。
- また、カーテンやブラインドなどを閉め、照明を消すなどしてください。
- 本機を立てたり、左右に傾けたりして使用しないでください。故障の原因となります。
- 本機を傾けて設置する場合は、上下方向に± 20 度以内にしてください。
- ●本機を上下方向に± 20 度を超えて傾けた状態で使用されると、部品の寿命などに影響を 及ぼすおそれがあります。

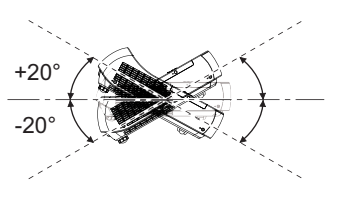

# 設置オプションについて(別売品)

別売品のプロジェクター取り付け用ベース金具(品番 :ET-PKT100B)に、天つり金具 { 品番 : ET-PKV100H(高 天井用)または、ET-PKV100S(低天井用)} を組み合わせて設置することができます。

- 必ず、本機専用の天つり金具をご使用ください。
- 本機の取り付けおよび設置については、プロジェクター用天つり金具の工事説明書をご覧ください。

#### お願い

● プロジェクター用天つり金具の取り付け工事は、性能、安全確保のため、必ずお求めの販売店または専門業者に 施工を依頼してください。

# <span id="page-19-0"></span>設置する (つづき)

# 投写関係

本機の設置は、右図や投写距 離を参考にして設置してくださ い。なお、スクリーンサイズ、 スクリーン位置に応じて画面サ イズ、画面位置を調整するこ とができます。

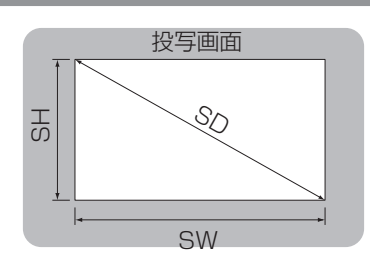

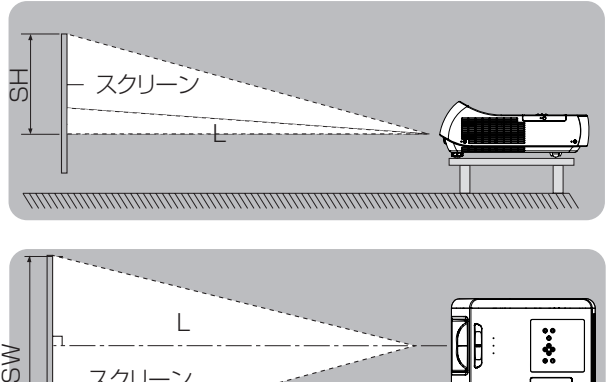

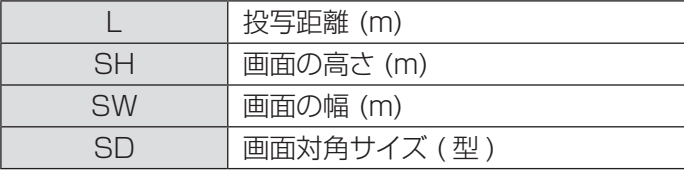

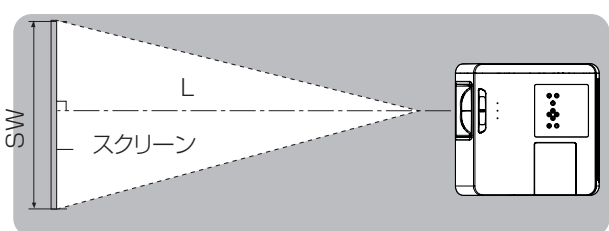

#### | お願い |

●設置をする前に、「ご使用になる前に」(『 10~14ページ)をお読みください。

### ■投写距離

(下記の表に示す寸法には若干の誤差があります。)

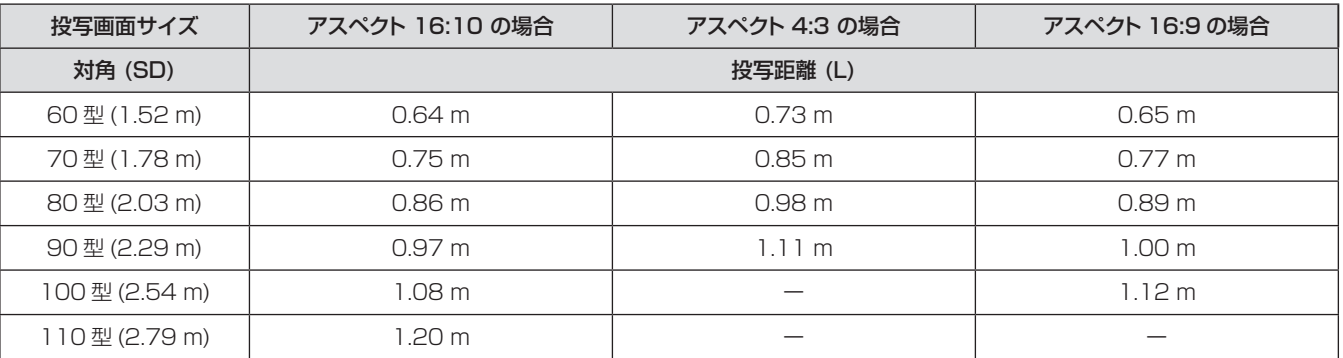

上記の表以外の投写寸法は、投写画面サイズ SD ( 型 ) から下記の計算式で求めることができます。 計算結果の単位はすべて m です。(下記の計算式で求められる値には若干の誤差があります。)

#### 投写画面サイズを SD (型) とした場合、

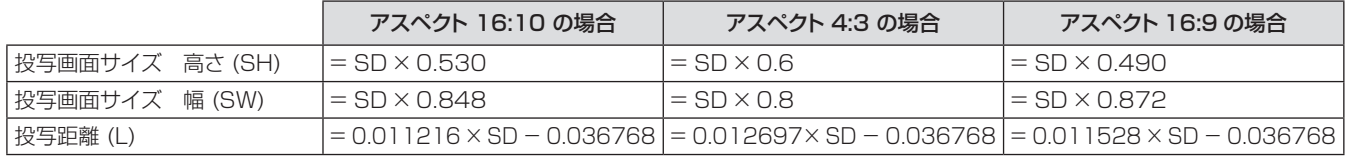

#### お知らせ

● 投写レンズの性能により、投写距離は 63.6cm ~ 120cm 以内でご使用ください。

備

## <span id="page-20-0"></span>アジャスター脚の調整

アジャスター脚を調整して投写角度を 10.0 度まで上方向に調整することができます。 両方のアジャスター脚を回してプロジェクターを適度な高さに傾けます。上げるときは時計回りで、下げるとき は反時計回りに回します。(上下に投写角度を調整することができます。)

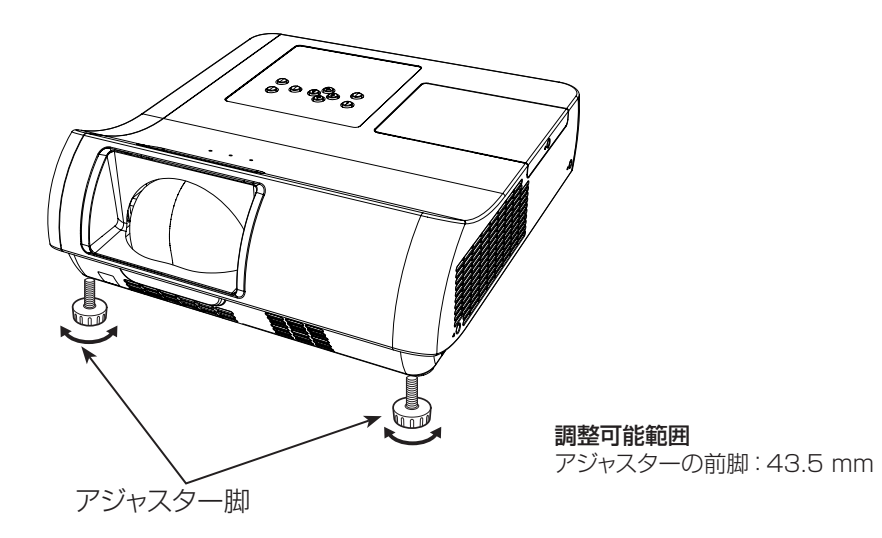

お願い

- ランプが点灯している間は、加熱された空気が排気口から放出されます。アジャスター脚を調整する際は、排気口に直接触れ ないでください。
- 投写画面に台形歪みが発生している場合は、「スクリーン」メニューの「台形補正」で補正してください。(『※45 ページ)

お知らせ

● アジャスター脚は締め付け方向にカチッという音がするまで締め付けると、締め付けが完了します。

備

<span id="page-21-0"></span>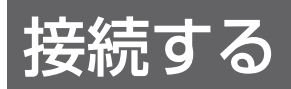

## 接続の前に

- 接続の際は、接続される機器の取扱説明書をよくお読みください。
- 各機器の電源を「切」にしてからケーブルの接続を行ってください。
- システム接続に必要な接続ケーブルは、各機器の付属品、別売品がない場合は接続される機器に合わせて準備し てください。
- ●映像ソースからの映像信号にジッター成分が多い場合は、映像がふらつくことがあります。この場合はタイムベー スコレクター (TBC) の接続が必要です。
- ●本機に接続できる信号は、ビデオ信号、Sビデオ信号、アナログ RGB 信号(同期信号は TTL レベル)、および デジタル信号です。
- コンピューターのモデルによっては、本機と接続して使用できないことがあります。
- 各機器と本機を長いケーブルを使用して接続する場合、ケーブル補償器などを使用しないと正常に出画できない ことがあります。
- ●本機が対応する映像信号については、「対応信号リスト」をご覧ください。(『※69~72 ページ)

### 接続例

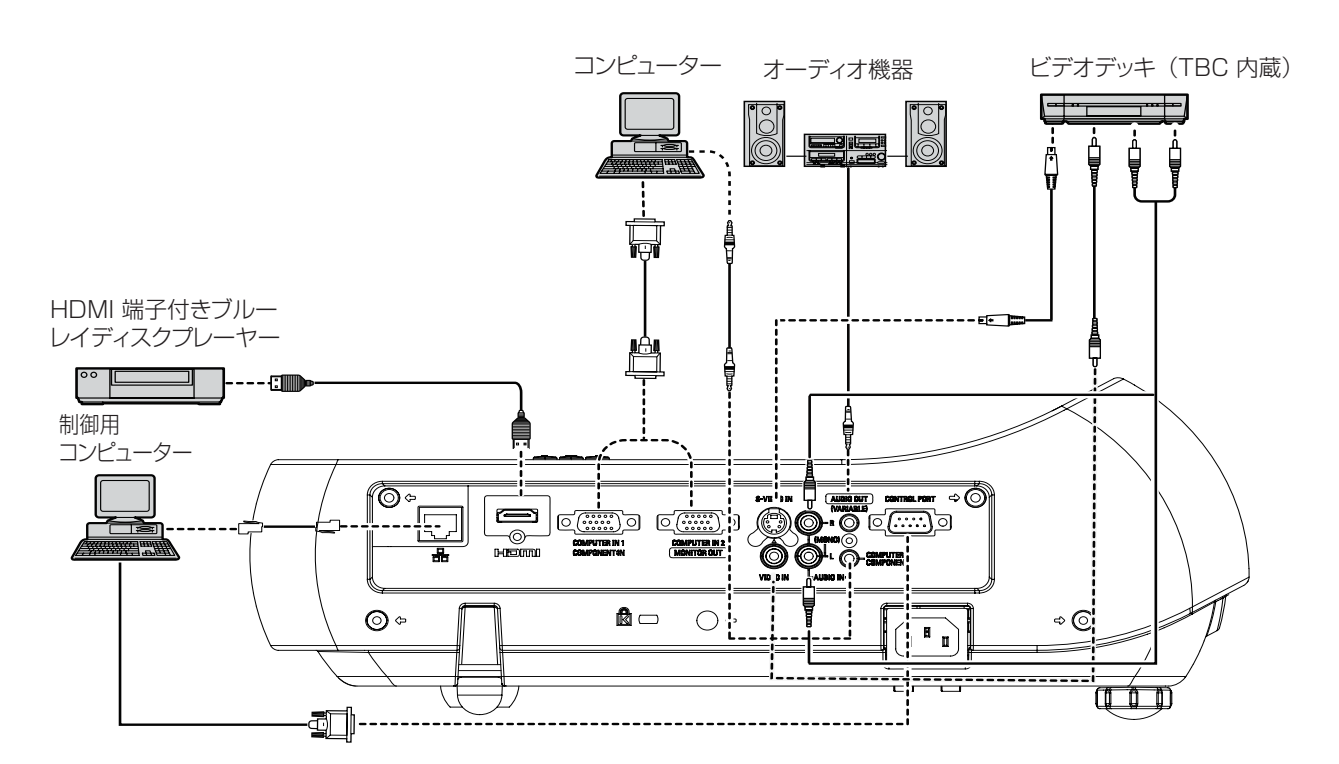

#### お願い

- **ビデオデッキを接続するときは、必ずタイムベースコレクター (TBC) 内蔵のものを使用するか、または本機とビデオデッキの** 間にタイムベースコレクター (TBC) を使用してください。
- バースト信号が非標準の信号を接続すると、映像が乱れることがあります。その場合は、本機との間にタイムベースコレクター (TBC) を接続してください。

#### お知らせ

- HDMI ケーブルは、HDMI 規格に適合しているHDMI High Speedケーブルをご使用ください。HDMI 規格に適合しないケー ブルを使用すると、映像が途切れる、映らないなど正常に動作しないことがあります。
- 本機は、ビエラリンク (HDMI) には対応していません。
- ●本機が投写できるコンピューター からの RGB 信号は、「対応信号リスト」をご覧ください。(『※69~72 ページ)
- ●本機とコンピューターを有線 LAN を介して接続する際の詳細は、付属 CD-ROM の『取扱説明書 ネットワーク操作編』を ご覧ください。

# <span id="page-22-0"></span>電源を入れる / 切る

### 電源コードの接続

電源コードの抜けを防止するため、付属の電源コードホルダーを使用して、本体に根元まで確実に差し込んで固定 してください。

### ■電源コードホルダー

電源コードホルダーは、電源コードが本体から不用意に抜けないようにするためのものです。 図 (1) のように、電源コードホルダーを電源コードのプラグ部分に取り付けてください。

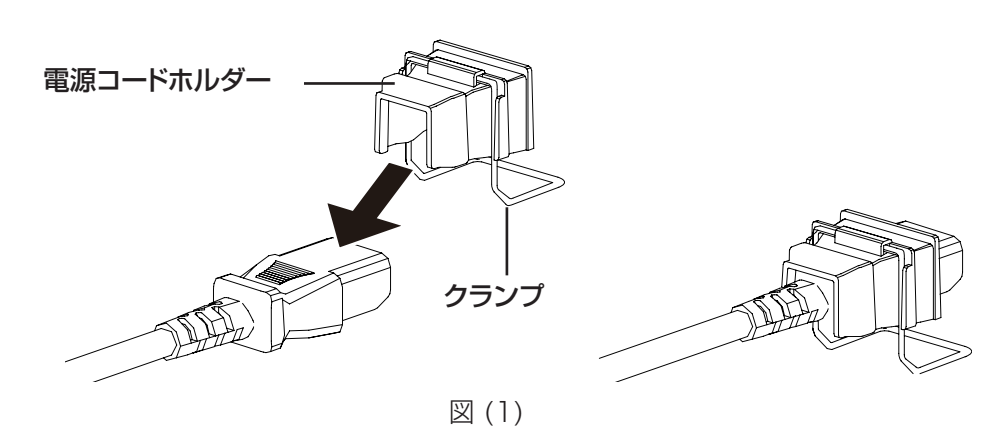

### ■取り付け方

次の手順に従い、電源コードホルダー付きの電源コードを本体に差し込みます。

- **11** 図 (2) のように、電源コードホルダーを付けた電源コードを本体に差し込みます。
- **22** 電源コードホルダーのクランプの部分を本体底に向けて押し下げ、本体底の突起へ引っかけます。正確に差し 込むと、「カチッ」という音がして、図 (3) のようになります。

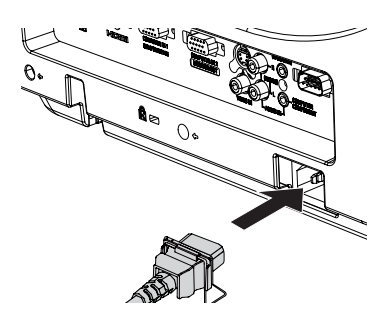

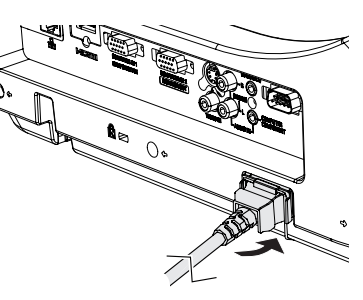

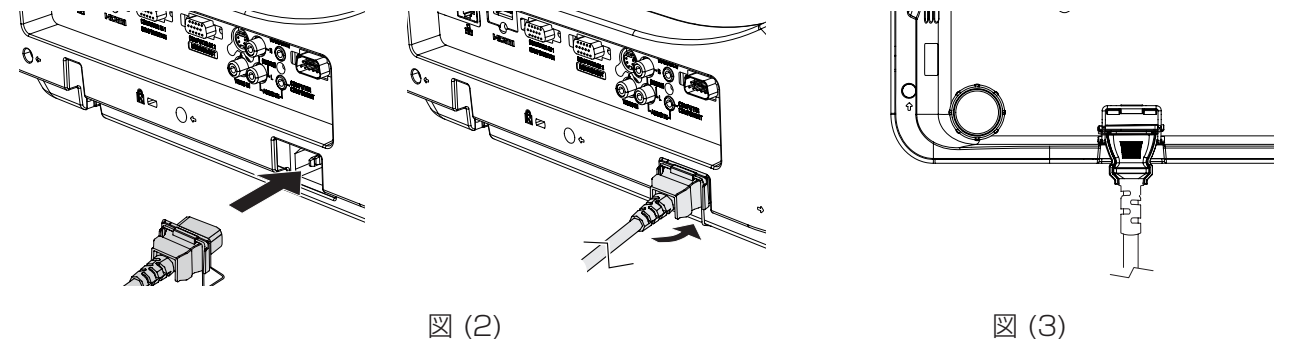

# <span id="page-23-0"></span>〈ON(G)/STANDBY(R)〉インジケーターについて

電源の状態を表示します。〈ON(G)/STANDBY(R)〉インジケーターの状態をよく確認し、操作してください。

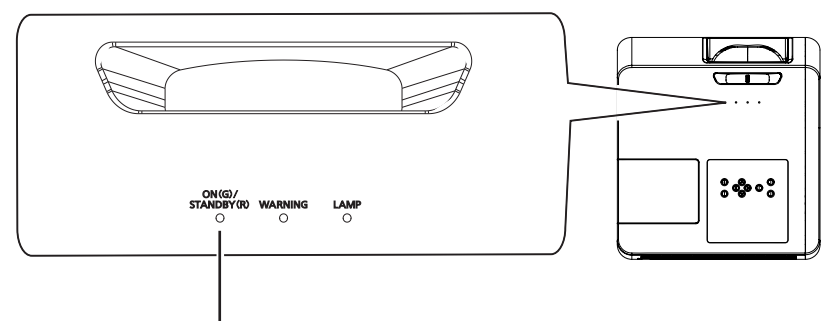

〈ON(G)/STANDBY(R)〉インジケーター

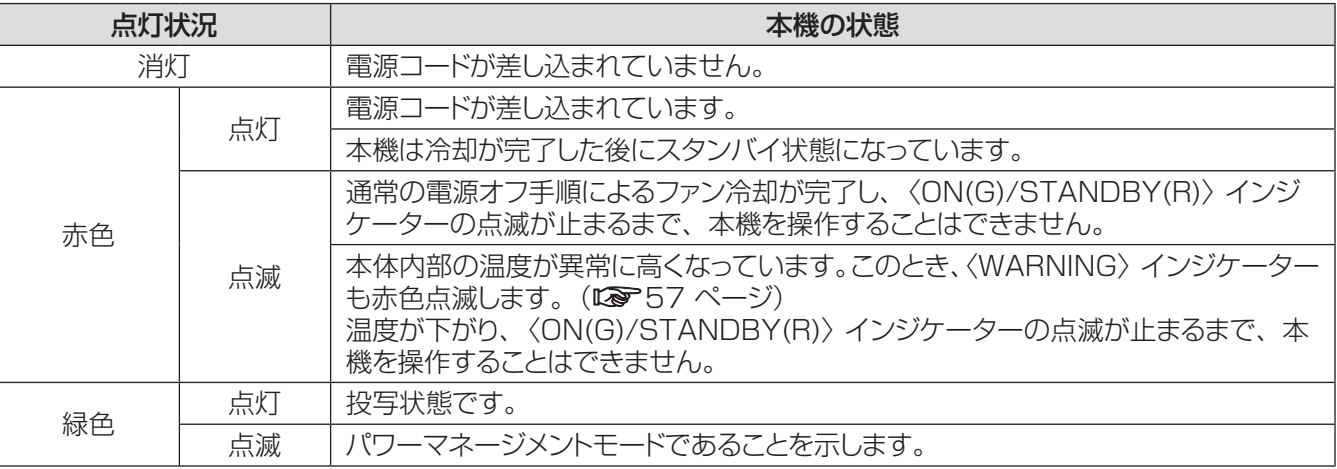

# 電源を入れる / 切る (つづき)

## <span id="page-24-0"></span>電源を入れる

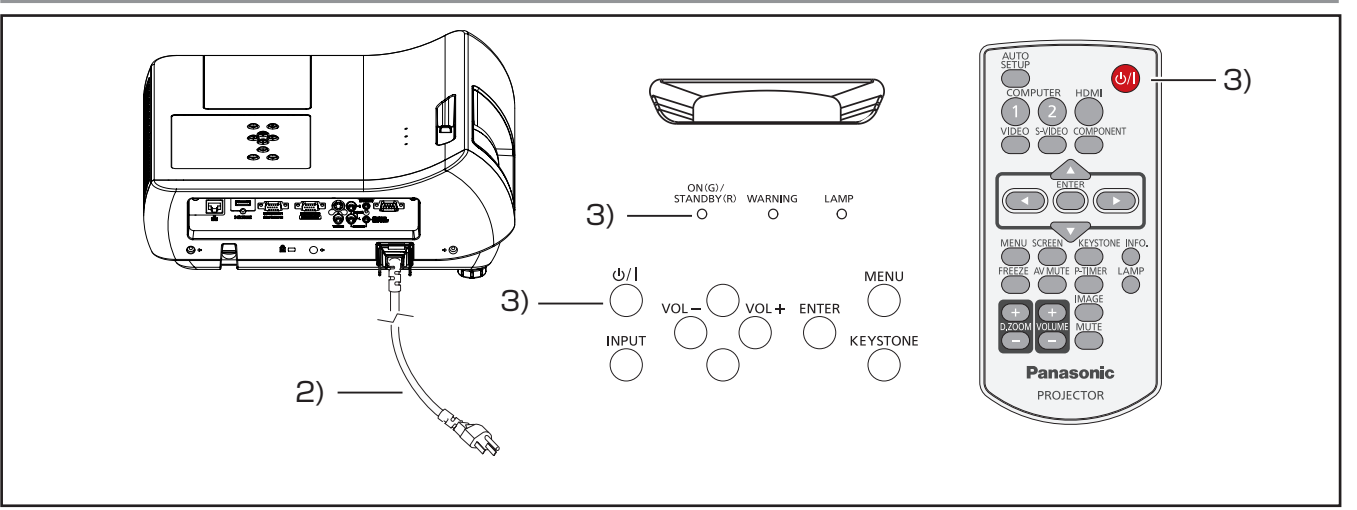

- **11** 本体の電源を入れる前に、コンピューターやビデ オなどの外部機器の接続を完了させます。
- **22** 本体の電源コードをコンセントに接続します。 〈ON(G)/STANDBY(R)〉インジケーターが赤 色に点灯します。レンズカバーをはずします。
- 3) 本体操作部またはリモコンの〈 め/) ボタンを押し ます。〈ON(G)/STANDBY(R)〉インジケーター が緑色に点灯して、冷却ファンの回転が始まりま す。スクリーンに準備画面が表示され、カウント ダウンが始まります。
- **44** カウントダウン後、前回使用時に選択した入力 モードとランプパワーの状態がスクリーンに表示さ れます。
- **55** 電源を入れたときに入力信号がない場合や本体を 操作中に信号が途絶えた場合には、ビデオ / コン ピューター選択画面がスクリーンに表示されます。 そのような場合には、▲▼ を押して適切な入力 モードにポインターを移動し、〈ENTER〉ボタン を押します。続いて、入力信号の確認画面に従い、 入力信号と接続状態を確認します。

暗証番号でロックされている場合には、暗証番号 の入力画面が表示されます。次のページに示され た手順に従い、暗証番号を入力します。

#### │ お知らせ

- [ ダイレクトオン ] 機能が オン に設定されている場合、コ ンセントに電源コードを接続すると同時に自動的に電源が 入ります。(13 51 ページ)
- [ ロゴ選択 ] 機能がオフになっていると、準備画面の力 ウントダウンは表示されますがロゴは表示されません。 (☞<sup>49</sup> ページ)
- [ オンスクリーン表示 ] 機能の [ カウントダウン オフ ] また は [ オフ ] を選択している場合は、準備画面は表示されま せん。(☞<sup>49</sup> ページ)
- 「自動入力切換 1 機能が 「オン 21 になっていると、入力 信号の自動検出が行われます。(■→48ページ)

# 06 **Panasonic**

電源を入れてから 30 秒間準備 画面が表示されます。

#### 選択中の入力元およびランプ制御

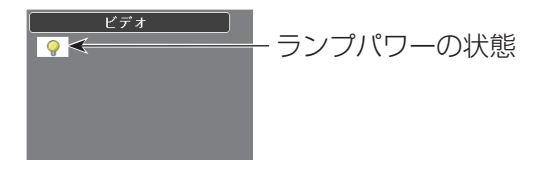

#### ビデオ/コンピューター選択画面

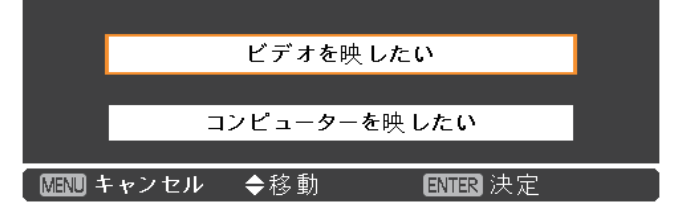

# <span id="page-25-0"></span>暗証番号を入力する

▲▼ ボタンを使用して、数字を選択します。▶ ボタン を押して、数字を確定し、次のボックスに赤枠ポインター を移動します。確定した数字は「\*| という表示になり ます。数字を間違えた場合は、◄ ボタンを使用して、 修正したいところに赤枠ポインターを戻し、正確な数字 を入力します。

このステップを繰り返して、4 桁すべてを入力します。

4 桁の入力が完了したら、ポインターを [ セット ] に移 動します。〈ENTER〉ボタンを押すと暗証番号の入力 が完了し、本機の操作を開始できます。

誤った暗証番号を入力すると、番号が (\*\*\*\*) 赤色 になります。その場合には、暗証番号を最初から入力 し直してください。

#### お知らせ

- 暗証番号入力画面が表示されてから 3 分以内に暗証番号 の入力がない場合や、正しい番号を入力し直さなければ、 自動的に本機の電源がオフになります。
- 初期設定の暗証番号は、「1234」です。

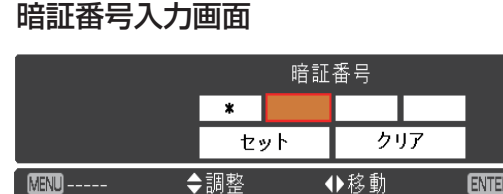

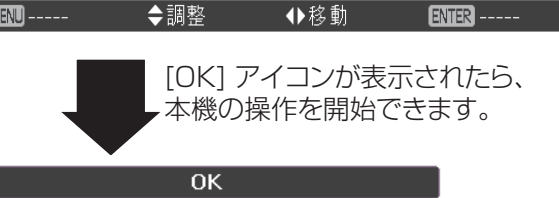

電源を入れる / 切る (つづき)

### <span id="page-26-0"></span>電源を切る

- 1) 本体操作部またはリモコンの〈 (b/l) ボタンを押す と、「もう1度押すと電源が切れます」というメッ セージが表示されます。
- 2) もう 1 度、〈b/ 》ボタンを押すと、電源が切れま す。〈ON(G)/STANDBY(R〉インジケーターが 赤色で点滅します。冷却ファンはそのまま回転し 続けます。この状態で、冷却ファンは回転した状 態ですが、電源コードを抜くことができます。
- **33** 本体の温度が十分に下がり、〈ON(G)/ STANDBY(R〉インジケーターの点滅が止まる と、本体の電源を入れることができます。

#### ┃ お知らせ

- 本体の温度が十分に下がるまで、本機を箱などに入れるの はお止めください。
- 〈ON(G)/STANDBY(R)〉 インジケーターが点滅して いる間は、ランプの冷却が行われているため、本機の電源 を入れることはできません。再び本機の電源を入れる場合 は、〈ON(G)/STANDBY(R)〉インジケーターの点滅 が止まるまでお待ちください。
- 〈ON(G)/STANDBY(R)〉 インジケーターが赤色点灯 になったら、本機の電源を入れることができます。電源を 切ってから直ぐに電源コードを抜いた場合に比べると、正 規の手順で電源を切ってファン冷却を行った場合の方が、 再び電源を入れたときの待機時間が短くなります。

### ■ダイレクトパワーオフ機能

投写中であっても、電源コードを抜いたり、電源ブレー カーにより、電源を切ることができます。

#### お知らせ

● 電源ブレーカーまたは電源ケーブルをコンセントから抜い て電源を落とした場合、すぐに本機の電源を入れ直すこと はできません。高温になっているランプを冷ます必要があ り、再び電源を入れたときに、ランプが点灯するまでに多 少の時間がかかります。

#### もう1 度押すと電源が切れます

4 秒間「もう1度押すと電源が切れます」 というメッセージが表示されます。

# <span id="page-27-0"></span>投写する

外部機器の接続および電源コードの接続(咳ァ23 ページ)を確認し、電源を入れる(咳ァ25 ページ)と投写を 開始します。投写する映像を選択し、映像の映り具合を調整してください。

### 投写する映像を選択する

映像の入力を切り換えます。 本体操作部の〈INPUT〉ボタンまたは、リモコンの 〈COMPUTER 1〉、〈COMPUTER 2〉、〈HDMI〉、 〈VIDEO〉、〈S-VIDEO〉、〈COMPONENT〉ボタン で選択した映像が投写されます。(『>29 ページ)

#### お願い

- 接続機器や再生する DVD やビデオテープによっては、正 常に映像が映らないことがあります。[ 入力」メニューの 「Component」、「S-video」、「ビデオ」(『 マ35 ページ) で入力信号に合ったシステム方式に設定してください。
- 投写するスクリーンと映像の縦横比を確認し、「スクリーン」 メニュー (『 44 ページ) から最適な縦横比に切り換え てください。

### 映像の映り具合を調整する

- **11** 投写角度を調整する
	- ●詳しくは「アジャスター脚の調整」をご覧ください。 (☞<sup>21</sup> ページ)
- **22** フォーカスを調整する [フォーカスレバー]を回して映像を調整します。

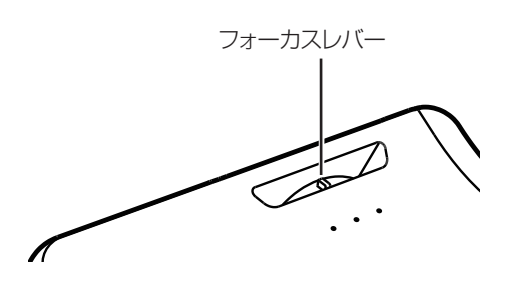

#### お知らせ

- フォーカス調整は、映像を映した状態で 30 分以上経過し たのちに行うことをお勧めします。
- 台形ひずみが発生している場合は、 「スクリーン」 メニュー の「台形補正」(『※ 45 ページ)を行ってください。

# <span id="page-28-0"></span>リモコンで操作する

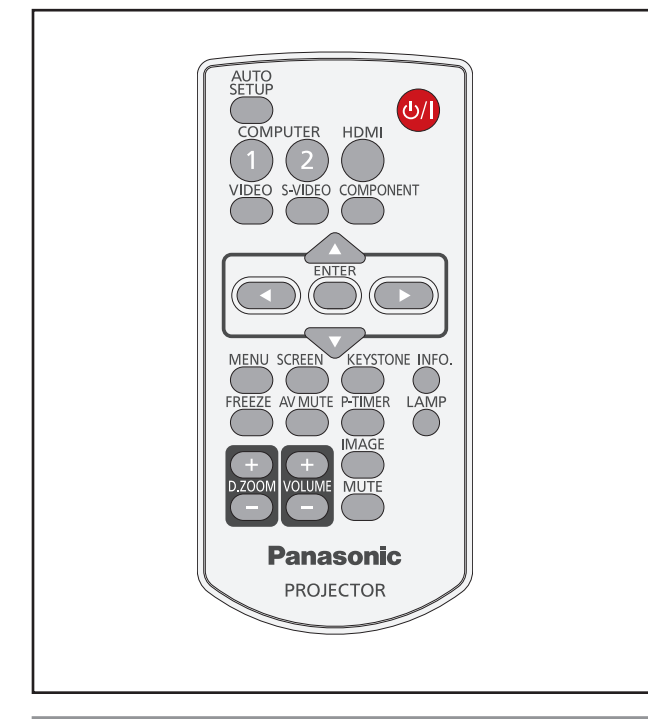

# オートセットアップ機能を使う

このボタンを押すと、[自動入力切換 ](コンピューター からのアナログRGB信号入力時)、[ 自動 PC 調整 ] を 自動調整することができます。

AUTO<br>SETUP ボタン

### リモコンの〈AUTO SETUP〉ボタンを押す

#### お知らせ

● 詳しくは「メインメニューについて」の「オートセットアップ」 をご覧ください。 (☞<sup>48</sup> ページ)

# 入力信号を切り換える

このボタンを押すと、入力信号を切り換えることができ ます。

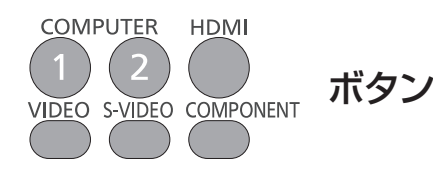

リモコンの〈COMPUTER 1〉、 〈COMPUTER 2〉、〈HDMI〉、〈VIDEO〉、 〈S-VIDEO〉、または〈COMPONENT〉ボ タンを選択する

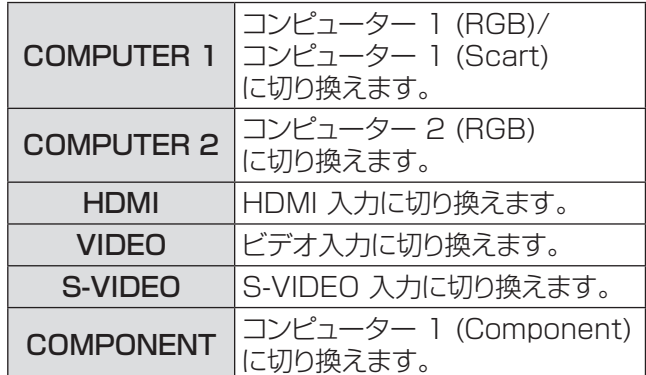

#### お知らせ

● 本体操作部の〈INPUT〉ボタンを押すと、以下の順で切 り換わります。(☞<sup>17</sup> ページ)

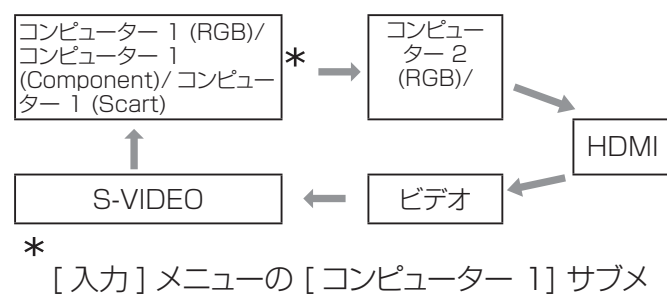

ニューで選択した項目に応じて異なります。

# 〈SCREEN 〉ボタン

このボタンを押すと、スクリーンモードを選択したり、 スクリーンサイズを変更することができます。

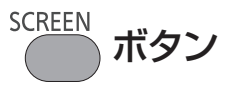

### リモコンの〈SCREEN〉ボタンを押す

#### │ お知らせ │

● 詳しくは「スクリーンについて」をご覧ください。(『☞ 44 ページ)

# <span id="page-29-0"></span>リモコンで操作する (つづき)

# 〈KEYSTONE 〉ボタン

このボタンを押すと、台形歪みを補正することができ ます。

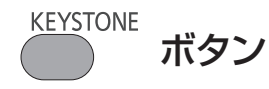

本体操作部またはリモコンの〈KEYSTONE〉ボタン を押します。台形補正画面が表示されます。▲▼ を押 して台形歪みを補正します。台形補正の情報は保存で きます。 (☞<sup>45</sup> ページ)

操作 | 画面の状態 ▲ を押すと、 台形の上部を 補正できます。 ▼ を押すと、 台形の底部を 補正できます。

#### お知らせ

- 白の矢印は、補正されていないことを示します。
- 赤の矢印は、その方向に補正されていることを示します。
- 台形補正の限界までくるとその方向の矢印が消えます。
- 台形補正画面が表示されているときに、本体操作部または リモコンの〈KEYSTONE〉ボタンをもう 1 度押すと、台 形補正前の状態に戻ります。(『 745 ページ)
- 入力信号により補正可能な範囲が変わることがあります。

# 〈INFO.〉ボタン

このボタンを押すと、インフォメーションメニューを表 示することができます。

INFO. ボタン

#### リモコンの〈INFO.〉ボタンを押す

お知らせ

● 詳しくは「インフォメーションについて」をご覧ください。 (☞<sup>56</sup> ページ)

### 静止機能を使う

このボタンを押すと、外部機器の再生中であっても、 一時的に映像を静止させ、消音することができます。

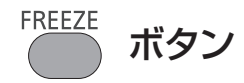

このボタンを押すと、一時的に投写映像が静止し、音 声も消えます。静止機能を中止するには、〈FREEZE〉 ボタンをもう一度押すか、またはリモコン内の任意のボ タンを押します。

静止中は、図 1 のアイコンが表示されます。

図 1

H

お知らせ

●無信号のときは、 ! マークが表示されます。

## 〈IMAGE〉ボタン

このボタンを押すと、画質モードを選択できます。

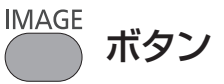

〈IMAGE〉ボタンを押して、[ ダイナミック ]、[ 標準 ]、 [リアル ]、[ シネマ ]、[ 黒 ( 緑 ) 板 ]、[ カラーボード ]、 [ イメージ 1]、[ イメージ 2]、[ イメージ 3]、[ イメー ジ 41 のいずれかのモードを選択します。

#### お知らせ

● 詳しくは「画質モードについて」をご覧ください。(『※ 40 ページ)

# 〈MUTE〉ボタン

このボタンを押して、[オン]を選択すると、一時的に 音声を消すことができます。

**MUTE** ボタン

#### リモコンの〈MUTE〉ボタンを押す

#### お知らせ

● 音声ミュートを解除するには、もう一度このボタンを押して、 [オフ] 選択するか、または〈VOLUME +/-〉ボタンを押 します。(『※47ページ)

# <span id="page-30-0"></span>AV ミュート機能を使う

AV MUTE ボタン

このボタンを押すと、映像と音声を一時的に消すことが できます。元に戻すには、〈AV MUTE〉ボタンをもう 一度押すか、または、リモコン内の任意のボタンを押し ます。

● ロゴが設定されていない場合は、〈AV MUTE〉ボ タンを押す度に、次の順番で切り換わります。

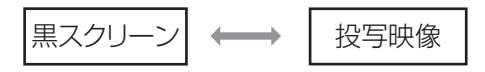

● 付属の CD-ROM に収録されている「ロゴ転送ソフ トウェア」を使用すると、コンピューターからプロジェ クターにロゴを送ることができます。ロゴ選択(は 51 ページ)で [ ユーザー ] として設定すると、〈AV MUTE〉ボタンを押す度に、次の順番でロゴがスク リーンに投写されます(ロゴはユーザー定義可能)。

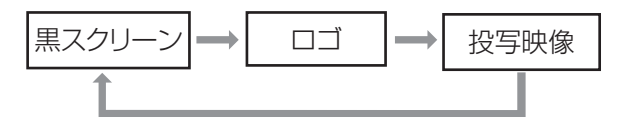

お知らせ

●〈MUTE〉ボタンを使用して AV ミュート機能を解除する と、音声ミュートは働かず音声が出てきます。

# 〈P-TIMER〉ボタン

このボタンを押すと、カウントアップ / カウントダウン機 能を使用できます。

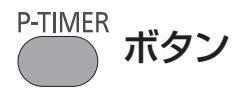

リモコンの〈P-TIMER〉ボタンを押す

#### ┃ お知らせ ┃

● 時間のカウントを停止するには、〈P-TIMER〉ボタンを押 します。プレゼンテーションタイマー機能を中止するには、 〈P-TIMER〉ボタンを長押しします。 (Lo 52 ページ)

# 〈LAMP〉ボタン

このボタンを押すと、ランプパワーモードを選択して、 スクリーンの明るさを変えることができます。

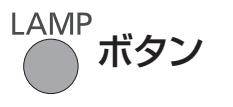

#### リモコンの〈LAMP〉ボタンを押す

#### お知らせ

● 詳しくは [ 設定 ] メニューの [ ランプパワー ] をご覧くださ い。(『で53ページ)

# 〈D.ZOOM〉ボタン

デジタルズーム の +/- モードを切り換えることができ ます。

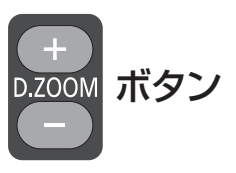

#### リモコンの〈D.ZOOM +/-〉 ボタンを押す

│ お知らせ

● 詳しくは「スクリーンについて」の「デジタルズーム+/-| をご覧ください。(☞<sup>45</sup> ページ)

## 〈VOLUME〉ボタン

内蔵スピーカーまたは音声出力の音量を調整できます。

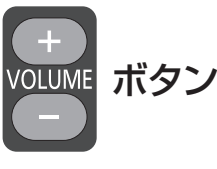

本体操作部またはリモコンの〈VOLUME +/–〉ボタン を押して、音量を調整します。しばらくの間、スクリー ンに音量画面が表示されます。

#### │ お知らせ

● 詳しくは「サウンドについて」の「音量」をご覧ください。 (☞<sup>47</sup> ページ)

# <span id="page-31-0"></span>オンスクリーンメニューについて

## メニュー画面の操作方法

### ■操作の手順

- **11**〈MENU〉ボタンを押す
	- メインメニュー画面が表示されます。

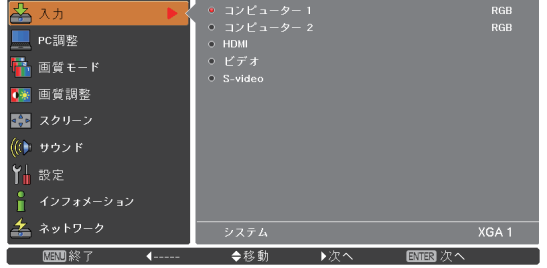

2) ▲▼ ボタンで、変更したい項目を選択する [ 入力 ]、[PC 調整 ]、[ 画質モード ]、[ 画質調整 ]、 [スクリーン]、[サウンド]、[設定]、[インフォメーショ ン 1、および [ ネットワーク ] の 9 項目から、調整 したい項目を選択します。選択中の項目はオレンジ 色のカーソルで表示され、その項目のサブメニュー が右側に表示されます。

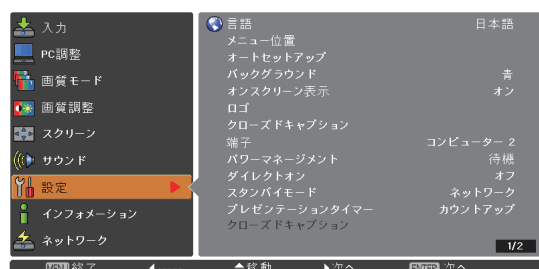

**33** ► または〈ENTER〉ボタンを押す サブメニューの項目が選択できるようになります。

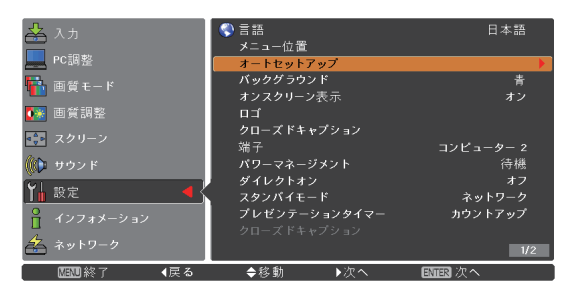

- **44** ▲▼ ボタンで、変更したいサブメニューの 項目を選択する
- 5)<
ENTER>
ボタンまたは ▶ を押して、変 更したい項目を表示する
- 6) ▲▼ **→** ボタンで、設定の切り換えや調 整を行う
- **77** ◄ ボタンで一つ前のメニューに戻り、 〈MENU〉ボタンを押して、メインメ ニューを閉じる

お知らせ

- 本機に入力される信号によっては、調整できない項目や使 用できない機能があります。調整または使用できない状態 のときは、メニュー画面の項目が灰色で表示され、その項 目は選択できません。
- 信号が入力されていない場合でも、調整できる項目があり ます。
- サブメニューの詳細は、33 および 34 ページをご覧くだ さい。

# オンスクリーンメニューについて(つづき)

# <span id="page-32-0"></span>メインメニュー

メインメニューには以下の 9 項目があります。 メインメニューの項目を選択すると、サブメニューの選 択画面に移ります。

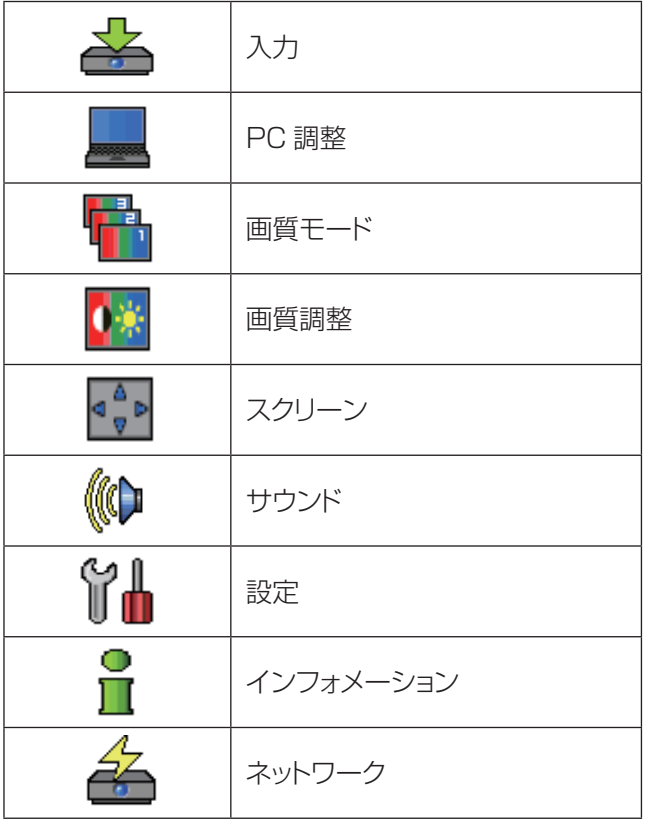

# サブメニュー

選択したメインメニューのサブメニュー項目が表示さ れ、各項目の設定または調整ができます。

# ■入力 $[$   $\triangle$ ]

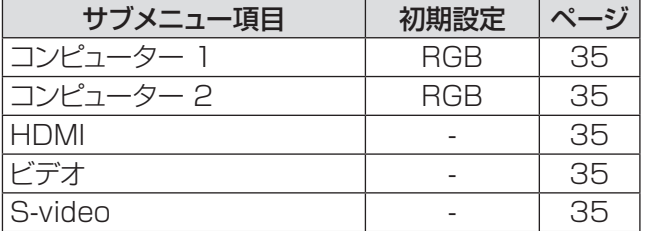

### $\blacksquare$  PC 調整 [ $\blacksquare$ ]

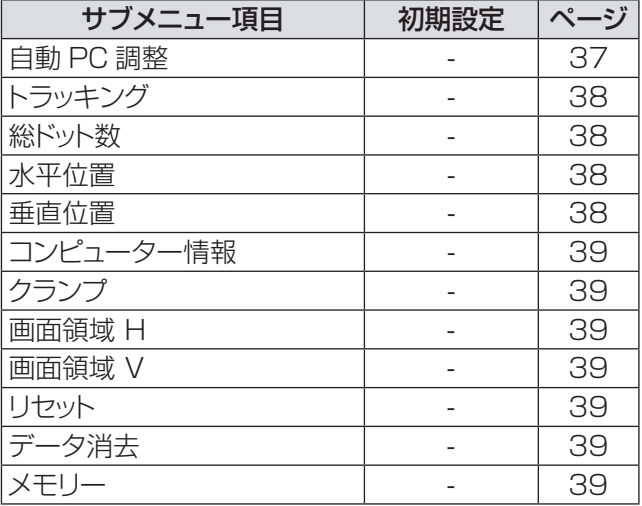

#### お知らせ

● これらの機能は、入力モードがコンピューターの場合に利 用できます。

# **■ 画質モード [ 事** ]

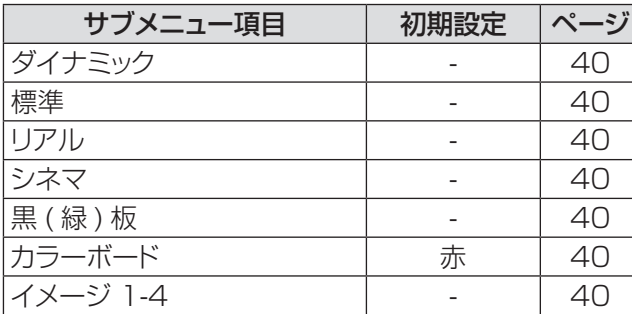

# オンスクリーンメニューについて(つづき)

# 画質調整 [  $\frac{1}{2}$  ]

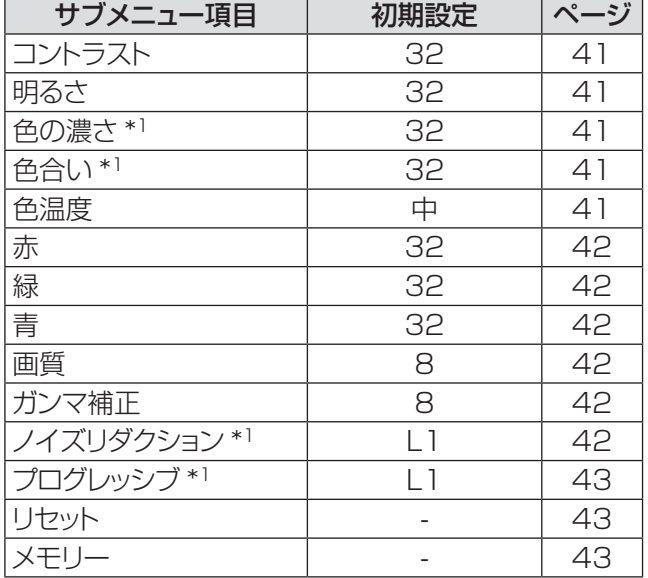

\*\* \* ビデオ系信号をプロジェクターに入力する際に利用でき る機能です。

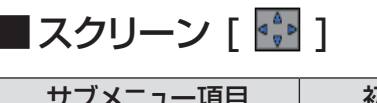

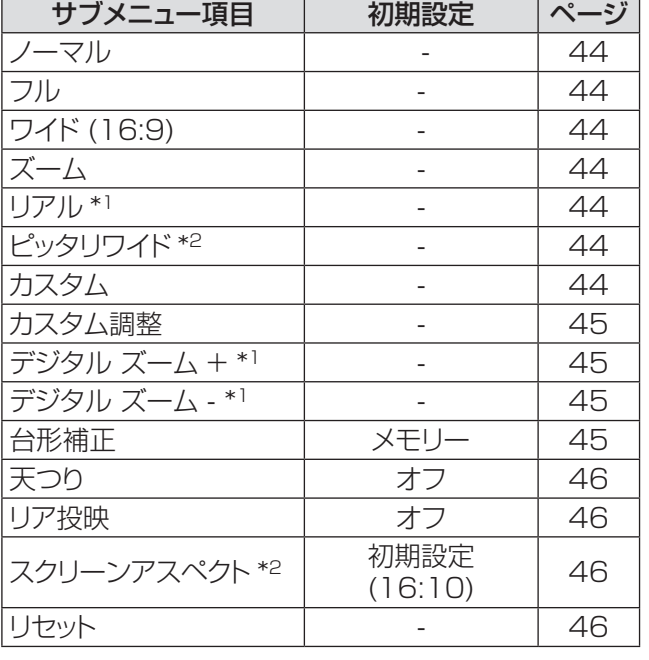

\*\* \* コンピューター信号をプロジェクターに入力する際に利 用できる機能です。

## ■サウンド [ ((Φ ]

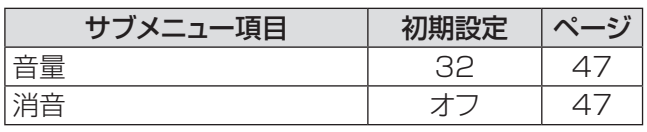

# ■設定 [  $\gamma$ <sup>1</sup>]

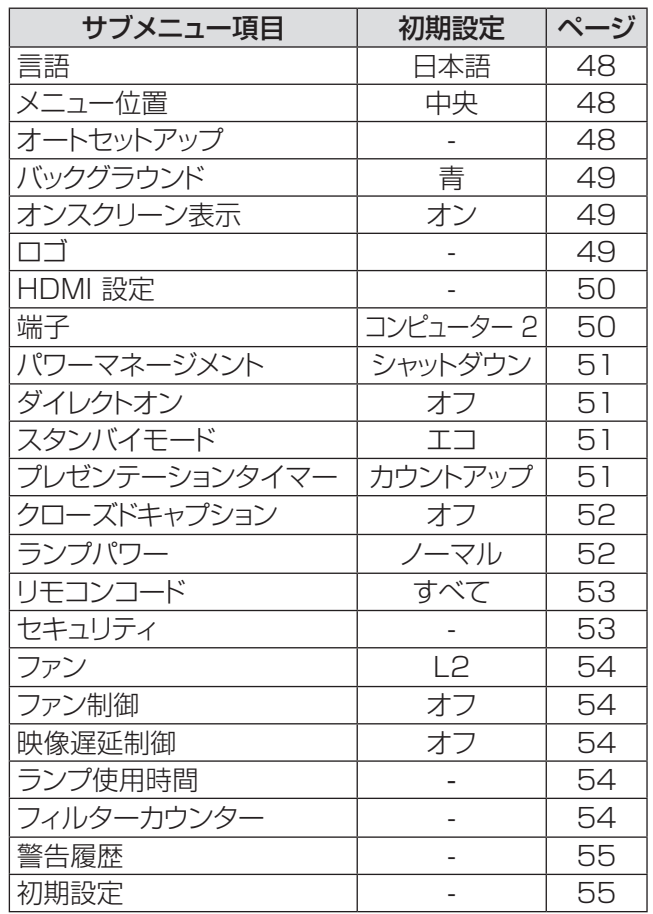

# $\blacksquare$ インフォメーション [  $\blacksquare$ ]

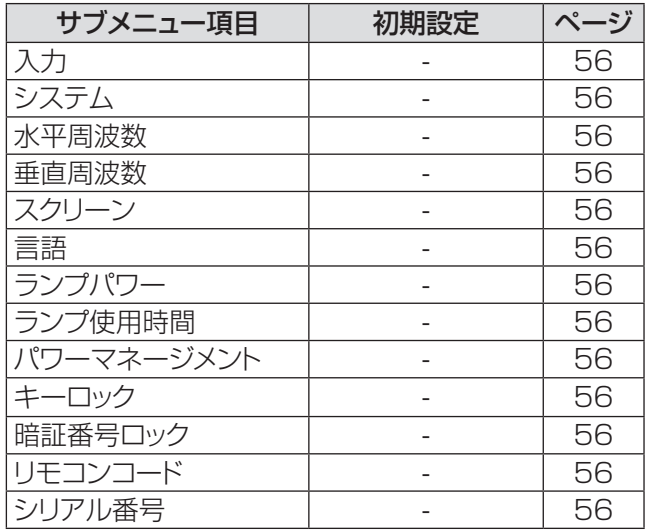

# ■ネットワーク [  $\triangleq$  ]

『取扱説明書 ネットワーク操作編』をご覧ください。

<sup>\*2:</sup> ビデオ系信号 (ビデオ、Sビデオ、HDMI) をプロジェ クターに入力する際に利用できる機能です。

# <span id="page-34-0"></span>「入力」について

#### メインメニューの [ 入力 ] を選択して、サブメニュー の項目を選択してください(「メニュー画面の操作 方法」32 ページ参照)。

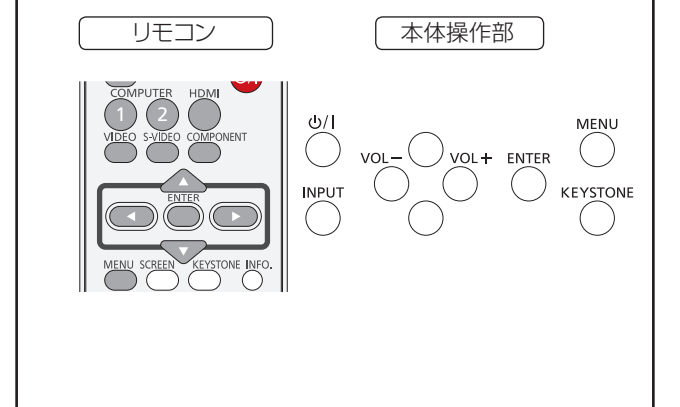

# コンピューター 1:RGB / Component / RGB(Scart)

- **11** ▲▼ を押して、[ コンピューター 1] を選 択する
- 2) ▶ を押して、サブメニューに移る
- 3) ▲▼ を押して、「Component] または [RGB(Scart)] を選択する
- **44**〈ENTER〉ボタンを押す ● [ コンピューター 1] を選択した場合は、 [Component] または [RGB(Scart)] のいずれ かを選択できます。

# コンピューター 2:RGB

**▲▼ を押して、[ コンピューター 2 (RGB)]** を選択し、〈ENTER〉ボタンを押す

# ■コンピューターシステムの選択

本機は自動的にマルチスキャンシステムおよび自動 PC調整機能により、いろいろなタイプのコンピュー ターに対応します。コンピューターが信号源として 選択されると、プロジェクターは自動的に信号フォ ーマットを検出し、特別な操作をせずに適切な映像 が投写されます。(本機の対応信号については72 ~75ページをご覧ください。)

#### 百動 | 接続している コンピューター からの信号 を本機が認識できない場合には、システム メニュー欄に [自動] と表示され、PC調整 機能により適切な映像が投写されます。映 像が適切に投写されない場合は、手動で調 整する必要があります。

**| ....** | コンピューターからの信号が無いことを示 します。コンピューターと本機との接続を 確認してください。

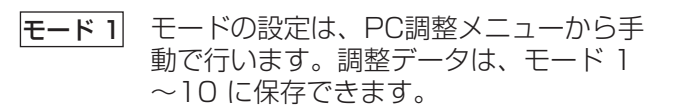

SVGA 1 本機で対応している PC システムが表示 されます。

\* モード 1 と SVGA 1 は一例です。

- **11** ▲▼ を押して、[ システム ] を選択する。
- **22** ► または〈ENTER〉ボタンを押して、サ ブメニューに移る

**33** ▲▼ を押して、適切なシステムを選択する

## **HDMI**

**▲▼ を押して、[HDMI] を選択し、〈ENTER〉** ボタンを押す

### オ

▲▼ を押して、[ビデオ] を選択し、 〈ENTER〉ボタンを押す

## S-video

▲▼ を押して、[S-video] を選択し、 〈ENTER〉ボタンを押す

# ■ビデオシステムの選択

ビデオまたは S-video Auto

入力されたビデオ信号のカラー方式を本機が自動で 対応します。 カラー方式が PAL-M または PAL-N の場合は、シス テムを手動で選択してください。

# 「入力」について (つづき)

#### PAL/SECAM/NTSC/NTSC4.43/PAL-M/PAL-N

適切なビデオ映像が投写されない場合は、PAL、 SECAM、NTSC、NTSC 4.43、PAL-M、PAL-N の中から、適切なカラー方式を選択してください。

#### Component

#### Auto

入力されたコンポーネントビデオ信号に本機が自動 で対応します。

#### COMPONENT のビデオ信号形式

適切なビデオ映像が投写されない場合は、480i、 576i、480p、576p、720p、1035i、1080i の中から、適切なコンポーネントビデオ信号を選択 してください。

- **11** ▲▼ を押して、[ システム ] を選択する
- 2) ▶ または〈ENTER〉ボタンを押して、サ ブメニューに移る
- 3) ▲▼ を押して、適切なシステムを選択する

#### お願い

- オートセットアップ機能の「自動入力切換」機能を [オ ン 1] または [ オン 2] に設定している場合は、入力 信号の自動サーチが実行されます。
- RGB(Scart) を選択している場合は、ビデオシステム を選択することはできません。
# 「自動 PC 調整」について(つづき) 「自動 PC 調整」について

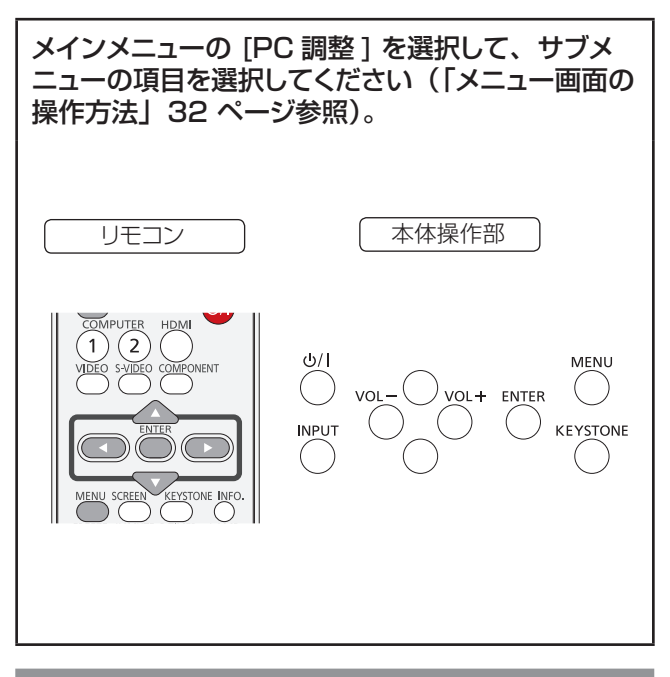

# 自動 PC 調整

自動 PC 調整機能は、お使いのコンピューターに合わ せて、トラッキング、総ドット数、水平位置、垂直位置 を自動調整する機能です。

#### ▲▼ を押して、[ 自動 PC 調整 ] を選択して から、〈ENTER〉ボタンを押す

● 自動 PC 調整中は、「しばらくお待ち下さい」と いうメッセージが表示されます。

#### 調整値を保存する方法

自動 PC 調整により調整された値を本機に保存するこ とができます。調整値を本機に保存しておくと、次回か らは PC システムメニュー (Large 35 ページ)でモード (1 ~ 10)を選択するだけで設定が完了します。「メ モリー」(☞<sup>39</sup> ページ)もご覧ください。

#### お願い

- コンピューターによっては、この自動 PC 調整でトラッ キング、総ドット数、水平位置、垂直位置を調整でき ないことがあります。この機能で適切な映像が得られ ない場合は、手動で調整する必要があります (にず38  $\sim$  39 ページ)。
- PC システムメニュー (■ 37 ページ)で 480i、 576i、480p、576p、720p、1035i、1080i のいずれかが選択されている場合、または HDMI 入 力端子からの信号が選択されている場合は、自動 PC 調整機能は働きません。

# |「手動 PC 調整」について

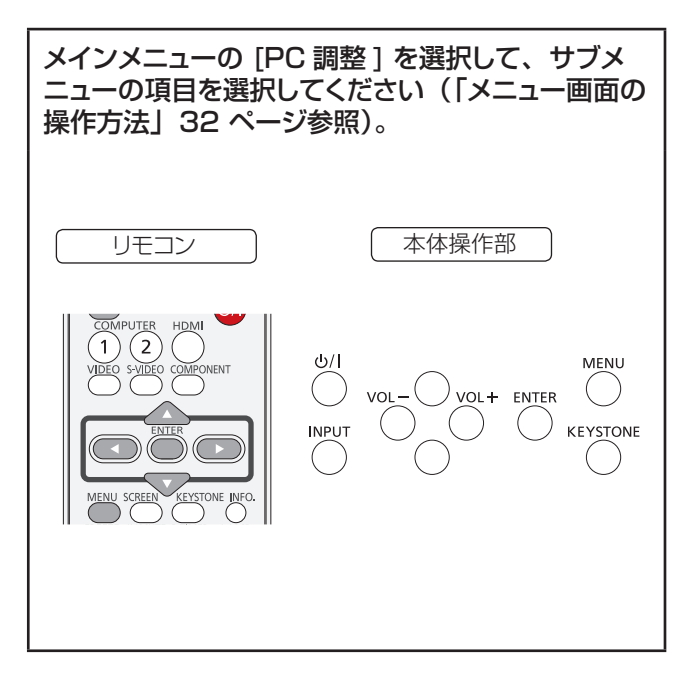

お使いのコンピューターが特殊な信号方式を採用して いる場合、本機のマルチスキャンシステムで調整するこ とができないことがあります。その場合は、その信号 方式に合わせて PC 調整項目を手動で調整します。本 機には、手動で調整した値を保存できる専用のメモリー 領域があり、10 パターンまで保存できます。これによ り、特定のコンピューター専用の設定をいつでも呼び 出すことができます。

# トラッキング

- **11** ▲▼ を押して、[トラッキング ] を選択 する
- **22** 〈ENTER〉ボタンを押して、調整画面を 表示する
- **33** ◄► を押して、値を調整する
	- $\bullet$  値は 0 ~ 31 の範囲で調整できます。

### 総ドット数

- **11** ▲▼ を押して、[ 総ドット数 ] を選択する。
- **22** 〈ENTER〉ボタンを押して、調整画面を 表示する
- **33** ◄► を押して、値を調整する

# 水平位置

- **11** ▲▼ を押して、[ 水平位置 ] を選択する
- **22** 〈ENTER〉ボタンを押して、調整画面を 表示する
- **33** ◄► を押して、水平位置を調整する

### ■水平位置(左右)の調整

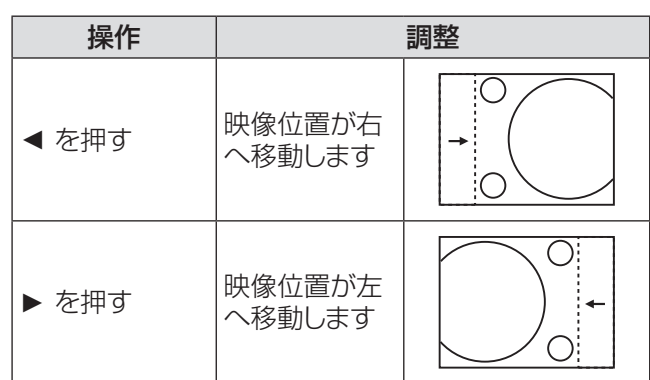

### 垂直位置

- **11** ▲▼ を押して、[ 垂直位置 ] を選択する
- **22** 〈ENTER〉ボタンを押して、調整画面を 表示する
- **33** ◄► を押して、映像の垂直位置を調整 する

### ■垂直位置(上下)の調整

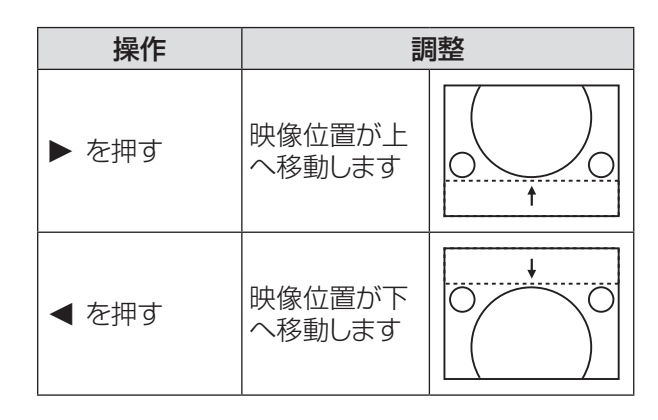

# コンピューター情報

- **11 ▲▼** を押して、[ コンピューター情報 ] を 選択する
- **22 ►** または〈ENTER〉ボタン を押して、サ ブメニュー に移ると、接続されているコン ピューターの水平周波数および垂直周波 数が表示される

# クランプ

- **11 ▲▼** を押して、[ クランプ ] を選択する。
- **22**〈ENTER〉ボタンを押して、調整画面を 表示する
- **33 ◄►** を押して、レベルを調整する ●映像に暗色の線が出る場合に、この調整を行い ます。

### 画面領域 H

- **11 ▲▼** を押して、[ 画面領域 H] を選択する
- **22**〈ENTER〉ボタンを押して、調整画面を 表示する
- **33 ◄►** を押して、水平方向の画面領域を調 整する

### 画面領域 V

- **11 ▲▼** を押して、[ 画面領域 V] を選択する
- **22**〈ENTER〉ボタン を押して、調整画面を 表示する
- **33 ◄►** を押して、垂直方向の画面領域を調 整する

### リセット

このリセット機能を実行すると、すべての調整が解除さ れ、最初の状態に戻ります。

- **11 ▲▼** を押して、[リセット ] を選択する。
- **22**〈ENTER〉ボタンを押す ● 確認画面が表示されたら、[ はい ] を選択します。

## データ消去

- **11 ▲▼** を押して、[データ消去 ] を選択する。
- 2) ▶ または〈ENTER〉ボタンを押して、サ ブメニューに移る
	- 消去したいモードを選択して、〈ENTER〉 ボタン を押します。

### メモリー

- **11 ▲▼** を押して、[ メモリー ] を選択する
- 2) ▶ または〈ENTER〉ボタンを押して、サ ブメニューに移る
	- 保存先として、 モード 1 ~ 10 のいずれかを選 択して、〈ENTER〉ボタンを押します。

# 「画質モード」について

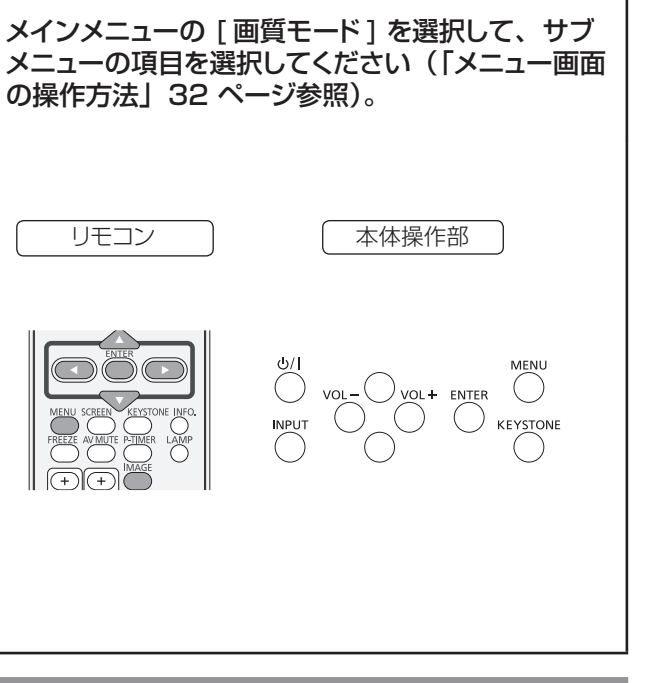

ダイナミック

明るい部屋向けの画質モード。 ▲▼ を押して、[ ダイナミック] を選択し、 〈ENTER〉ボタンを押す

### 標準

あらかじめ設定されている標準的な画質モード。 **▲▼** を押して、[ 標準 ] を選択し、〈ENTER〉 ボタンを押す

# リアル

中間階調を明るく見せる画質モード。 ▲▼ を押して、「リアル1を選択し、 〈ENTER〉ボタンを押す

# シネマ

階調表現を重視した画質モード。 ▲▼ を押して、[シネマ] を選択し、 〈ENTER〉ボタンを押す

## 黒(緑)板

黒板に投写する場合のモード。

**▲▼ を押して、[黒 (緑)板]を選択し、** 〈ENTER〉ボタンを押す

● このモードは、黒板に投写した映像を最適化しま す。黒色の黒板ではなく、緑色の黒板で効果が あります。

# カラーボード

壁面などのカラーボードに投写する場合のモード。

- **11 ▲▼** を押して、[ カラーボード ] を選択 する
- **22 ►** または〈ENTER〉ボタンを押して、サ ブメニューに移る

● 赤、青、黄、緑のいずれかを選択できます。

# $\sqrt{7}-\frac{1}{2}$  1 ~ 4

「画質調整」メニューの「メモリー」で設定したユーザー 定義の画質モード。

**▲▼ を押して、「イメージ 1 ~ 41 を選択し** てから、〈ENTER〉ボタンを押す

# 「画質調整」について

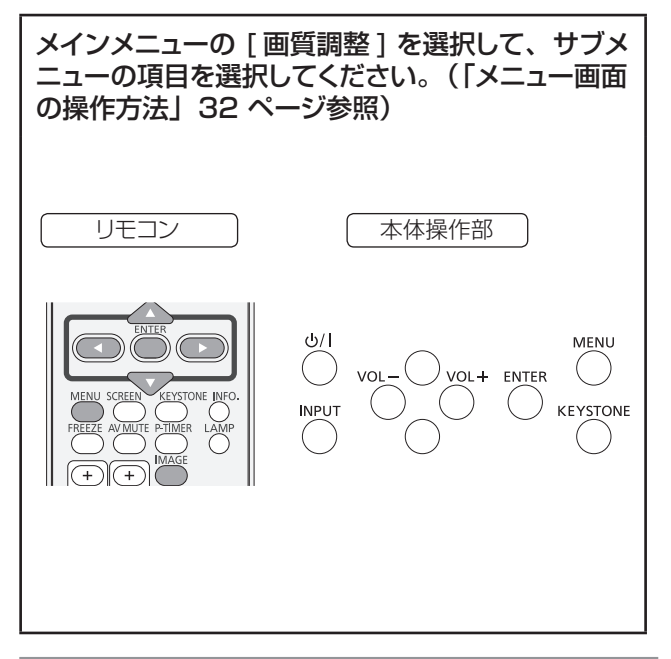

# コントラスト

- **11 ▲▼** を押して、[ コントラスト ] を選択 する
- **22**〈ENTER〉ボタンを押して、調整画面を 表示する
- **33 ◄►** を押して、レベルを調整する

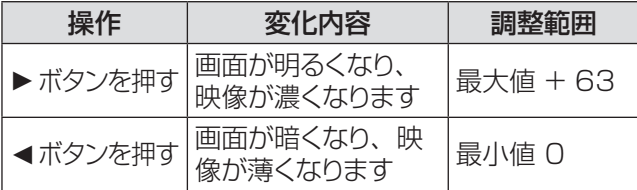

# 明るさ

- **11 ▲▼** を押して、[ 明るさ ] を選択する
- **22**〈ENTER〉ボタンを押して、調整画面を 表示する
- **33 ◄►** を押して、レベルを調整する

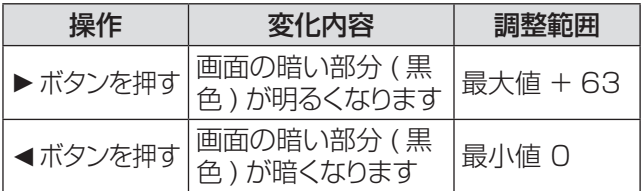

### 色の濃さ

- **11 ▲▼** を押して、[ 色の濃さ ] を選択する。
- **22**〈ENTER〉ボタンを押して、調整画面を 表示する
- **33 ◄►** を押して、レベルを調整する

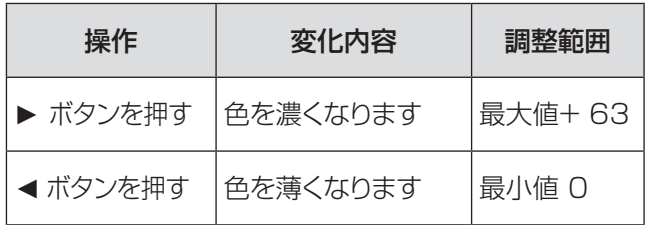

お知らせ

● ビデオ系信号入力時に、[色の濃さ]を調整できます。

### 色合い

- **11 ▲▼** を押して、[ 色合い ] を選択する
- **22**〈ENTER〉ボタンを押して、調整画面を 表示する
- **33 ◄►** を押して、レベルを調整して適切な 色合いにする ● 値は 0 ~ 63 の範囲で調整できます。

┃ お知らせ ┃

● ビデオ系信号入力時で、カラー方式が NTSC または NTSC4.43 のとき、[ 色合い ] を調整できます。

# 色温度

- **11 ▲▼** を押して、[ 色温度 ] を選択する
- **22**〈ENTER〉ボタンを押して、調整画面を 表示する
- **33 ◄►** を押して、適切な色温度レベルを選 択する
	- [超低]、[低]、[中]、[高]のいずれかの色温 度レベルを選択できます。

### お知らせ

● [画質モード] メニューで [黒 (緑)板] または [カラーボー ド ] を選択すると、[ 色温度 ] レベルに [ 黒 ( 緑 ) 板 ] ま たは [ カラーボード ] が表示されます。

### 赤

- **11 ▲▼** を押して、[ 赤 ] を選択する
- **22**〈ENTER〉ボタンを押して、調整画面を 表示する
- **33 ◄►** を押して、レベルを調整する

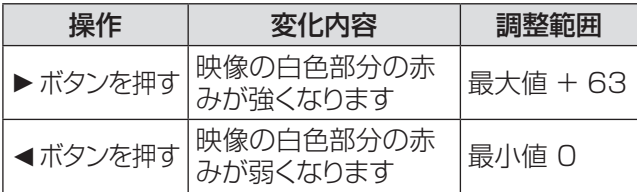

緑

- **11 ▲▼** を押して、[ 緑 ] を選択する
- **22**〈ENTER〉ボタンを押して、調整画面を 表示する
- **33 ◄►** を押して、レベルを調整する

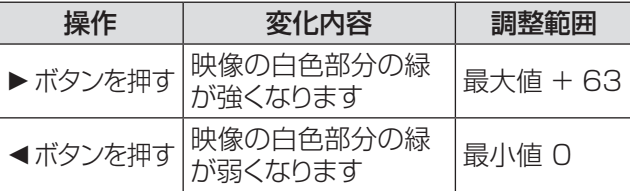

青

- **11 ▲▼** を押して、[ 青 ] を選択する
- **22**〈ENTER〉ボタンを押して、調整画面を 表示する
- **33 ◄►** を押して、レベルを調整する

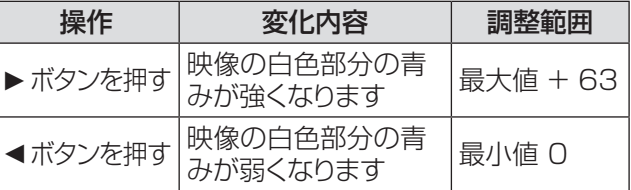

### 画質

- **11 ▲▼** を押して、[ 画質 ] を選択する
- **22**〈ENTER〉ボタンを押して、調整画面を 表示する
- **33 ◄►** を押して、レベルを調整する

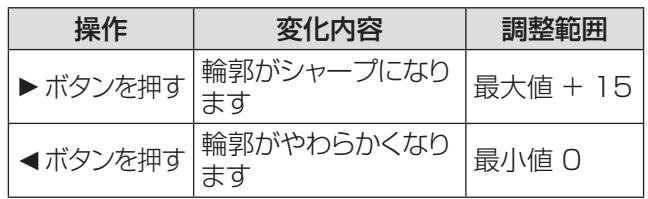

## ガンマ補正

- **11 ▲▼** を押して、[ ガンマ補正 ] を選択する
- **22**〈ENTER〉ボタンを押して、調整画面を 表示する
- **33 ◄►** を押して、ガンマ値を調整して、コン トラストのバランスをよくする ● 値は 0~15 の範囲で調整できます。

### ノイズリダクション

- **11 ▲▼** を押して、[ ノイズリダクション ] を 選択する
- **22**〈ENTER〉ボタンを押して、調整画面を 表示する
- **33 ◄►** を押して、適切な項目を選択する

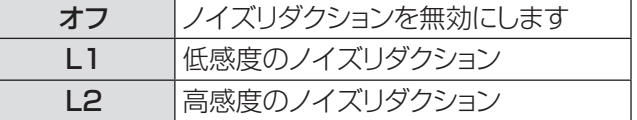

- ●映像信号ノイズを減らすことができます。上記の 中から適切なオプションを選択して、画質をなめ らかにします。
- PC システムメニューで 480p、576p、720p、 1035i、1080i、1080p を選択すると、ノイ ズリダクションは選択できません。

お知らせ

● ノイズリダクション機能はビデオ系信号を入力する際に利 用できます。

# 「画質調整」について (つづき)

# プログレッシブ

- **11 ▲▼** を押して、[ プログレッシブ ] を選択 する
- **22**〈ENTER〉ボタンを押して、調整画面を 表示する
- **33 ◄►** を押して、適切な項目を選択する
	- インターレースのビデオ信号をプログレッシブ モードで表示することができます。以下のオプショ ンを選択します。
	- PC システムメニューで 480p、576p、720p、 1035i、1080i、1080p を選択すると、プロ グレッシブは選択できません。

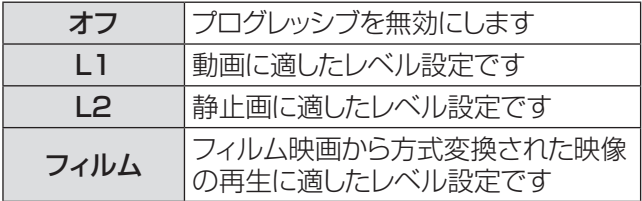

お知らせ

● プログレッシブ機能は、ビデオ系信号を入力する際に利用 できます。

# リセット

このリセット機能を実行すると、すべての調整が解除さ れ、最初の状態に戻ります。

- **11 ▲▼** を押して、[リセット ] を選択する
- 2) 〈ENTER〉 ボタンを押す ● 確認画面が表示されたら、[はい]を選択します。

### メモリー

- **11 ▲▼** を押して、[ メモリー ] を選択する
- 2) ▶ または〈ENTER〉ボタンを押す
- **3) ▲▼ を押して、イメージ 1 ~4 のいずれ** かを選択して、〈ENTER〉ボタンを 押す
	- 確認画面が表示されたら、[はい]を選択します。

# |「スクリーン」について

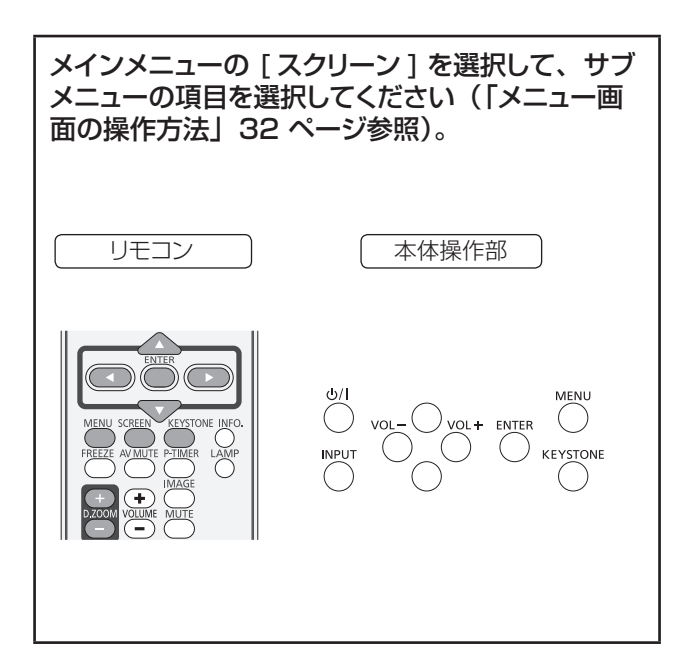

ノーマル

入力信号のアスペクト比を変えずに、スクリーンサイズ に合わせて投写します。

**▲▼ を押して、[ノーマル]を選択し、** 〈ENTER〉ボタンを押す

### フル

フルスクリーンの映像を投写します。

**▲▼ を押して、「フル1を選択し、〈ENTER〉** ボタンを押す

# ワイド (16:9)

アスペクト比 16:9 で投写します。 **▲▼** を押して、[ ワイド (16:9)] を選択し、 〈ENTER〉ボタンを押す

# ズーム

映像のサイズを相対的に調整して、スクリーン全体に 収めます。映像の上下または左右のいずれかがスクリー ンサイズを超えることがあります。 **▲▼ を押して、[ ズーム] を選択し、** 〈ENTER〉ボタンを押す

# リアル

入力信号の解像度で投写します。入力信号の解像度が パネル解像度 (1280 x 800) よりも大きい場合は、 自動的にパン機能の調整モードになります。

- **11 ▲▼** を押して、[リアル ] を選択し、 〈ENTER〉ボタンを押す
- 2) ▲▼<→ ボタンで映像位置を調整する ●映像位置を調整すると、移動した方向の矢印が 赤く表示されます。調整限界位置で、矢印の表 示が消えます。

│ お知らせ

- リアル機能は、コンピューター信号を入力する際に利用で きます。
- PC システムメニューで、480i、576i、480p、 576p、720p、1035i、または 1080i を選択してい る場合は、リアル機能は無効になるため、表示されません。
- スクリーンメニューで リアル を選択している場合は、デジ タルズーム +/- は選択できません。

# ピッタリワイド

アスペクト比 4:3 の映像を、中央はあまり補正せず自 然な映像になるように徐々に広げて投写します。

**▲▼** を押して、[ ピッタリワイド ] を選択し、 〈ENTER〉ボタンを押す

#### お知らせ

- ピッタリワイド機能は、ビデオ系信号を入力する際に利用 できます。
- PC システムメニューで、720p、1035i、または 1080i を選択している場合は、ピッタリワイド機能は選択できま せん。

# カスタム

「カスタム調整」でメモリーしたアスペクト比で映像を 投写します。

**▲▼** を押して、[ カスタム ] を選択し、 〈ENTER〉ボタンを押す

# 「スクリーン」について

### カスタム調整

スクリーンのスケールと位置を手動で調節します。

- **11 ▲▼** を押して、[ カスタム調整 ] を選択 する
- **22 ►** または〈ENTER〉ボタンを押して、サ ブメニューに移る
- **33 ▲▼** を押して、調整したい項目を選択する ● 以下に示す項目のいずれかを選択できます。

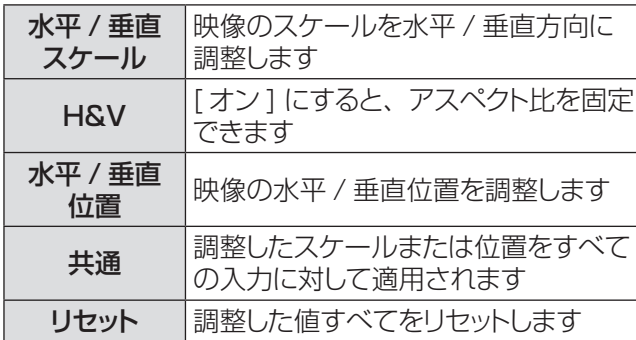

## デジタルズーム +

映像をズームインします。

- **11 ▲▼** を押して、[ デジタルズーム +] を選 択し、〈ENTER〉ボタンを押す
	- 画面上のメニューが非表示になり、 [D. zoom +] が表示されます。
- **22**〈ENTER〉ボタンを押して、映像を拡大 する。 ▲▼ **◄►** を押して、映像の位置を 調整する
	- この映像位置調整機能は、映像信号がパネル解 像度よりも大きい場合に使用できます。映像は、 〈D.ZOOM +〉または〈ENTER〉ボタンでも 拡大できます。

# デジタルズーム -

映像をズームアウトします。

- **11 ▲▼** を押して、[ デジタルズーム -] を選 択し、〈ENTER〉ボタンを押す ● 画面上のメニューが非表示になり、[D. zoom -] が表示されます。
- **22**〈ENTER〉ボタンを押して、映像を縮小 する
	- ●映像は、〈D.ZOOM -> または〈ENTER〉ボタ ンでも縮小できます。

デジタルズーム +/- モードを終了するには、〈D.ZOOM +/–〉、〈ENTER〉、または ▲▼**◄►** 以外の任意のボ タンを押します。

前のスクリーンサイズに戻すには、スクリーンサイズ調 整メニューでスクリーンサイズを選択するか、または入 力メニュー(☞<sup>35</sup> ページ)で入力信号を選択します。 あるいは、〈D.ZOOM +/–〉ボタンでスクリーンサイ ズを調整します。

#### お知らせ

- このデジタルズーム +/- 機能は、コンピューター信号を入 力する際に利用できます。
- スクリーンアスペクトでリアルを選択している場合は、デジ タルズーム +/- を選択することはできません。
- PC システムメニュー (DF37 ページ)で、480i、 576i、480p、576p、720p、1035i、または 1080i を選択している場合は、デジタルズーム +/- 機能 は無効になるため、表示されません。
- デジタルズーム +/- 機能が無効のときは、 ! マークが表 示されます

### 台形補正

映像の台形歪みを補正する機能です。

- **11 ▲▼** を押して、[ 台形補正 ] を選択する
- **22 ►** または〈ENTER〉ボタンを押す
- **33 ▲▼** を押して、調整したい項目を選択する

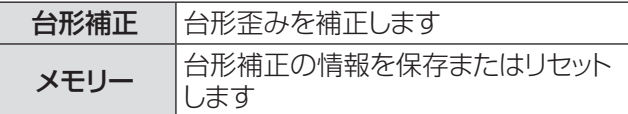

#### 上記 [ メモリー ] の選択肢

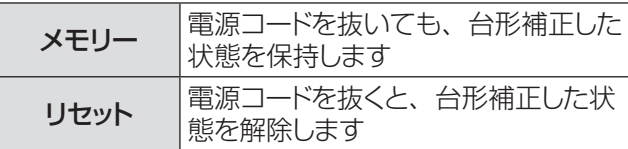

#### お知らせ

● 詳細は、「リモコンで操作する」の「〈KEYSTONE 〉 ボタン」 (☞<sup>30</sup> ページ)をご覧ください。

# 「スクリーン」について

## 天つり

天つりした本体から映像を投写する際に使用する機能 です。

- **11 ▲▼** を押して、[ 天つり] を選択し、 〈ENTER〉ボタンを押す
- **2) ▲▼ ボタンで映像を調整する** ● この機能をオンにすると、映像が上下および左 右に反転します。

## リセット

調整データをリセットすると、すべての調整が解除され、 最初の状態に戻ります。

#### ▲▼ を押して、[リセット] を選択し、 〈ENTER〉ボタンを押す

● 確認画面が表示されたら、「はい ] を選択します。

### リア投映

スクリーンの背後から投写する際に使用する機能です。

- **11 ▲▼** を押して、[リア投映 ] を選択し、 〈ENTER〉ボタンを押す
- **2) ▲▼ ボタンで映像を調整する** ● この機能をオンにすると、映像が左右に反転し ます。

# スクリーンアスペクト

アスペクト比が 4:3 または 16:9 のスクリーンに投写 する際に使用する機能です。

- **11 ▲▼** を押して、[ スクリーンアスペクト ] を選択し、〈ENTER〉ボタンを押す
- **22 ▲▼** を押して、以下に示す項目のいずれ かを選択する

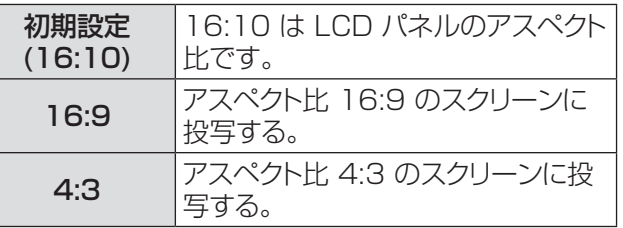

#### │ お知らせ

- [4:3] が選択されている場合、ビデオ系信号入力時のスク リーンメニューの [ ピッタリワイド ] は選択できません。
- [16:9] が選択されている場合、スクリーンメニューの [ワ イド (16:9)] は選択できません。

# 「サウンド」について

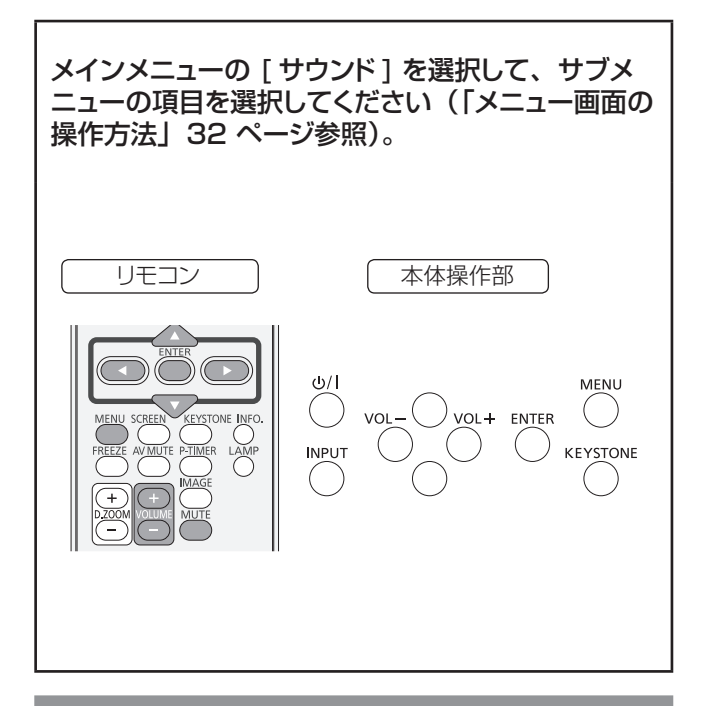

### 音量

- **11 ▲▼** を押して、[ 音量 ] を選択し、 〈ENTER〉ボタンを押す
- **22 ◄►** を押して、音量を調整する

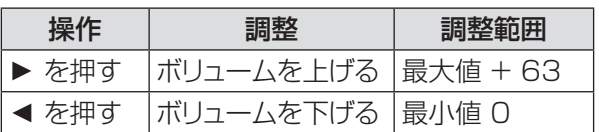

● リモコンまたは本体操作部の〈VOLUME +/-〉 ボタンを押して、音量を調整することもできます。

# 消音

- **11 ▲▼** を押して、[ 消音 ] を選択し、 〈ENTER〉ボタンを押す
- **22**〈ENTER〉ボタンを押して、消音機能の オンとオフを切り換える
	- リモコンの〈MUTE〉ボタンを押して消音機能を オンにすると、一時的に消音できます。
	- 消音を解除するには、もう一度〈MUTE〉ボ タンを押して消音機能をオフにするか、または 〈VOLUME +/–〉ボタンを押します。

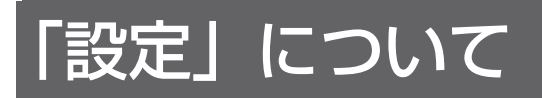

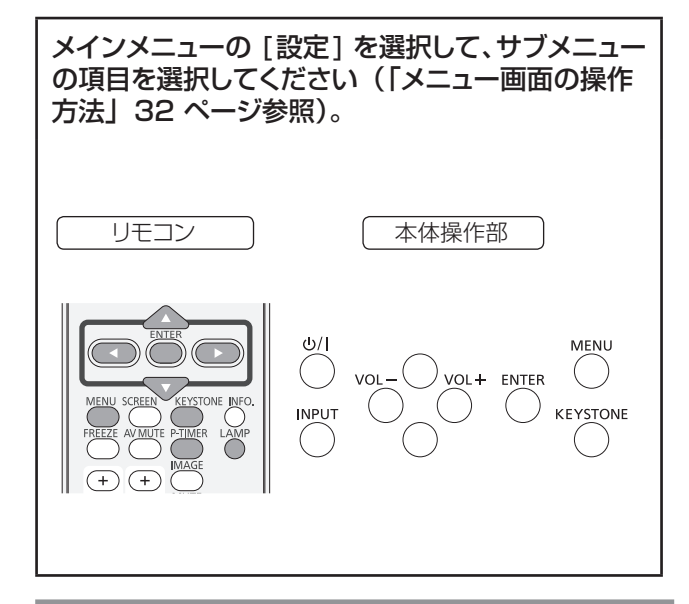

言語

- **11 ▲▼** を押して、[ 言語 ] を選択する
- **22 ►** または〈ENTER〉ボタンを押す
- **33 ▲▼** を押して、適切な言語を選択する

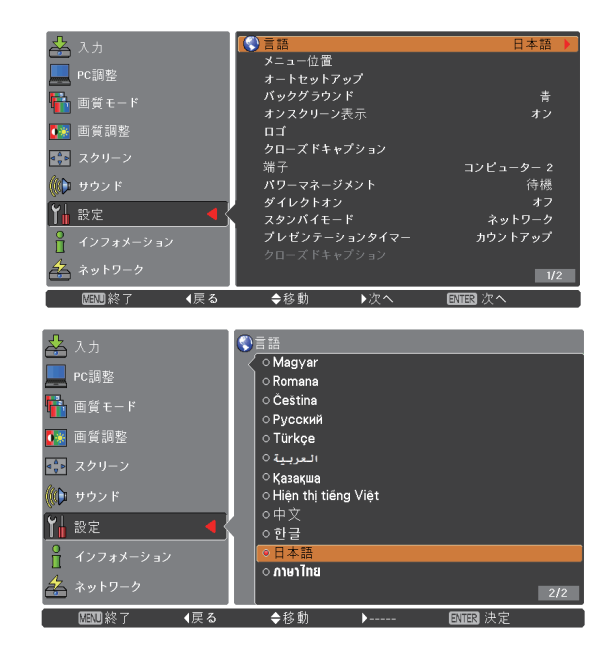

●オンスクリーンメニューで使用できる言語は、英語、 ドイツ語、フランス語、イタリア語、スペイン語、 ポルトガル語、オランダ語、スェーデン語、フィンラ ンド語、ノルウェー語、チェコ語、ポーランド語、ハ ンガリー語、デンマーク語、ルーマニア語、ロシア語、 トルコ語、アラビア語、カザフ語、ベトナム語、中国語、 韓国語、日本語、タイ語です。

### メニュー位置

オンスクリーンメニューの位置を変更する際に使用する 機能です。

- **11 ▲▼** を押して、[ メニュー位置 ] を選択 する
- **22**〈ENTER〉ボタンを押して、位置を変更 する
	- ●〈ENTER〉ボタンを押す度に、メニュー位置が 以下の順番で表示されます。

中央 **→** 左下 **→** 右下**→** 左上**→** 右上**→** 中央 ......

## オートセットアップ

- **11 ▲▼** を押して、[ オートセットアップ ] を 選択する
- **22 ►** または〈ENTER〉ボタンを押す
- **33 ▲▼** を押して、以下の機能を選択する

### $\blacksquare$ 自動入力切換

入力信号を自動的に検出します。信号を検出する と、検索は停止します。

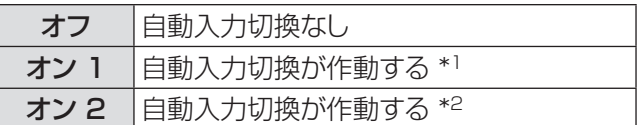

- \*1: リモコンの〈AUTO SETUP〉 ボタンを押した 場合。
- \*2 : リモコンまたは本体操作部の〈 めイ〉 ボタン を 押して本機の電源を入れた場合。
	- リモコンの〈AUTO SETUP〉ボタンを押した場合。 ● 現在の入力信号が途絶えた場合。\*
	- \* AV ミュートまたは静止機能を有効にしている 場合は、それを無効にしてから、自動入力切換 を有効にします。この機能はオンスクリーンメ ニューが表示されていると利用できません。

### $\blacksquare$  自動 PC 調整

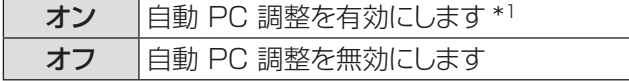

\*1: リモコンの〈AUTO SFTUP〉ボタンを押した場 合。

お知らせ

● 自動入力切換、および自動 PC 調整を同時にオフにするこ とはできません。

# 「設定」について (つづき)

# バックグラウンド

入力信号を検出できないときに表示するバックグラウン ドスクリーンを選択します。

- **11 ▲▼** を押して、[ バックグラウンド ] を選 択する
- 2) 〈ENTER〉ボタンを押す
- **33 ▲▼** を押して切り換える

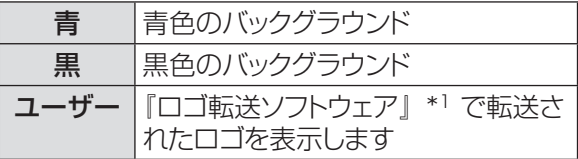

\*1:『ロゴ転送ソフトウェア』は付属の CD-ROM に収 録されています。[ ユーザー ] はロゴが転送され ているときのみ選択可能です。

## オンスクリ

オンスクリーン表示を表示するかどうかを選択します。

- **11 ▲▼** を押して、[ オンスクリーン表示 ] を選択する
- **22**〈ENTER〉ボタンを押す
- **33 ▲▼** を押して、以下のオプションを選択 する

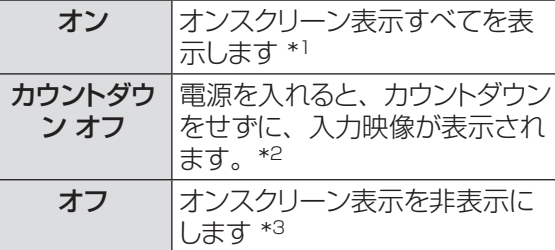

- \*1: ランプの明るさが十分になってから、映像の投写 を開始する場合に選択します。初期設定では、 このオプションが選択されています。
- \*2: ランクの明るさが不十分でも、可能な限り早く映 像の投写を開始する場合に選択します。
- \*3:「オフ」に設定した場合は、以下を除いて、オン スクリーン表示を非表示にします。
	- オンスクリーンメニュー
	- ●「もう1度押すと電源が切れます」
	- プレゼンテーションタイマー表示
	- パワーマネージメントの「入力信号なし」
	- ●「しばらくお待ち下さい」
	- スクリーンメニューのリアルおよび D.Zoom +/-機能で表示する矢印

### ロゴ

ロゴ選択、ロゴ暗証番号ロック、ロゴ暗証番号変更な どの機能でロゴをカスタマイズします。

- **11 ▲▼** を押して、[ ロゴ ] を選択する
- **22 ►** または〈ENTER〉ボタンを押す
- **33 ▲▼** を押して切り換える

### ■ロゴ選択

スタートアップ表示のオプションを選択します。

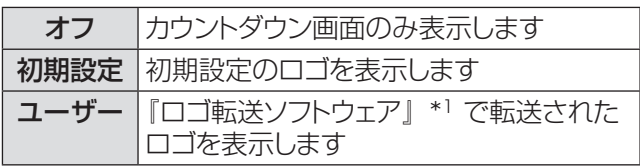

\*1:『ロゴ転送ソフトウェア』は付属の CD-ROM に収 録されています。[ ユーザー ] はロゴが転送され ているときのみ選択可能です。

### ■ロゴ暗証番号ロック

管理者権限のない者がロゴを変更できないようにロック します。

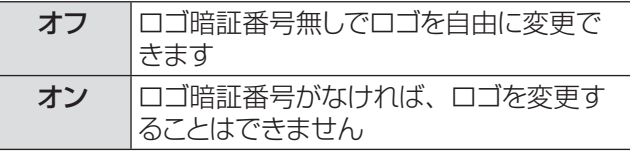

#### お知らせ

● ロゴ暗証番号ロックの設定を変更する場合は、〈ENTER〉 ボタンを押すと、ロゴ暗証番号ロックの変更画面が表示さ れます。以下に示す手順に従い、ロゴ暗証番号を入力しま す。初期設定のロゴ暗証番号は「4321」です。

### ■ロゴ暗証番号の変更

ロゴ暗証番号は、4桁の任意の数字に変更できます。

- **11 ▲▼** を押して、[ ロゴ暗証番号変更 ] を 選択し、〈ENTER〉ボタンを押す ● 現在のロゴ暗証番号画面が表示されます。
- 2) ▲▼ を押して、現在の暗証番号を入力し、 **►** ボタンを押して数字を確定し、次のボッ クスに赤枠ポインターを移動する ● 新ロゴ暗証番号画面が表示されます。
- **33** この手順を繰り返して、新しいロゴ暗証番 号を設定する

#### │ お願い │

● 新しいロゴ暗証番号をメモして、手元に保管してください。 この番号を無くすと、ロゴ暗証番号設定を変更できません ので、ご注意ください。

# HDMI 設定

HDMI を入力元とする場合にのみ使用できる機能です。

- **11 ▲▼** を押して、[HDMI 設定 ] を選択 する
- **22 ►** または〈ENTER〉ボタンを押す ● お使いの機器に応じて、デジタル RGB の出力

設定の名称は異なります。

■イメージ

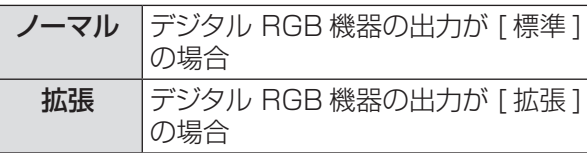

### ■サウンド

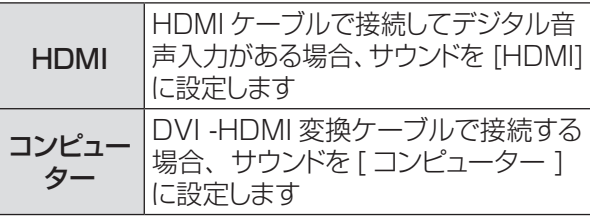

#### お願い

● 詳しくはお使いの デジタル RGB 機器の操作説明書を確 認してください。

本体の背面にある〈COMPUTER IN 2/MONITOR OUT〉端子は、コンピューター 2 の入力または モニ ターの出力に切り換えることができます。

- **11 ▲▼** を押して、[ 端子 ] を選択し、 〈ENTER〉ボタンを押す
- **22 ▲▼** を押して、項目を切り換える

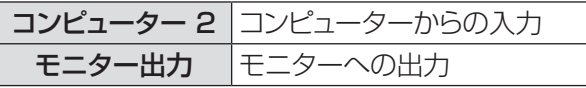

#### ┃ お願い ┃

● コンピューター が選択されている場合は、この [ 端 子] 機能は選択できません。そのような場合は、入力を HDMI、コンピューター 1、ビデオ のいずれかに変更する と、端子機能を使用することができるようになります。

# パワーマネージメント

本機を投写中しばらくの間何も操作しないでいると、パ ワーマネジメント機能により、ランプが消灯します。こ れにより、電力消費量を減らし、ランプを長持ちさせる ことができます。

- **11 ▲▼** を押して、[ パワーマネージメント ] を選択する
- **22 ►** または〈ENTER〉ボタンを押して、サ ブメニューに移る

#### $\blacksquare$  モード

**11 ▲▼** または〈ENTER〉ボタンを押して、 適切な項目を選択する

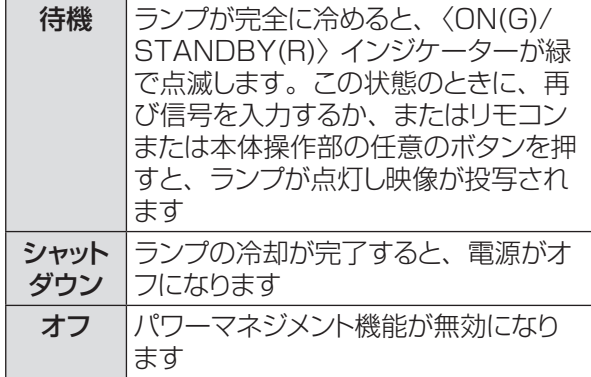

### J タイマー

- **11 ▲▼** を押して、[ タイマー ] を選択し、 〈ENTER〉ボタンを押す
- 2) ▲▼ を押して、タイマー (1 ~ 30分) をセットする

端子

# ダイレクトオン

- **11 ▲▼** を押して、[ダイレクトオン] を選択し、 〈ENTER〉ボタンを押す
- **22 ▲▼** を押して、オンまたはオフにする
	- ●オンにすると、電源コードをコンセントとつなぐ だけで、本体の電源が自動的にオンになります。
	- ●本体の電源を切る際は、適切な手順に従ってく ださい。手順に誤りがあると、ダイレクトオン機 能は正確に動作しません。

# スタンバイモー

スタンバイ状態での電力を設定します。

- **11 ▲▼** を押して、[ スタンバイモード ] を選 択し、〈ENTER〉ボタンを押す
- **22 ▲▼** を押して、以下の中から、適切な項 目を選択する

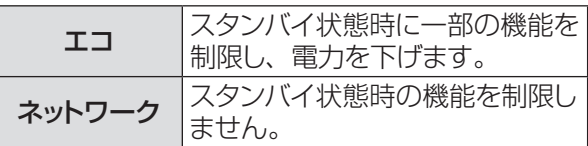

お知らせ

- ●「エコ」に設定した場合、スタンバイ状態でネットワーク機 能の使用はできません。また、RS-232C コマンドの一部 が使用できません。
- ●「ネットワーク」に設定した場合、スタンバイ状態でネット ワーク機能が使用できます。また、本体の電源が入ってい なくても、本体内部の温度が高ければ、ファンによる冷却 が行われることがあります。
- ●『取扱説明書 ネットワーク操作編』を参照してください。

# プレゼンテーションタイマー

この機能は、プレゼンテーションタイマーの設定を 変更したり、実際にタイマーでカウントするときに使用 します。

- **11 ▲▼** を押して、[ プレゼンテーションタイ マー ] を選択する
- **22 ►** または〈ENTER〉ボタンを押して、サ ブメニューに移る

#### $\blacksquare$  モード

**11 ▲▼** を押して、以下の中から、適切なモー ドを選択する

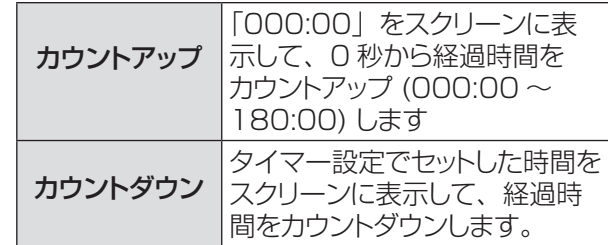

### ■タイマー

- **11 ▲▼** を押して、[ タイマー ] を選択し、 〈ENTER〉ボタンを押す
- 2) ▲▼ を押して、[タイマー](1~180分) をセットする

● この [ タイマー ] はカウントダウンのみに使用で きます。初期設定値は 10 分です。

### ■実行する

#### **11 ▲▼** を押して、適切な項目を選択し、 〈ENTER〉ボタンを押す

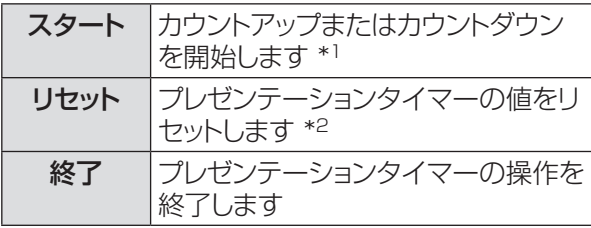

- \*1: [ スタート ] で〈ENTER〉 ボタンを押すと、表示 が [ ストップ ] に変わります。カウントダウンまた はカウントアップを(一時)停止するには、スクリー ンメニューの [ ストップ ] で〈ENTER〉ボタンを 押します。そうすると、表示が [ 再スタート ] に変 わります。[ 再スタート ] で〈ENTER〉ボタンを 押して、カウントダウンまたはカウントアップを再 開します。
- \*2: [リセット ] で〈ENTER〉ボタンを押すと、以下 の値に戻ります。

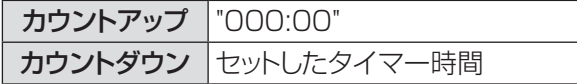

#### ┃ お知らせ

- プレゼンテーションタイマーのカウントを停止するには、 〈P-TIMER〉ボタンを押します。
- プレゼンテーションタイマーを中止するには、〈P-TIMER〉 ボタンを数秒間、長押しします。

# クローズドキャプション

クローズドキャプションは映像信号に含まれたテキスト 情報を表示する機能として、主に北米地域で使用され ています。お使いの機器やソフトウェアによっては、キャ プション(テキスト情報)が表示されないことがあります。 [NTSC 入力のみ ]

- **11 ▲▼** を押して、[ クローズドキャプション ] を選択する
- 2) ▶ または〈ENTER〉ボタンを押して、サ ブメニューに移る

### ■クローズドキャプション

- **11 ▲▼** を押して、[ クローズドキャプション ] を選択し、〈ENTER〉ボタンを押す
- **2) ▲▼ ボタンを押して、オフ、CC1、** CC2、CC3、CC4 のいずれかを選択 する

#### ■カラー

- **11 ▲▼** を押して、[ カラー ] を選択し、 〈ENTER〉ボタンを押す
- **2) ▲▼ を押して、[カラー]または [ホワイ** ト ] を選択する

#### お知らせ

- ●クローズドキャプションは、入力モードが、ビデオ、 S-video、Component で、かつ、システムメニュー として Auto、NTSC、480i が選択されているとき にのみ有効です。
- [ 台形補正 ] で大幅に補正している場合は、文字が 欠けることがあります。
- メニュー画面表示中は、クローズドキャプションは表 示されません。

## ランプパワー

スクリーンの明るさを変更することができます。

- **11 ▲▼** を押して、[ ランプパワー ] を選択し、 〈ENTER〉ボタンを押す
- **22 ▲▼** を押して、適切なモードを選択する ● リモコンの〈LAMP〉ボタンを押して [ ランプパ ワー ] を切り換えることもできます。

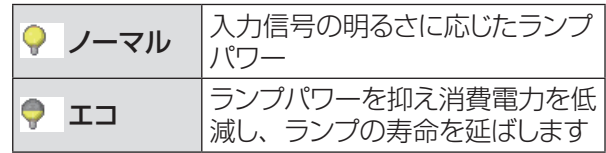

# リモコンコード

この切り換え機能により、複数のプロジェクターまたは ビデオ機器を同時に操作する際に、リモコンの干渉を 防止ます。

- **11 ▲▼** を押して、[リモコンコード ] を選択 する
- **22 ►** または〈ENTER〉ボタンを押す
- **33 ▲▼** を押して、7 コードのうち、1 コード を選択する
	- 本機には、7 通りのリモコンコードがあります。 すべて、コード 1 ~ コード 6

#### お願い

- [ すべて ] を選択すると、複数のプロジェクターを同時に 操作できます。プロジェクターを個別に操作する場合は、 別のコードに切り換える必要があります。
- 本機とリモコンのコードが異なると、どのような操作もでき ません。コードが異なる場合は、リモコンコードを本機に 合わせて変更してください。
- リモコンから電池を取り出して、しばらくの間使用していな かった場合は、リモコンコードはリセットされます。

# セキュリティ

キーロックと 暗証番号ロックを使用して、本機の操作に セキュリティ保護を設定することができます。

- **11 ▲▼** を押して、[ セキュリティ] を選択 する
- **22 ►** または〈ENTER〉ボタンを押して、サ ブメニューに移る

#### ■キーロック

リモコンや本体操作部のボタンをロックして、管理者権 限のない者による操作を防止します。

#### **11 ▲▼** を押して、適切な項目を選択する

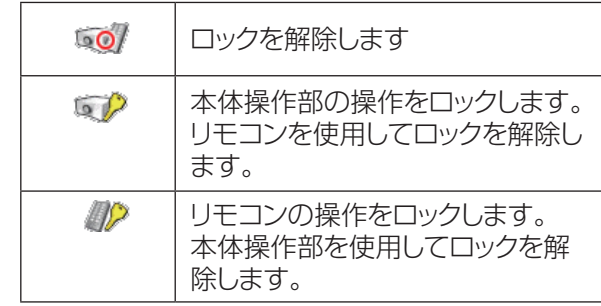

### ■暗証番号ロック

管理者権限のない者による本機の操作を防止します。 これには、以下のオプションがあります。

#### **11 ▲▼** を押して、適切な項目を選択する

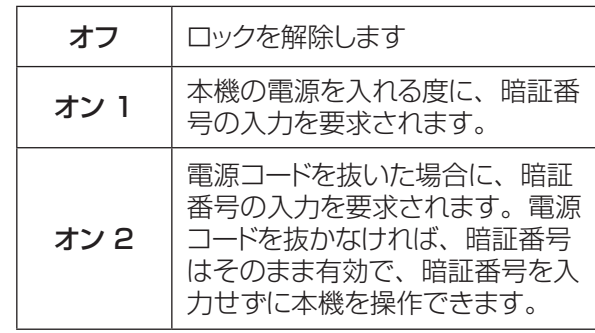

#### お願い

● 暗証番号ロックの設定や暗証番号(4 桁数字)を変更す る際には、暗証番号を入力する必要があります。初期設定 の暗証番号は、「1234」です。

# 「設定」について (つづき)

#### ■暗証番号変更

暗証番号は、4 桁の任意の数字に変更できます。

- **11 ▲▼** を押して、[ 暗証番号変更 ] を選択し、 〈ENTER〉ボタンを押す
	- 現在の暗証番号を入力する画面が表示されます。
- **22 ▲▼** を押して、現在の暗証番号を入力す る。**►** ボタンを押して、数字を確定し、 次のボックスに赤枠ポインターを移動する ● 新しい暗証番号を入力する画面が表示されます。
- **33** この手順を繰り返して、新しい暗証番号を 設定する

ファン

- **11 ▲▼** を押して、[ ファン ] を選択し、 〈ENTER〉ボタンを押す
- **22 ▲▼** を押して、オプションを選択する ● 本機の雷源オフ後の冷却ファンの動作について 設定します。

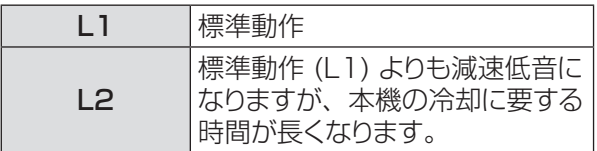

# ファン制御

- **11 ▲▼** を押して、[ ファン制御 ] を選択し、 〈ENTER〉ボタンを押す
- **22 ▲▼** を押して、オプションを 選択する
	- 本機を使用する場所の標高に基づいて、冷却ファ ンの運転速度を選択します。

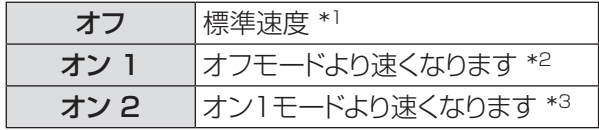

- \*\* \* 海抜が低い環境で本機を使用する場合は、オフを 選択します。
- \*2: 海抜 1.200 メートル以上の環境で本機を使用す る場合は、ファンによる冷却効果が低いため、こ のオプションを選択します。
- \*3: 海抜が非常に高い環境で本機を使用する場合は、 ファンによる冷却効果がより低いため、このオプ ションを選択します。

お知らせ

- 冷却ファンの回転速度の設定が適切でないと、本機 の寿命が短くなります。
- ●オン 1 および オン 2 に設定すると、ファンの動作 音が大きくなります。

### 映像遅延制御

この機能をオンに設定すると、投写映像のデジタル処 理を速くすることができます。

- **11 ▲▼** を押して、[ 映像遅延制御 ] を選択し、 〈ENTER〉ボタンを押す
- **22 ▲▼** を押して、オンまたはオフにする

│ お知らせ

● 映像遅延制御機能をオンにすると、ノイズリダクショ ン機能やプログレッシブ機能を選択することはできま せん。

# ランプ使用時間

この機能は、ランプ稼働累積時間を確認したり、ラン プ使用時間をリセットするのに使用します。

▲▼を押して、[ランプ使用時間]を選択し、 **►** または〈ENTER〉ボタンを押して、サブ メニューに移る

### ■ランプ使用時間

ランプ稼働累積時間を表示します。

### ■ランプ使用時間リセット

ランプユニットを交換したら,必ずランプ使用時間をリセッ トしてください。

### 〈ENTER〉ボタンを押して、リセットする

● [ランプ使用時間をリセットしますか?] という確認画 面が表示されたら、[はい]を選択します。後続の 確認画面で、もう一度 [はい] を選択すると、ラン プ使用時間がリセットされます。

#### お願い

ランプ交換時期が来ると、ランプ使用時間の表示が赤色に変 わり、ランプ交換アイコン (■ 60ページ) がスクリーン に表示されます。ランプユニットを交換したら、必ずランプ使 用時間をリセットしてください。

# 「設定」について (つづき)

# フィルターカウンター

- フィルター交換の頻度を設定することができます。
- **11 ▲▼** を押して、[ フィルターカウンター ] を選択する
- **22 ►** または〈ENTER〉ボタンを押して、サ ブメニューに移る

### ■フィルターカウンター

フィルターを使用した時間の累計を表示します。 。

### ■タイマー

フィルターの交換時間を知らせる表示をスクリーンに表 示させるまでの時間を設定します。

- **11 ▲▼** を押して、[ タイマー ] を選択し、 〈ENTER〉ボタンを押す
- **22 ▲▼** を押して、タイマーをセットする ● 使用環境に応じて、オフ /1000 時間 /2000 時間 /3000 時間 /4000 時間 の中からタイ マーを選択します。

### ■フィルターカウンターリセット

フィルターを交換した後は、タイマーをリセットする必 要があります。

**11 ▲▼** を押して、[ フィルターカウンターリ セット 1 を選択する

#### **22**〈ENTER〉ボタンを押す

●「フィルターカウンターリセット ?」という確認画 面が表示されたら、[はい]を選択します。後続 の確認画面で、もう一度 [ はい ] を選択すると、 フィルターカウンターがリセットされます。

### 警告履歴

本機を操作中に生じた異常を記録し、その記録を使用 して不具合を調査することができます。

- **11 ▲▼** を押して、[ 警告履歴 ] を選択する
- **22 ►** または〈ENTER〉ボタンを押して、最 新の警告メッセージを表示する
	- 新しい日付の警告メッセージから下降順に、最大 10 件までの警告ログが表示されます。

#### │ お知らせ

● 初期設定機能を実行すると、警告ログの情報はすべ て削除されます。

### 初期設定

ロゴ転送ソフトで転送されたロゴ、暗証番号ロック、ロ ゴ暗証番号ロック、ランプ使用時間、フィルターカウン ターを除く、すべての設定値を初期値に戻すことがで きます。

#### **11 ▲▼** を押して、[ 初期設定 ] を選択する

#### 2) 〈ENTER〉ボタンを押す

●「初期設定へ戻しますか ?」という確認画面が表 示されたら、[ はい ] を選択します。後続の確認 画面で、もう一度 [ はい ] を選択すると、工場 出荷時の初期設定の状態に戻ります。

# |「インフォメーション」について

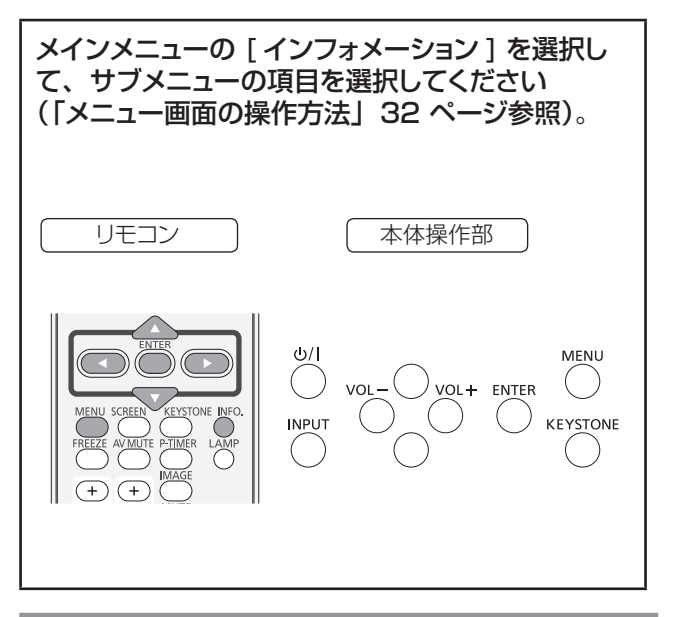

# インフォメーション表示

インフォメーションメニューで、投写している映像の信 号と本機の動作の状態を確認します。 また、リモコンの〈INFO.〉ボタンを押して、インフォ メーションメニューを表示することもできます。

# $\blacksquare$ 入力

選択している入力元を表示します。

# ■システム

選択しているシステムを表示します。

### ■水平周波数

選択している水平同期周波数をKHz 単位で表示します。 入力がない場合、水平周波数の入力信号は - - - - KHz という表示になります。

### ■垂直周波数

選択している垂直同期周波数を Hz 単位で表示します。 入力がない場合、垂直周波数の入力信号は - - - - Hz という表示になります。インターレース信号の場合は、 Hz の数値が 2 倍になります。

### ■スクリーン

選択しているスクリーンモードを表示します。

### J 言語

選択している言語を表示します。

### ■ランプパワー

選択している [ ランプパワー ] のモードを表示します。 (☞<sup>52</sup> ページ)

■ランプ使用時間 ランプの累計動作時間を表示します。

### ■パワーマネージメント

オフ、待機またはシャットダウン、およびタイマーを表 示します。

### ■キーロック

選択しているキーロックのアイコンを表示します。

### ■暗証番号ロック

オフ、オン 1、またはオン 2 を表示します。

### ■リモコンコード

選択しているリモコンコードを表示します。

### ■シリアル番号

本機のシリアル番号を表示します。 シリアル番号は、本機の保守を行うときに必要になり ます。

# インジケーターの表示について

# インジケーターが点灯したら

本機内部に異常が発生すると、〈ON(G)/STANDBY(R)〉、〈LAMP〉、〈WARNING〉インジケーターが点灯や点 滅でお知らせします。インジケーターの状態を確認して、次の処置を行ってください。

#### 注意

- 処置を行うときの電源操作は「電源を切る」の手順を必ずお守りください。(『>27 ページ)
- 複数のインジケーターが点灯や点滅した場合は、それぞれのインジケーターの状態を確認して処置を行ってください。

#### お知らせ

● 電源の状態は、〈ON(G)/STANDBY(R)〉インジケーターで確認してください。(LG 24 ページ)

## ■〈LAMP〉 インジケーター

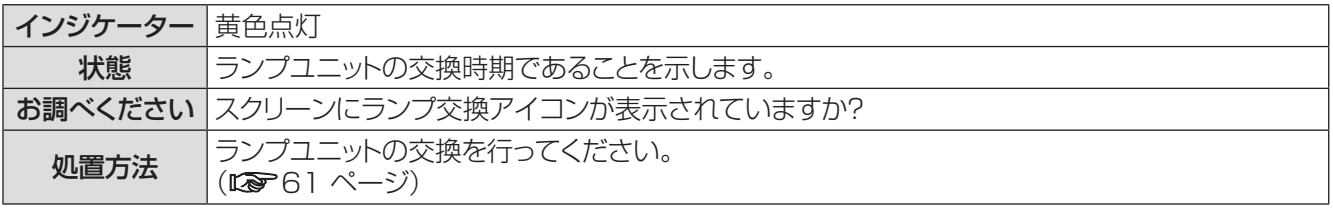

お知らせ

● 上記の処置をしても、〈LAMP〉 インジケーターが点灯し続ける場合は、販売店にご相談ください。

### ■〈WARNING〉 インジケーター

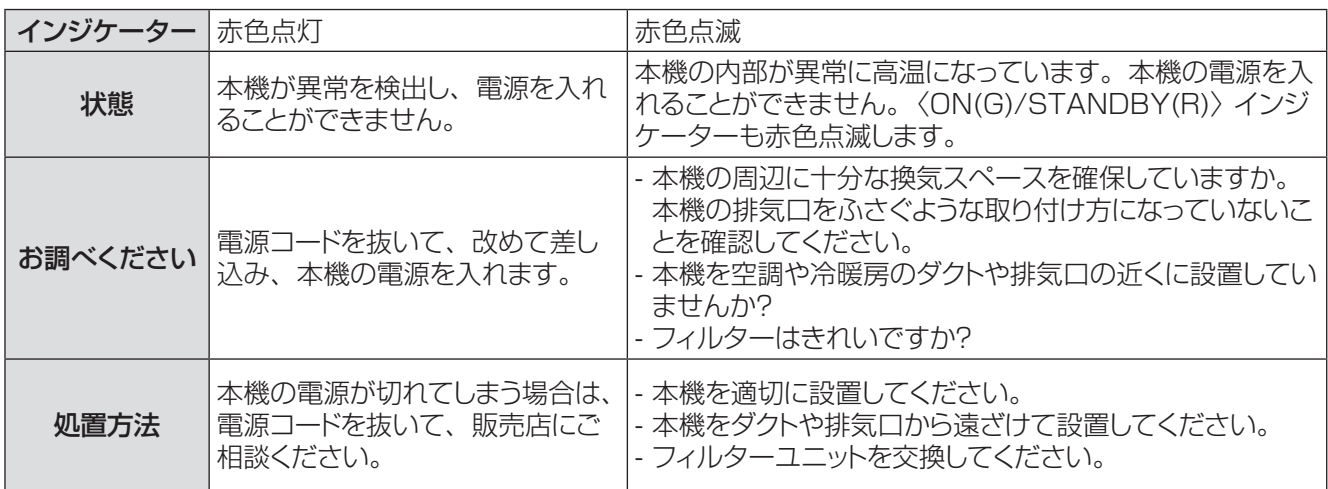

お知らせ

- z 上記の処置をしても、〈WARNING〉インジケーターが点灯または点滅し続ける場合は、販売店にご相談ください。本機の電 源を入れたままの状態で放置するのはお止めください。感電または火災の原因になることがあります。
- ●本機が異常を検出し、電源を入れることができない場合は、電源コードを抜いて、改めて差し込み、本機の電源を入れます。 本機の電源が切れてしまう場合は、電源コードを抜いて、販売店に修理をご依頼ください。本機の電源を入れたままの状態で 放置するのはお止めください。感電または火災の原因になることがあります。

# お手入れ / 部品交換

### お手入れ / 部品交換の前に

- 本機のお手入れや部品交換を行う際は、必ず電源を切り、電源プラグをコンセントから抜いてください。 (☞23、27 ページ)
- 電源を切るときは「電源を切る」(「■27 ページ)の手順を必ずお守りください。

# お手入れ

### ■外装ケース

汚れやほこりは、やわらかい乾いた布でふき取ってください。

- 汚れがひどいときは、水にひたした布をよく絞ってふき取り、乾いた布で仕上げてください。
- お手入れの際は、ベンジン、シンナー、アルコール等の溶剤、または台所用洗剤、化学ぞうきんは使用しな いでください。これらの溶液を使用すると、外装ケースが変質するおそれがあります。

### ■レンズの前面

レンズの前面に付着したごみやほこりは、清潔なやわらかい布でふき取ってください。

- 毛羽立った布、油分・水分を含んだ布、ほこりの付いた布でふかないでください。
- レンズは傷つきやすい素材のため、強くこすらないでください。

#### お願い

●レンズはガラス部品です。堅いものに当てたり強くふいたりすると傷つくおそれがあります。取り扱いにはご注意ください。

### 部品交換

### ■エアフィルターユニット

フィルターは、本機内の光学部品にほこりがたまるのを 防ぎます。 細かいほこりなどでフィルターが詰まると、 冷却ファンの効果が低下し、内部に熱がこもる原因になり、 本機の寿命が短くなります。 「フィルター警告 ] アイコンが表示されたら、速やかに フィルターを交換してください。 交換用フィルターユニット ET-RFT100 は別売品です。 ご購入の際は販売店にご相談ください。

### J エアフィルターユニットの交換

- **11** エアーフィルターカバーを取り外す
	- エアフィルター周辺の吸気口は、こまめに掃除して ください。エアフィルターカバーの右端部分を押し ながら、図の左方向にスライドさせて開きます。
- **22** エアフィルターユニットを取り外す ● エアフィルターの両端に指をかけて、図の矢印の方
	- 向へ取り出します。
- **33** 新しいエアフィルターユニットを取り付ける ● 新しいエアフィルターを TOP マークを上にして、 取り付けます。
- **44** エアフィルターカバーを取り付ける ● エアフィルターカバーを 1) 番と逆の手順で取り付け ます。

### ■ フィルターカウンターのリセット

エアフィルターユニットを交換したら、必ず、フィルターカウンターをリセットしてください。 (☞「フィルターカウンターリセット」55 ページ参照)

#### お願い

- エアフィルターユニットの交換を行う前に、必ず本機の電源をお切りください。
- 取り付けに際しては、必ず本機の安定を確保して、エアフィルターユニットが落下しても安全な場所で実施してく ださい。
- 本機の電源を入れるときは、必ずエアフィルターユニットを取り付けて使用してください。 取り付けずに使用すると、 ゴミやほこりを吸い込み、故障の原因となります。
- 吸気口や排気口の穴から物などを差し込まないでください。故障の原因となります。
- エアフィルターユニットは必ず未使用品と交換してください。

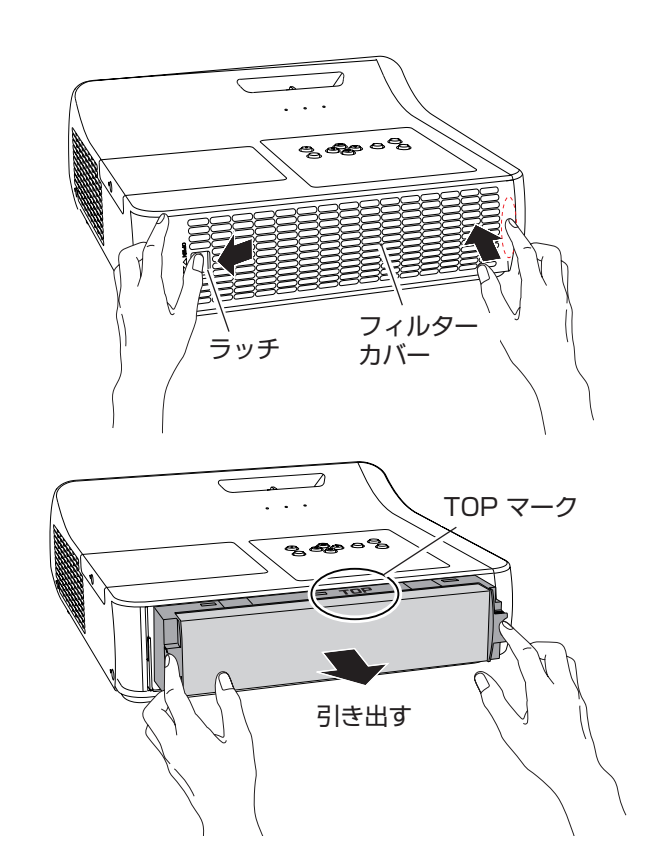

# お手入れ / 部品交換 (つづき)

### ■ランプユニット

ランプユニットは消耗部品です。インフォメーションメニュー (Low 56 ページ) のランプ使用時間から累計使用 時間を確認できます。

ランプユニットの交換は、専門の技術者に依頼することをお勧めします。または、販売店にご相談ください。 交換用のランプユニット(品番:ET-LAT100)をご購入の際は、販売店にご相談ください。

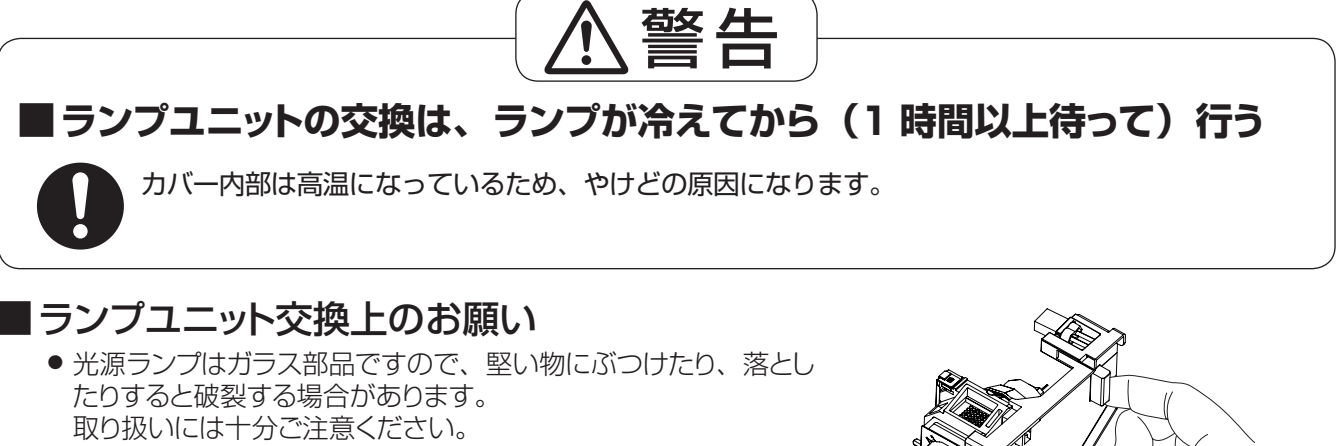

- ランプユニットの交換にはプラスドライバーが必要です。
- ランプユニットを交換する際は、必ずランプユニットの取っ手の部 分を持ってください。
- ランプが点灯しなくなった場合や、天つりしているプロジェクター のランプを交換する場合は、ランプが破損しているおそれがあり<br>ますので、ランプカバーの真下には立たずに安全な位置で交換し ランプカバーの真下には立たずに安全な位置で交換し てください。ランプカバーはゆっくり外してください。ランプカバー を外すと、ランプのガラス片が落下する可能性があります。万が一吸い込んだり、目や口に入ったりした場合は、 直ちに医師にご相談ください。
- ランプには水銀が含まれています。取り外した古いランプユニットを廃棄する場合は、最寄りの市町村窓口、 または販売店に正しい廃棄方法をお問い合わせください。

#### お願い

- 指定のランプユニット以外は使用しないでください。
- 付属品や別売品などの品番は、予告なく変更することがあります。

### ■ランプユニットの交換時期

ランプユニットは消耗部品です。使用時間の経過にともない、徐々に明るさが低下しますので、定期的な交換が 必要です。ランプユニットの寿命が無くなると、ランプ交換アイコンが表示され、〈LAMP〉インジケーターが黄 色に点灯します。そのような場合は、速やかにランプを交換してください。

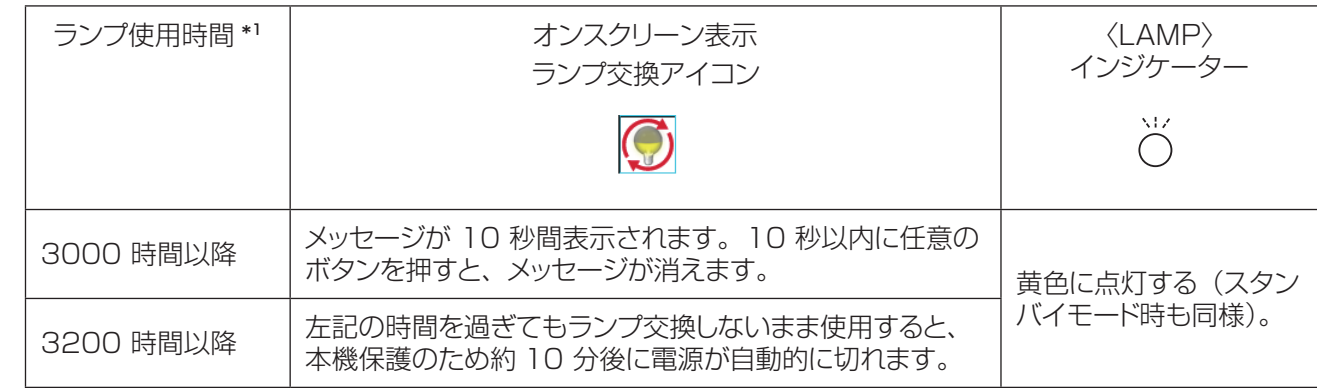

お知らせ

- \*\* \* ランプ使用時間は、ランプパワーの設定に応じて変化します。3200 時間は交換の目安であり、保証期間では ありません。保証期間については 77 ページの「保証とアフターサービス」をご覧ください。
- [オンスクリーン表示 ] をオフ (『※249 ページ)に設定しているとき、静止中(『※230 ページ)、AV ミュート 中(D 31 ページ) のいずれかの場合は、ランプ交換アイコンは表示されません。

### ■ ランプユニットの交換

#### お願い

- 本機を天井に取り付けている場合、ランプユニットの近辺で顔を近づけて作業をしないでください。
- ランプユニットやランプカバーは確実に取り付けてください。
- ランプユニットが取り付けにくいときは、ランプをいったん取り外してから入れ直してください。無理に押し込むと コネクター部分が破損する場合があります。
- **<sup>11</sup>**「電源を切る」(☞<sup>27</sup> ページ)の手順に従い、 本機の電源を切った後、コンセントから電源プラ グを抜き、ランプユニットとその周辺が冷めるの を少なくとも 1 時間待つ
- **22** ランプカバーの固定ねじをプラスドライバーで緩 めて、ランプカバーを取り外す
	- ランプカバーを取り外す際は、右図に示すように矢印の 方向にゆっくりと引いてください。
- **33** ランプユニットの固定ねじ(3 本)をプラスドラ イバーで緩めて、ランプユニットの取っ手部分を 持ち、ゆっくりと本体から引き出す
- **44** 新しいランプユニットを確実に挿入し、ランプユ ニット固定ねじ(3 本)をプラスドライバーでしっ かりと締めつける
- **55** ランプカバーを取り付け、ランプカバーの固定 ねじをプラスドライバーでしっかりと締めつける ● ランプカバーは、ゆっくりと取り付けてください。

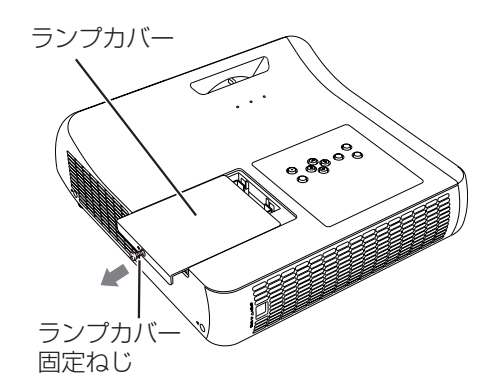

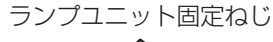

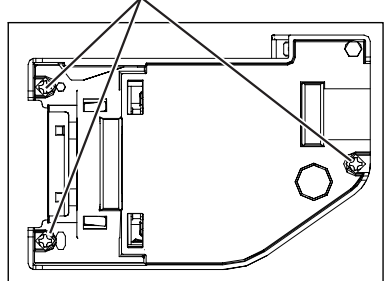

取っ手

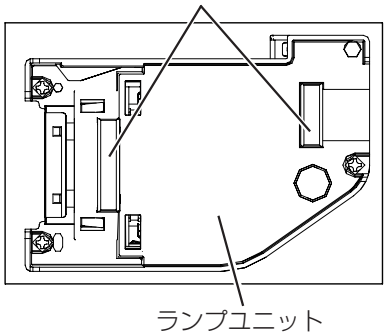

### ■ ランプ使用時間のリセット

ランプユニットを交換したら、必ず、ランプ使用時間をリセットしてください。 (L<br 「ランプ使用時間リセット」54 ページ参照)

# お手入れ / 部品交換(つづき)

# レンズカバーの取り付け

本機を移動したり、しばらくの間使用しないときは、レンズカバーを取り付けます。 以下の手順に従い、レンズカバーを取り付けます。

- **11** レンズカバーの穴にストラップ(付属)を通す
- **22** ストラップのもう片方を本機の底部にある穴に通す

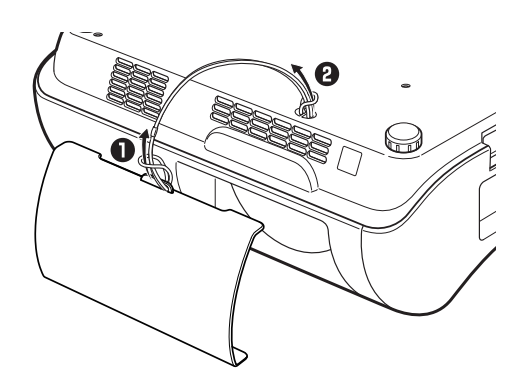

### もう一度次の点をお調べください。詳しくは、対応するページをご覧ください。

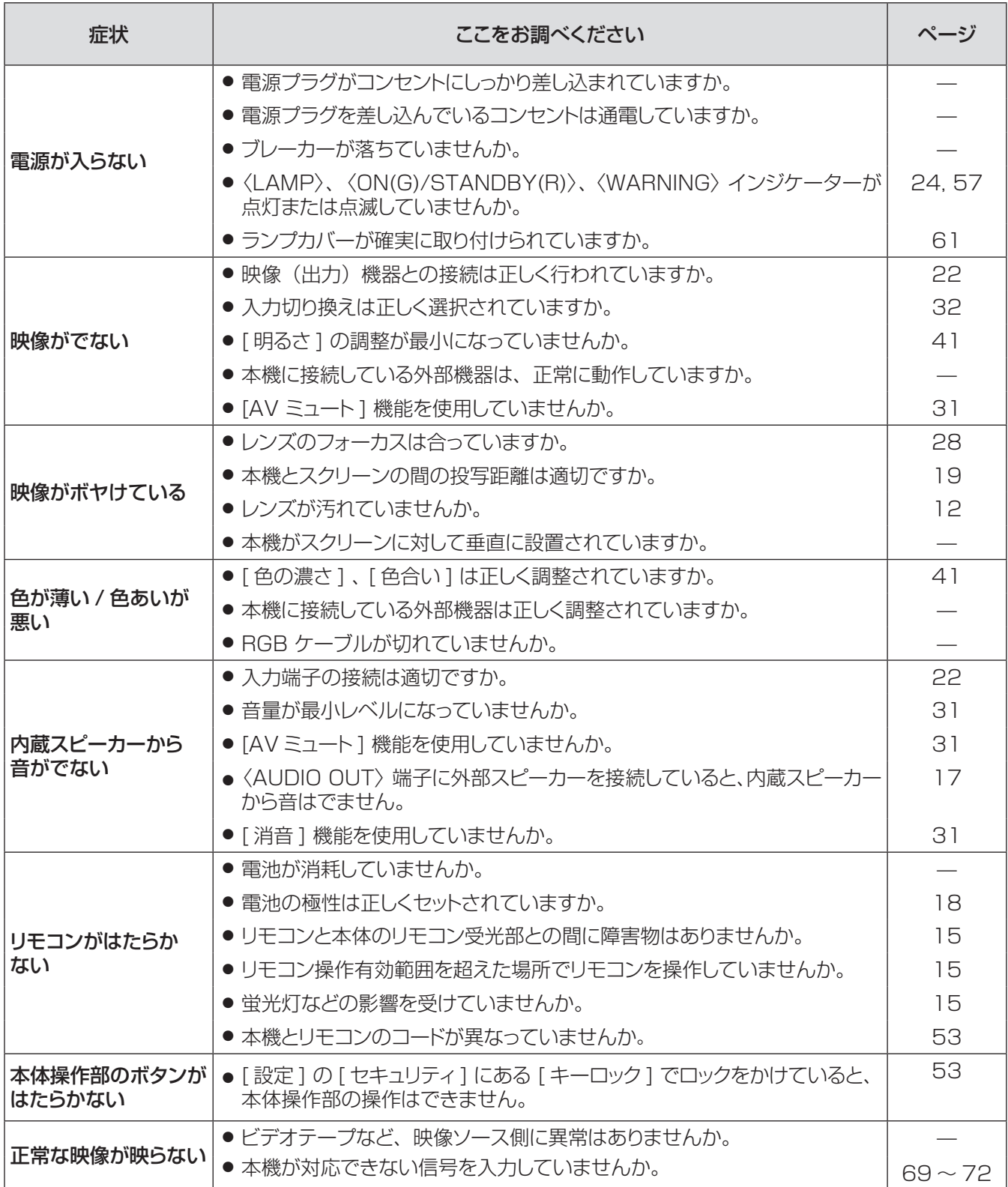

# 故障かな !? (つづき)

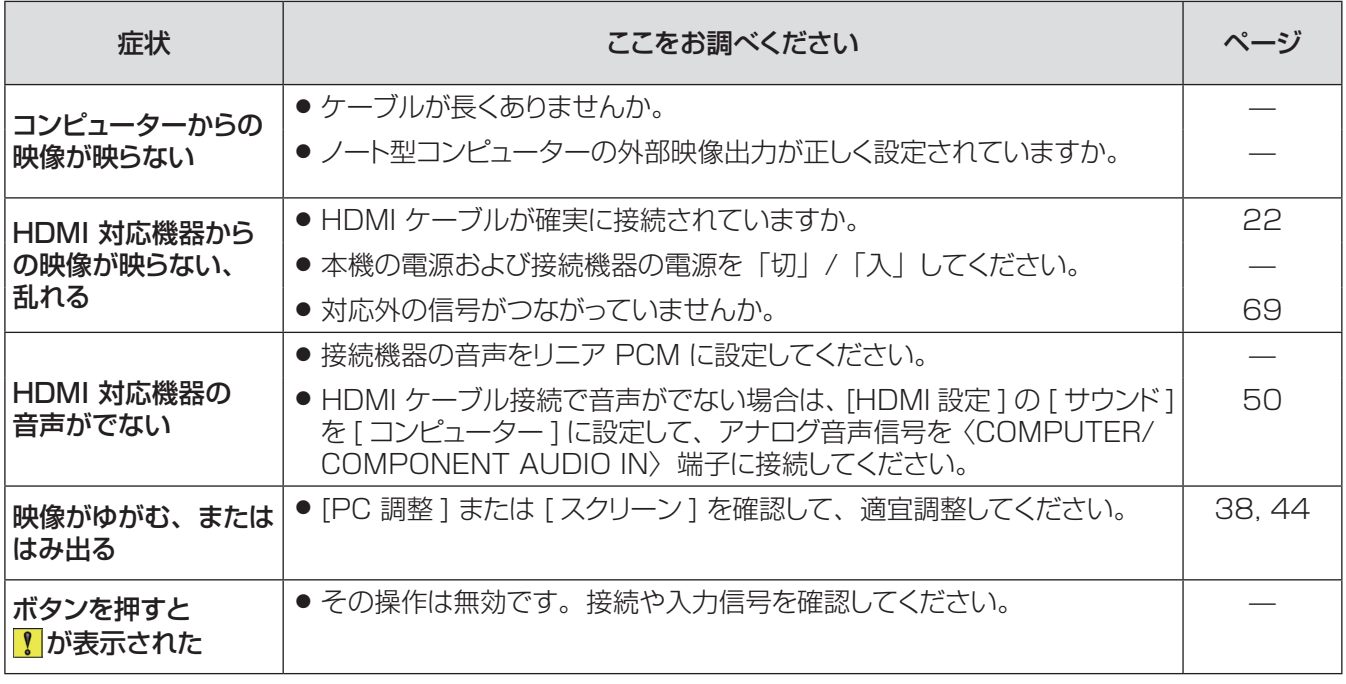

お願い

● 表の内容を確認後、正常に動作しない場合は販売店にご相談ください。(LG 77 ページ)

付録

# シリアル端子について

本機背面の端子接続部の〈CONTROL PORT〉端子は RS-232C に準拠しており、コンピューターと接続して、 本機をコンピューターで制御できます。

### ■接続

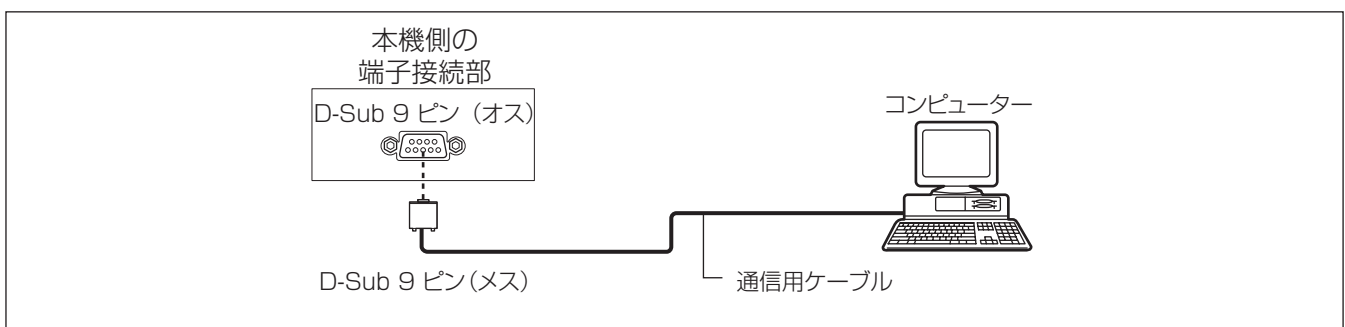

### ■ピン配列と信号名

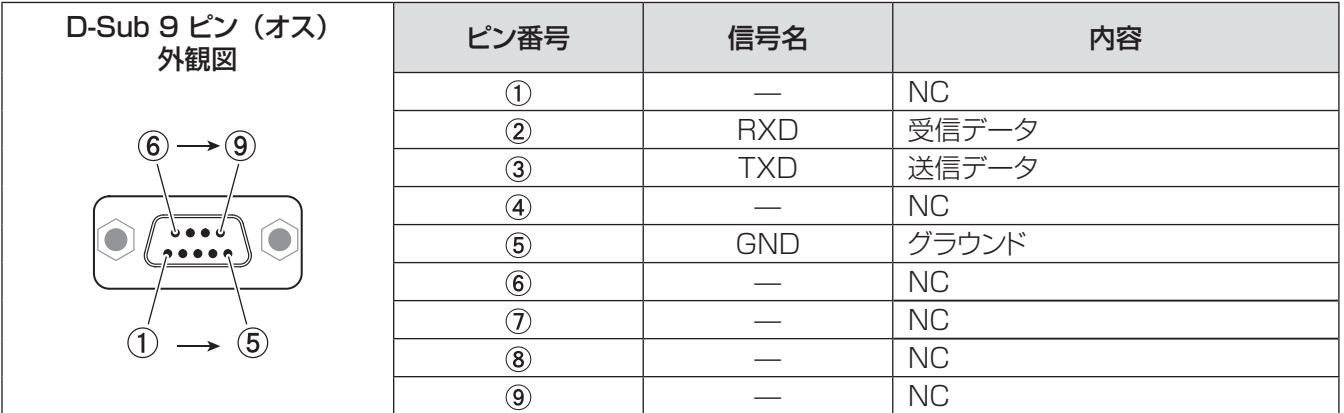

### ■通信条件

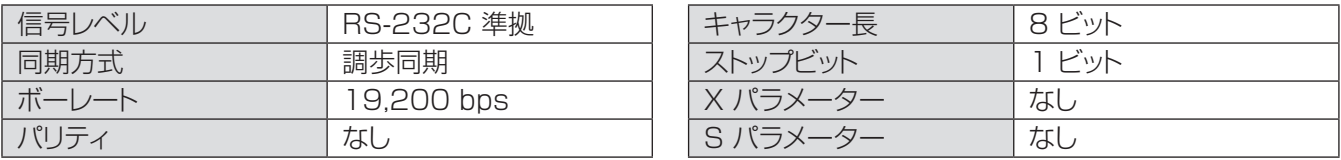

#### │ お知らせ │

● AMX D.D. の機能が [ ネットワーク ] メニューで [ オン ] に設定されている場合、ボーレートは自動的に 9,600bps に変更されます。

# 付録 (つづき)

#### ┃基本フォーマット

コンピューターからの伝送は STX で始まり、続いて コマンド、パラメーター、最後に ETX の順に送信されます。 パラメーターは制御内容に応じて追加してください。

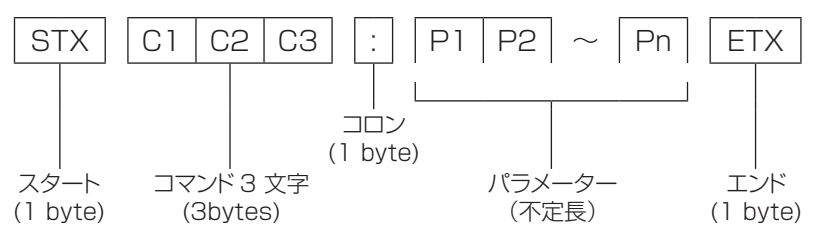

½½ パラメーターなしでコマンドを送信する場合は、コロン (:) は不要です。

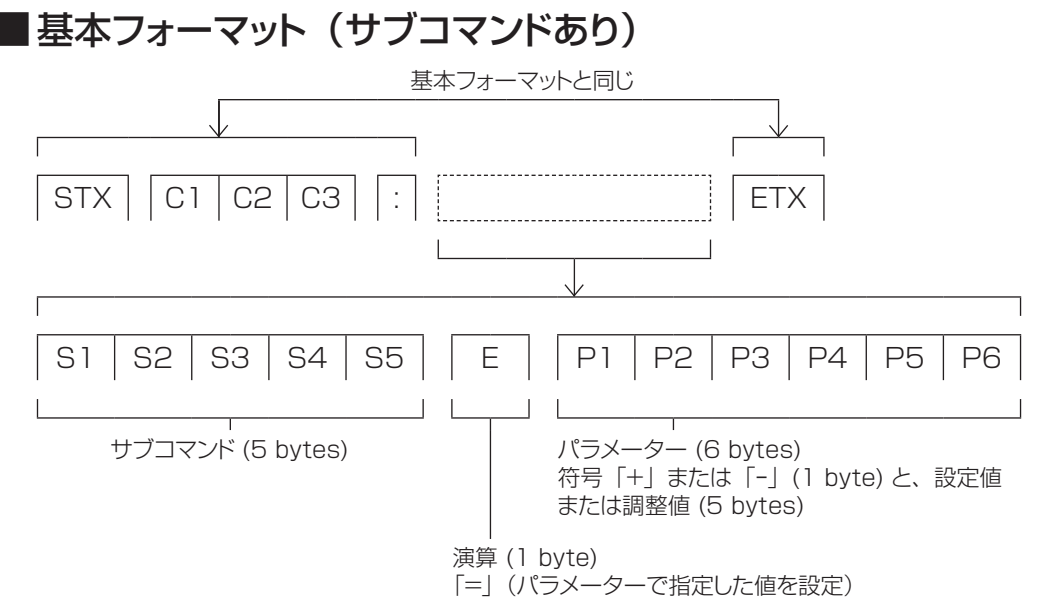

½½ パラメーター不要のコマンドを送信する場合は、演算 (E) とパラメーターは不要です。

# ■ケーブル仕様

〈コンピューターと接続する場合〉

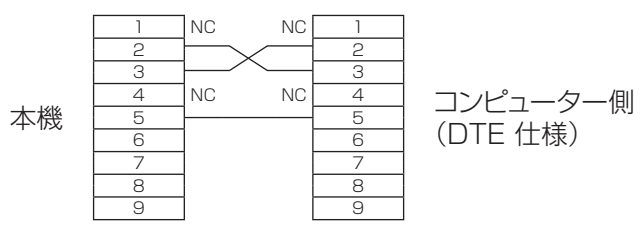

### ■制御コマンド

コンピューターで本機を制御する際のコマンドは下表のとおりです。

[ 操作コマンド ]

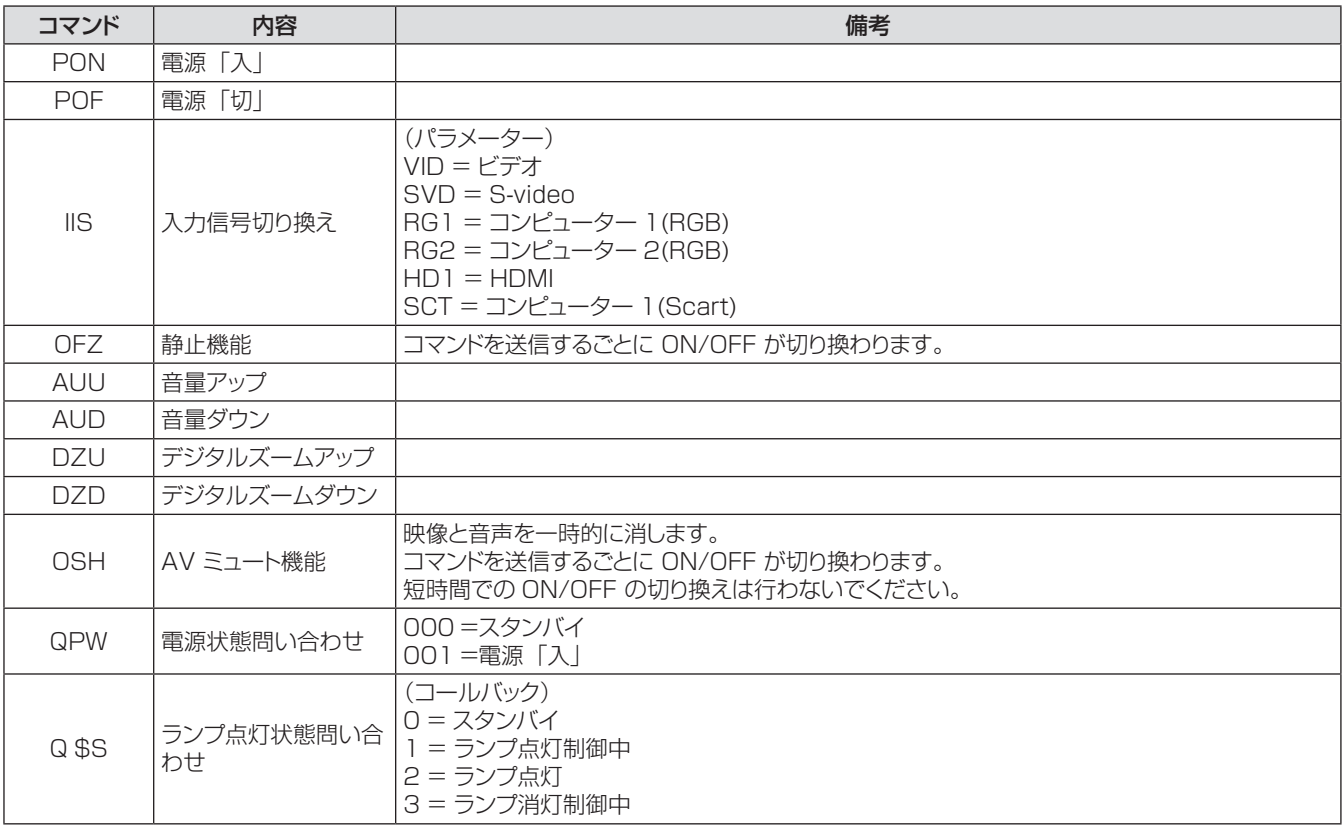

# その他の端子について

### ■ 〈S-VIDEO IN〉端子のピン配列と信号名

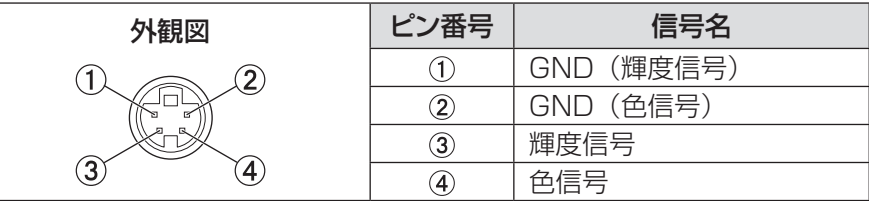

### ■<COMPUTER IN 1/COMPONENT IN> 端子のピン配列と信号名

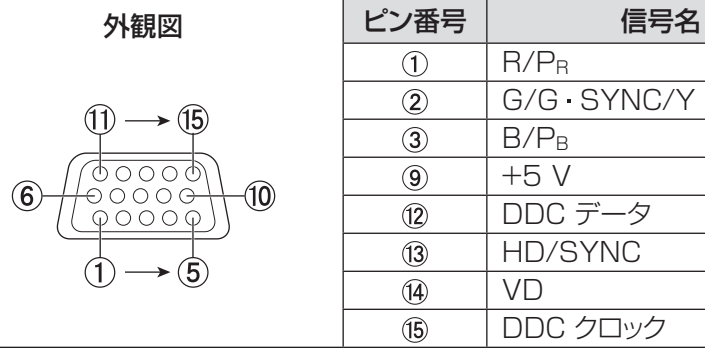

(4):なし 5 - 8, 10, 11: GND 端子

### ■ 〈COMPUTER IN 2/MONITOR OUT〉 端子のピン配列と信号名

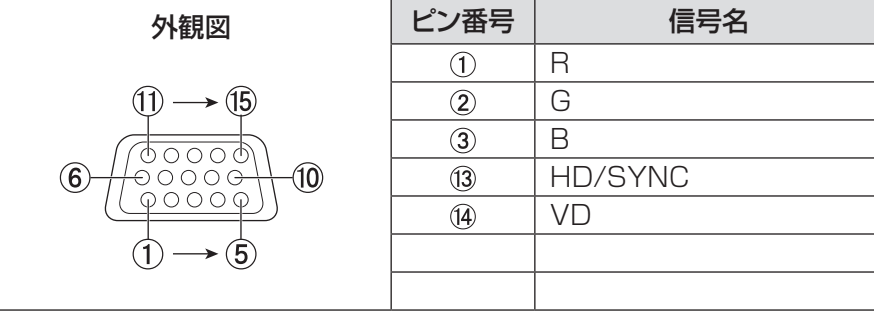

4)、 9)、 11)、 12)、 15: なし  $| \overline{6}$  -  $\overline{8}$ ,  $\overline{10}$ ,  $\overline{11}$ : GND 端子

### ■〈HDMI〉端子のピン配列と信号名

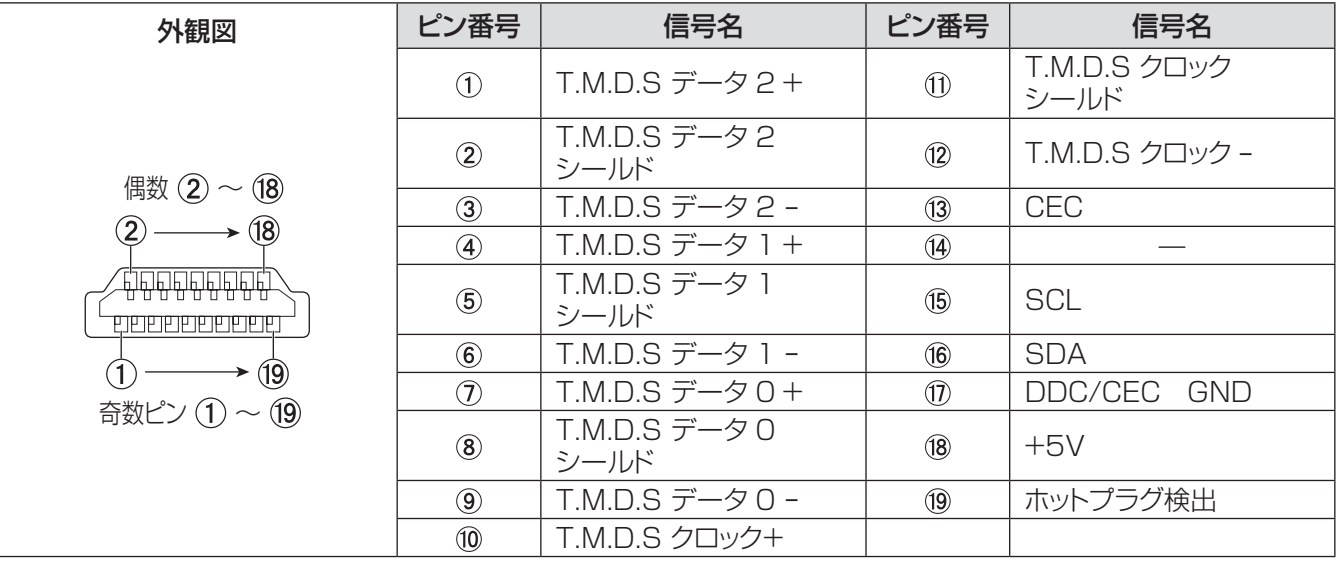

そ  $\boldsymbol{\mathcal{D}}$ 他

# 対応信号リスト

本機が投写できる映像信号は下表の通りです。

フォーマット: V = VIDEO、S = S-VIDEO、C = COMPUTER、Y = YPBPR、H = HDMI

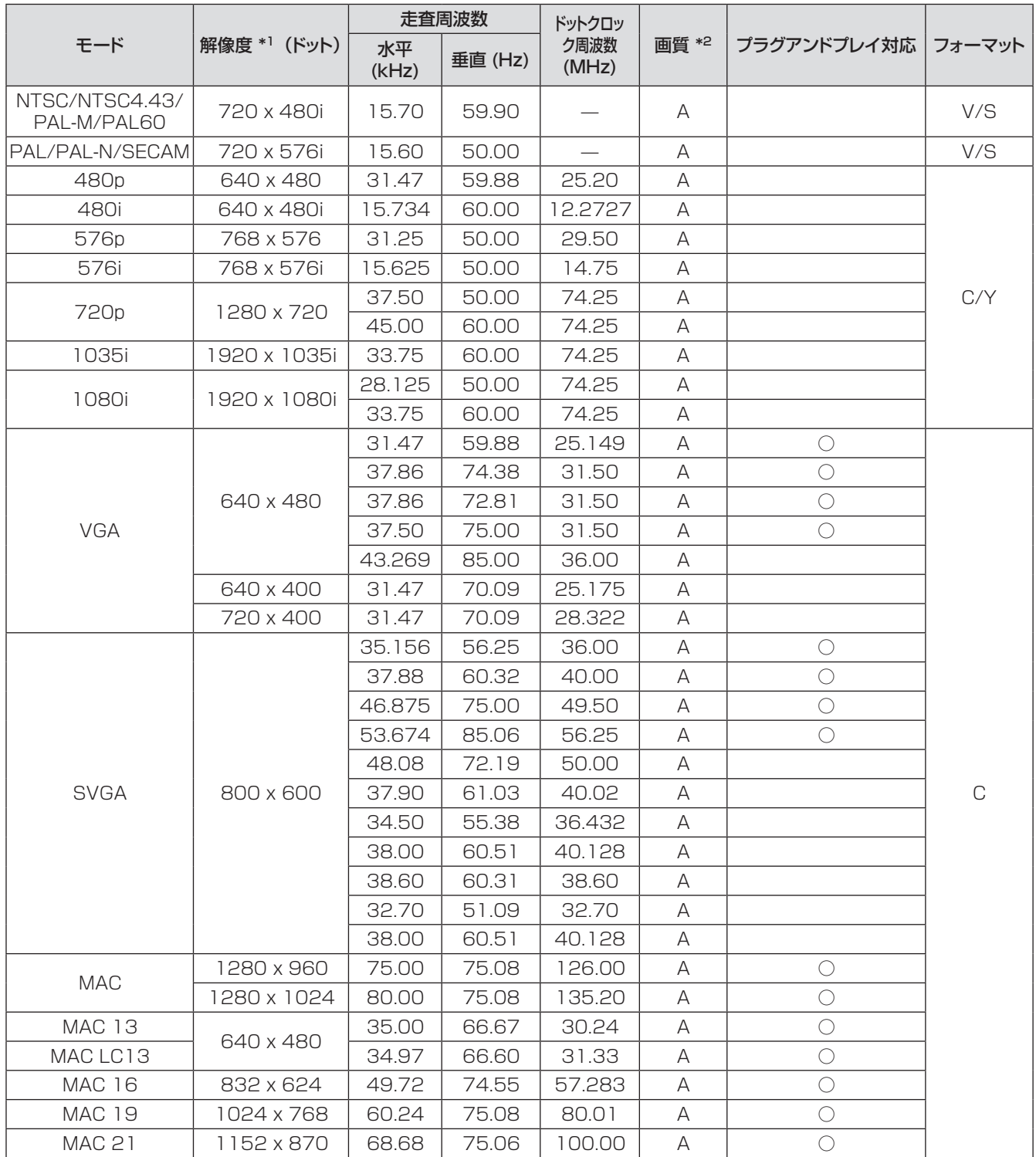

\*1: 解像度の末尾にある「i」は、インターレース信号を示します。

\*2: 画質を表す記号は下記の通りです。

AA: 最高画質で投写できます。

A: 映像処理回路で変換して投写します。

# 付録(つづき)

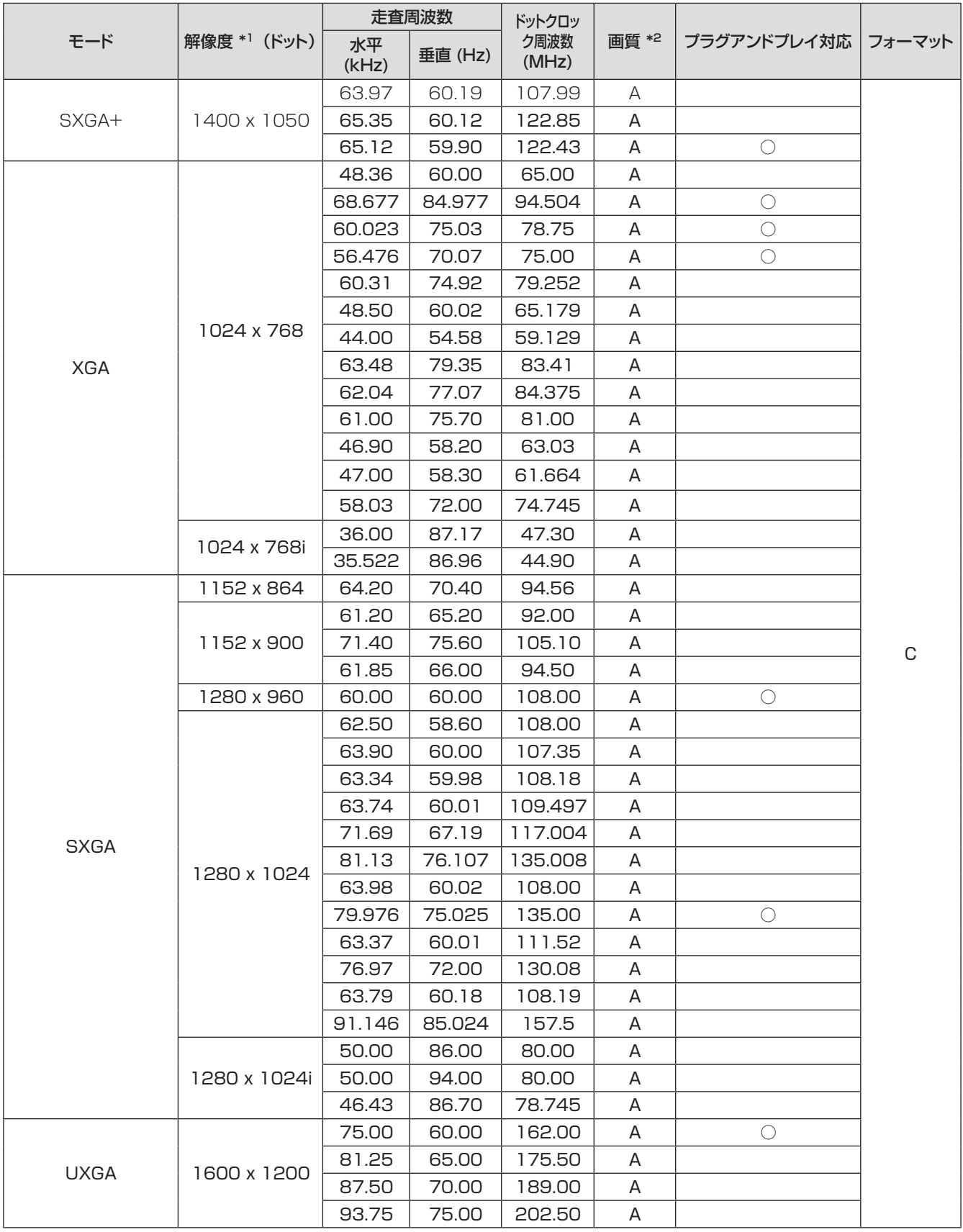

\*1: 解像度の末尾にある「i」は、インターレース信号を示します。

\*2 : 画質を表す記号は下記の通りです。

AA: 最高画質で投写できます。

A: 映像処理回路で変換して投写します。

# 付録(つづき)

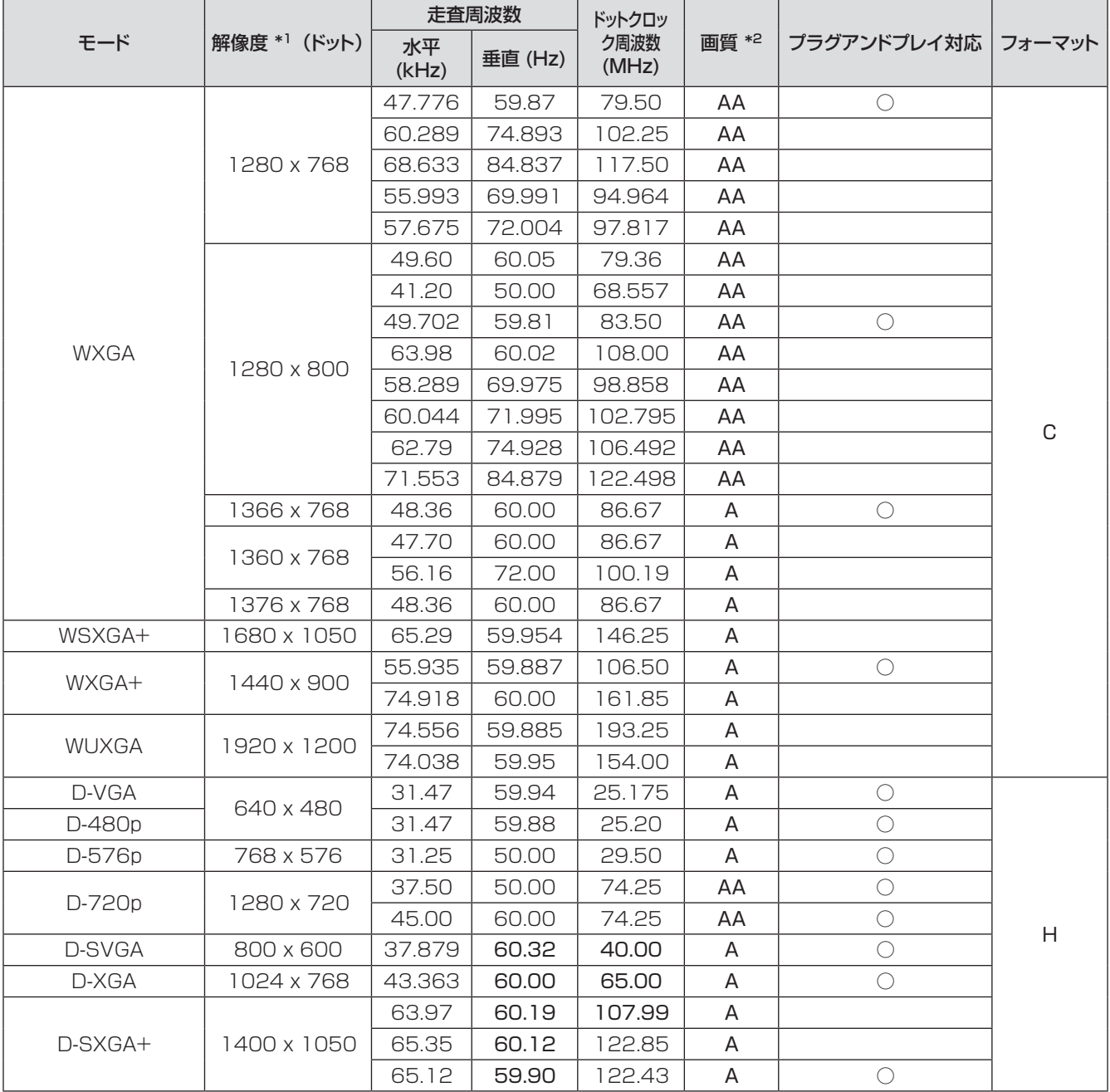

\*\* \* 解像度の末尾にある「i」は、インターレース信号を示します。

- \*2: 画質を表す記号は下記の通りです。 ーン、ころ · 品 · 「品 · 」
	- A: 映像処理回路で変換して投写します。

そ  $\boldsymbol{\mathcal{D}}$ 他

# 付録 (つづき)

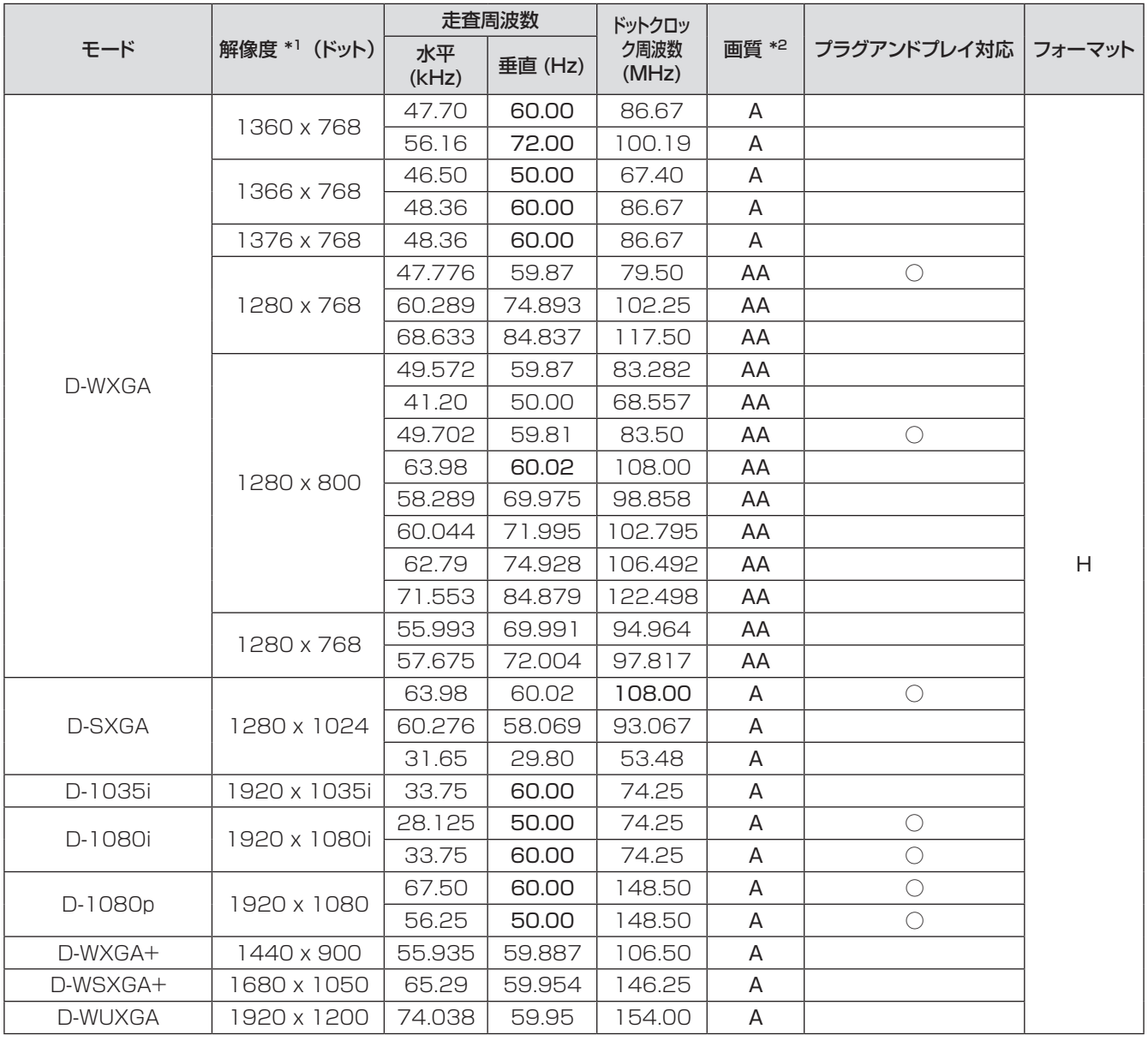

\*1: 解像度の末尾にある「i」は、インターレース信号を示します。

\*2: 画質を表す記号は下記の通りです。

AA: 最高画質で投写できます。

A: 映像処理回路で変換して投写します。

\*3 : プラグアンドプレイ対応に○がある信号は、 プロジェクターの EDID (拡張ディスプレイ識別データ) に記述し ている信号です。プラグアンドプレイ対応に○がない信号でもフォーマット欄に記載があれば入力可能です。プ ラグアンドプレイ対応に○がない信号は、コンピューターが対応していても解像度の選択ができない場合があり ます。

お知らせ

- 表示ドット数は 1280 × 800 です。 解像度が異なる信号は、表示ドット数に変換されて表示されます。
- インターレース信号接続時は映像にちらつきが発生することがあります。
<span id="page-72-0"></span>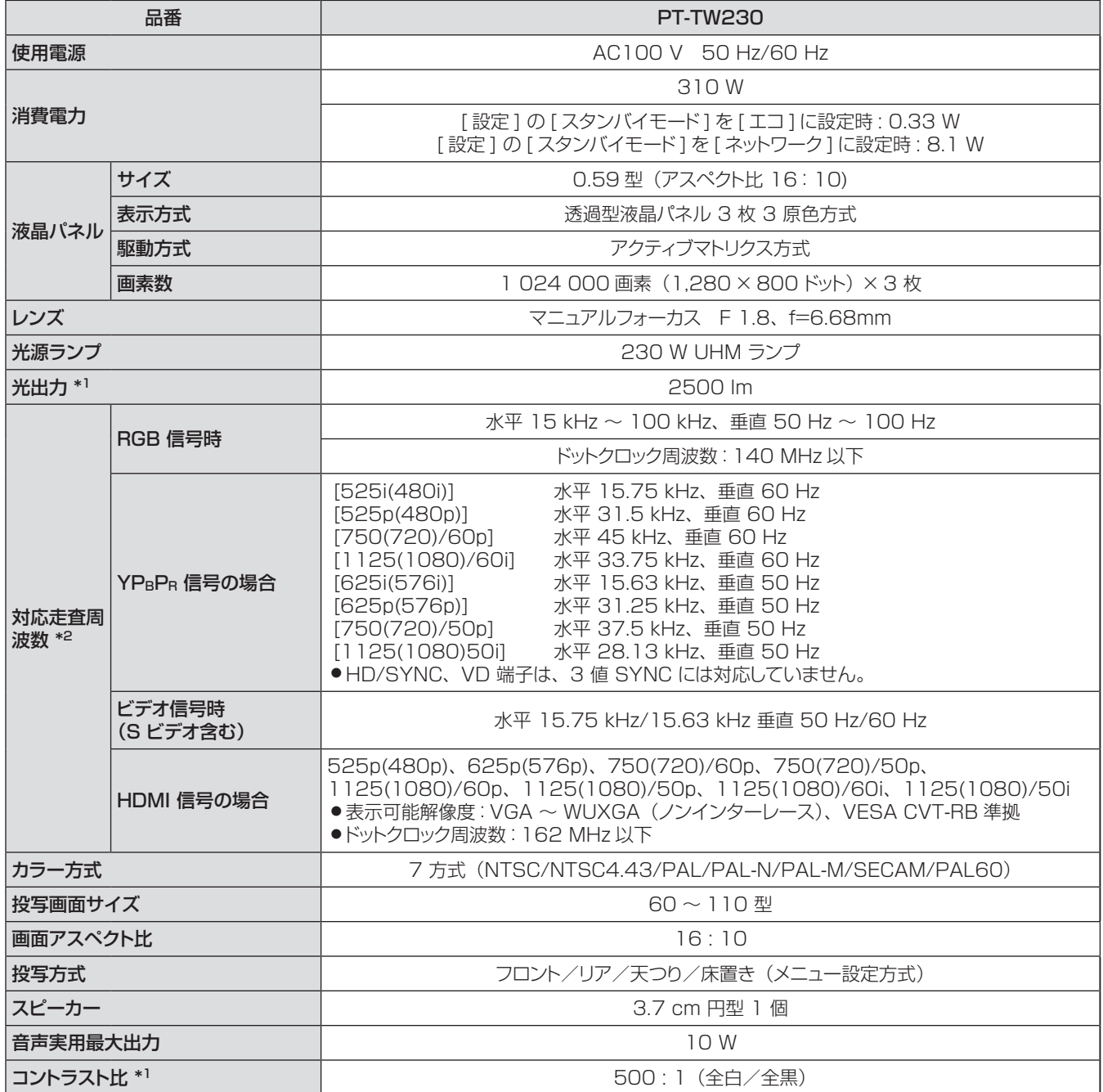

\*\* \* 計量、計量条件、表記の方法はすべて ISO21118 国際規格に準拠しています。

\*2 : 本機で対応している映像信号については、「対応信号リスト」を参照しください。(16769 ~ 72 ページ)

## 仕様(つづき)

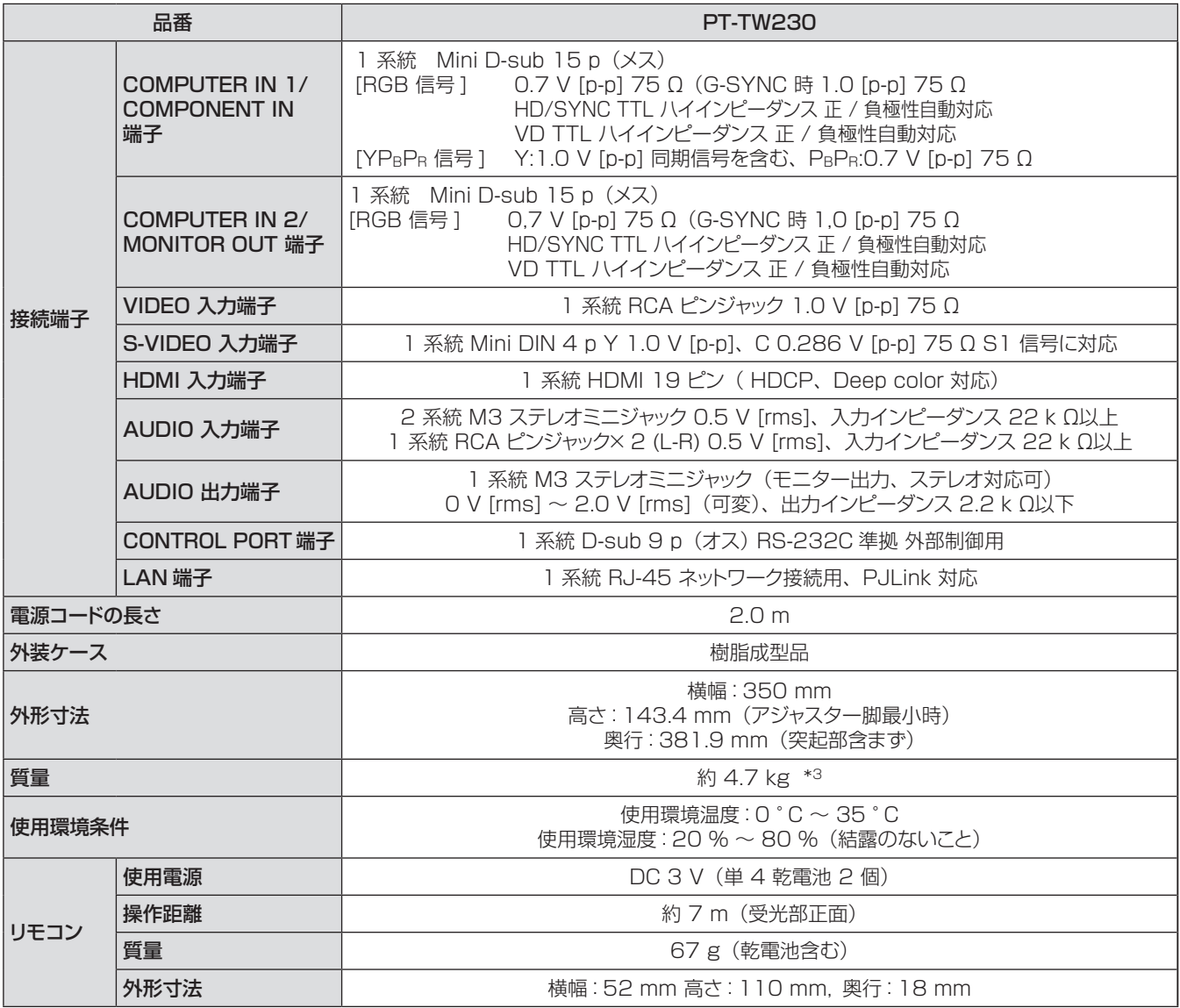

\*3: 平均値。製品ごとの質量は異なることがあります。

● 付属品や別売品などの品番は、予告なく変更することがあります。

● 本機を使用できるのは日本国内のみで、外国では電源電圧が異なりますので使用できません。

(単位:mm)

½½ 各製品で寸法は異なる場合があります。

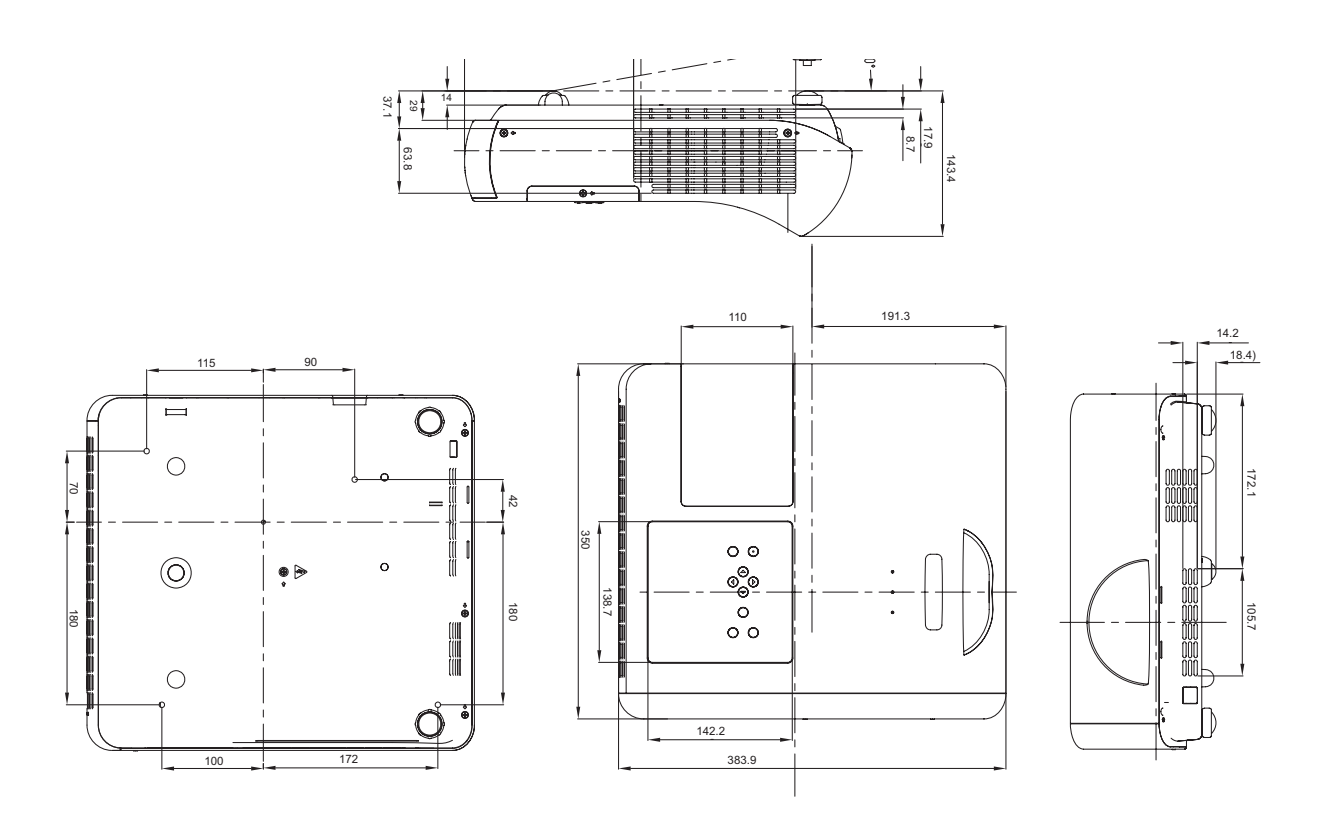

## 天つり金具取り付け時の注意事項

- 工事は専門技術者にご依頼ください。
- 当社以外の天つり金具ならびに天つり金具設置環境の不具合による製品の損傷などについては、保証期間中であっ ても責任を負いかねますのでご注意ください。
- ご使用を終了した製品は、工事の専門技術者にご依頼のうえ速やかに撤去してください。
- ねじ類の締めつけの際は、トルクドライバーを使用してください。電動ドライバー、インパクトドライバーは使用し ないでください。
- ●詳しくは天つり金具に同梱の工事説明書をよくお読みください。
- 付属品や別売り部品などの品番は、予告なく変更することがあります。

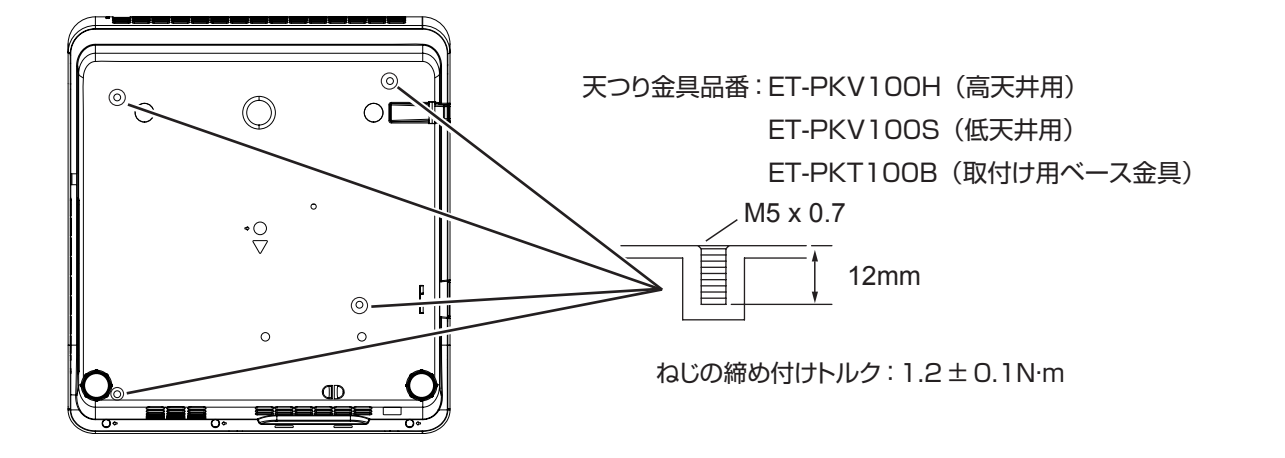

<span id="page-75-0"></span>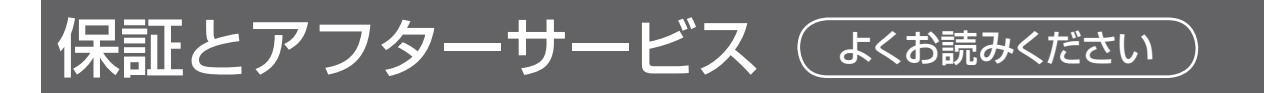

## 故障・修理・お取扱い・メンテナンス などのご相談は、まず、 お買い上げの販売店

へ、お申し付けください。

## 保証書(別添付)

お買い上げ日・販売店名などの記入を必ずお確かめの うえ、お買い上げの販売店からお受け取りください。 内容をよくお読みいただき、大切に保存してください。 万一、保証期間内に故障を生じた場合には、保証書記 載内容に基づき、「無料修理」させていただきます。

#### 保証期間:お買い上げ日から本体 1 年間

\* ただし、光源ランプは 6ヵ月またはランプ使用時間 600 時間の早い方となります。

#### 補修用性能部品の保有期間 8年

当社では、プロジェクターの補修用性能部品を、製造 打ち切り後、8 年間保有しています。

\* 補修用性能部品とは、その製品の機能を維持するた めに必要な部品です。

#### お買い上げの販売店がご不明の場合は、当 社(下記、パナソニックプロジェクターサポー トセンター)までご連絡ください。

\* 内容により、お近くの窓口をご紹介させ ていただく場合がございますのでご了承く ださい。

### 修理を依頼されるとき

この取扱説明書を再度ご確認のうえ、お買い上げの販 売店までご連絡ください。

#### ■ 保証期間中の修理は...

保証書の記載内容に従って、修理させていただきます。 詳しくは保証書をご覧ください。

#### ■ 保証期間経過後の修理は...

修理により、機能、性能の回復が可能な場合は、ご希 望により有料で修理させていただきます。

#### ■ ご連絡いただきたい内容

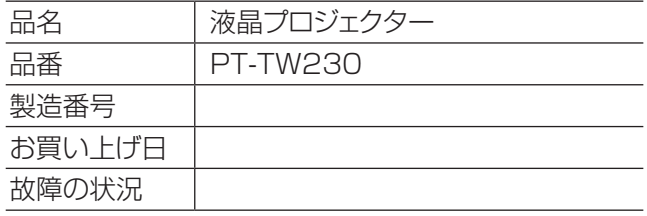

#### パナソニックプロジェクターサポートセンター

設定や操作でご不明なことがございましたら なんなりとお問い合わせください。

お電話の方はこちら 0120-872-601 受付時間:月~金 (祝日と弊社休業日を除く)  $9:00 \sim 12:00$  13:00 ~ 17:00

#### URL:http://panasonic.biz/projector/

※書面や電話 /FAX でお答えする場合や、返事を差しあげるお時間を頂くこともございます。 ※お電話の際には、番号をお確かめのうえ、お間違えのないようにおかけください。

#### ご相談窓口における個人情報のお取り扱い

パナソニック株式会社およびその関係会社は、お客様の個人情報やご相談内容を、ご相談への対応や修理、そ の確認などのために利用し、その記録を残すことがあります。また、折り返し電話させていただくときのため、ナ ンバー・ディスプレイを採用している場合があります。なお、個人情報を適切に管理し、修理業務等を委託する 場合や正当な理由がある場合を除き、第三者に提供しません。お問い合わせは、ご相談された窓口にご連絡くだ さい。

# さくいん

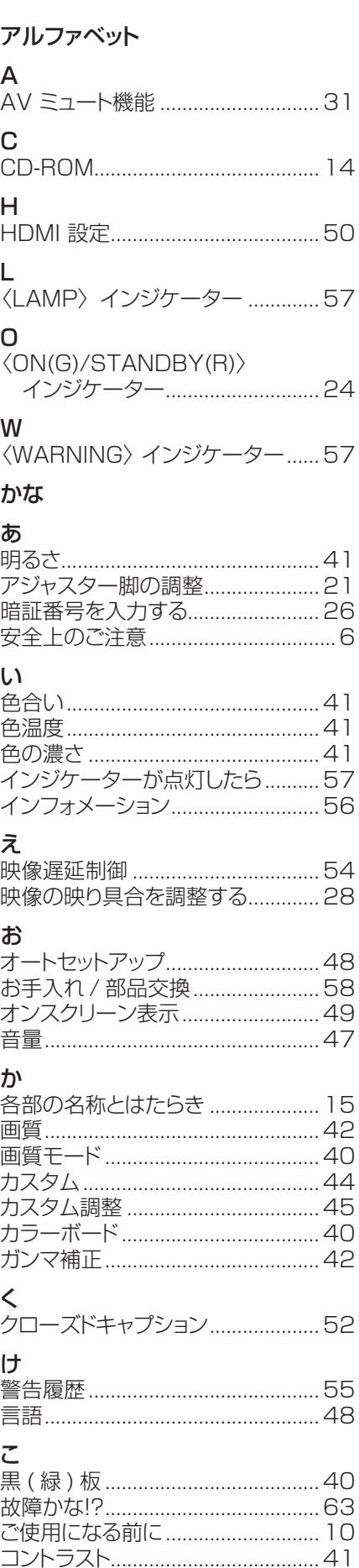

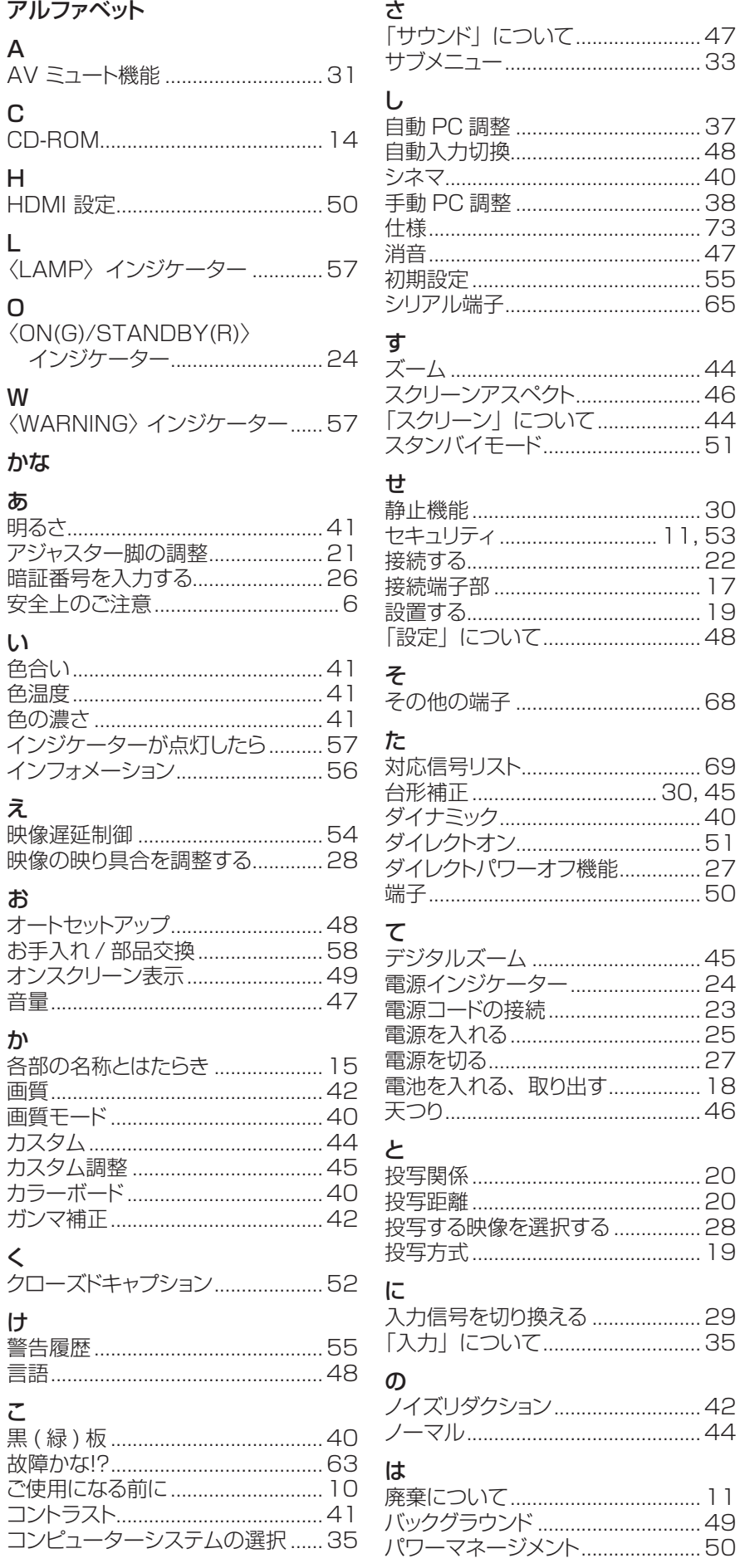

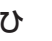

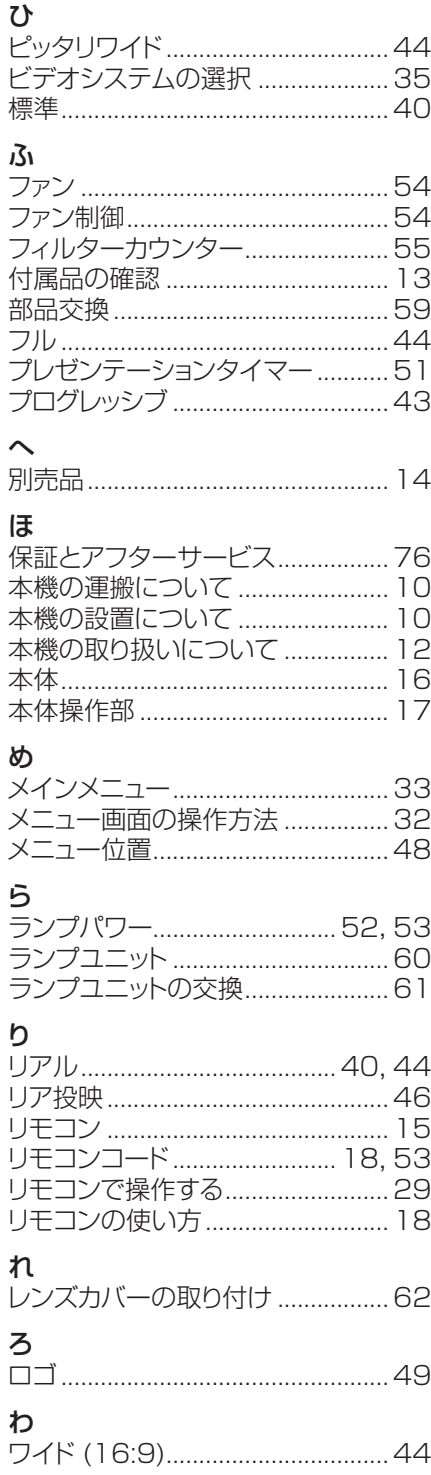

#### **■ヨーロッパ連合以外の国の廃棄処分に関する情報**

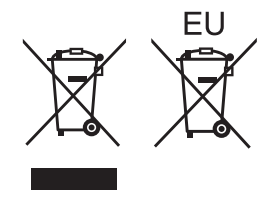

これらのシンボルマークは EU 域内でのみ有効です。

製品を廃棄する場合には、最寄りの市町村窓口、または販売店で正しい廃棄方法をお問 い合わせください。

## パナソニック株式会社 プロジェクタービジネスユニット

〒 571-8503 大阪府門真市松葉町2番 15 号 電話 00 0120-872-601